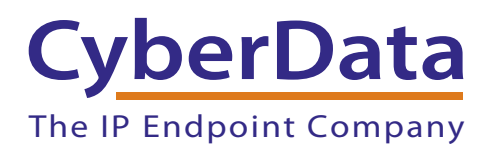

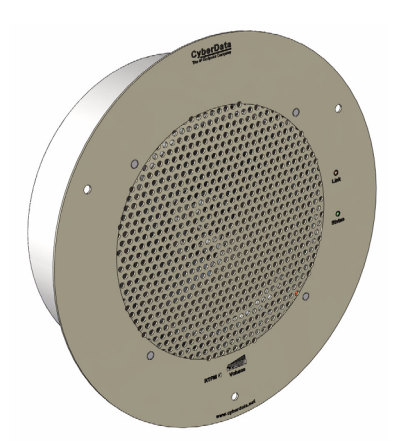

# *VoIP V2 Speaker Operations Guide*

### Part #011098\*, RAL 9002, Gray White, Standard Part #011099, RAL 9003, Signal White, Optional \*Replaces #011021

Document Part #*930274R*  for Firmware Version *6.3.0* 

#### *CyberData Corporation*

*3 Justin Court Monterey, CA 93940 (831) 373-2601*

**VoIP V2 Speaker Operations Guide 930274R Part # 011098\* Part # 011099 \*Replaces 011021**

COPYRIGHT NOTICE: © 2014, CyberData Corporation, ALL RIGHTS RESERVED.

This manual and related materials are the copyrighted property of CyberData Corporation. No part of this manual or related materials may be reproduced or transmitted, in any form or by any means (except for internal use by licensed customers), without prior express written permission of CyberData Corporation. This manual, and the products, software, firmware, and/or hardware described in this manual are the property of CyberData Corporation, provided under the terms of an agreement between CyberData Corporation and recipient of this manual, and their use is subject to that agreement and its terms.

DISCLAIMER: Except as expressly and specifically stated in a written agreement executed by CyberData Corporation, CyberData Corporation makes no representation or warranty, express or implied, including any warranty or merchantability or fitness for any purpose, with respect to this manual or the products, software, firmware, and/or hardware described herein, and CyberData Corporation assumes no liability for damages or claims resulting from any use of this manual or such products, software, firmware, and/or hardware. CyberData Corporation reserves the right to make changes, without notice, to this manual and to any such product, software, firmware, and/or hardware.

OPEN SOURCE STATEMENT: Certain software components included in CyberData products are subject to the GNU General Public License (GPL) and Lesser GNU General Public License (LGPL) "open source" or "free software" licenses. Some of this Open Source Software may be owned by third parties. Open Source Software is not subject to the terms and conditions of the CyberData COPYRIGHT NOTICE or software licenses. Your right to copy, modify, and distribute any Open Source Software is determined by the terms of the GPL, LGPL, or third party, according to who licenses that software.

Software or firmware developed by CyberData that is unrelated to Open Source Software is copyrighted by CyberData, subject to the terms of CyberData licenses, and may not be copied, modified, reverse-engineered, or otherwise altered without explicit written permission from CyberData Corporation.

TRADEMARK NOTICE: CyberData Corporation and the CyberData Corporation logos are trademarks of CyberData Corporation. Other product names, trademarks, and service marks may be the trademarks or registered trademarks of their respective owners.

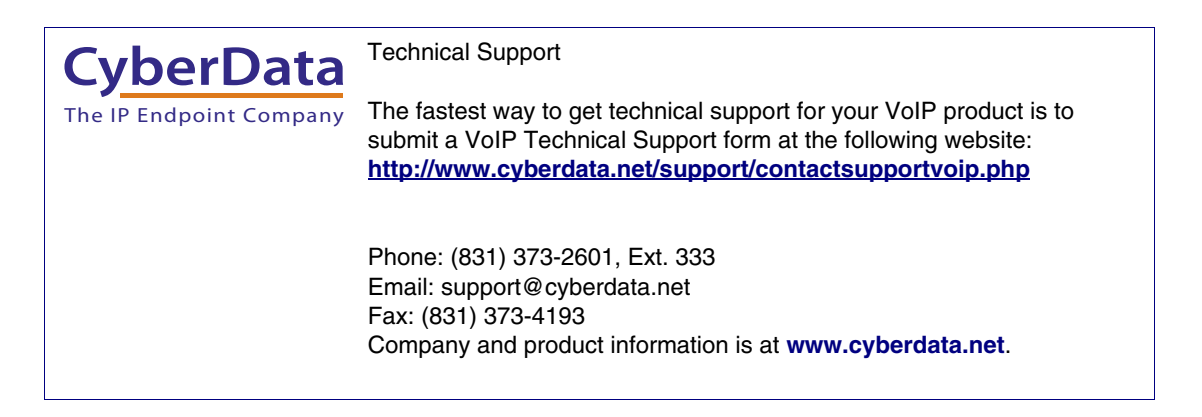

### Revision Information

Revision 930274R, which corresponds to firmware version 6.3.0, was updated on April 4, 2014 and has the following changes:

- Adds the following warning to the following sections:
- [Important Safety Instructions](#page-4-0)
- [Section 1.2, "Installation"](#page-9-0)
- [Section Appendix A:, "Mounting the Speaker"](#page-73-0)
- Warning Text: ["The PoE connector is intended for intra-building connections only and does not](#page-4-1)  [route to the outside plant.](#page-4-1)"

### Pictorial Alert Icons

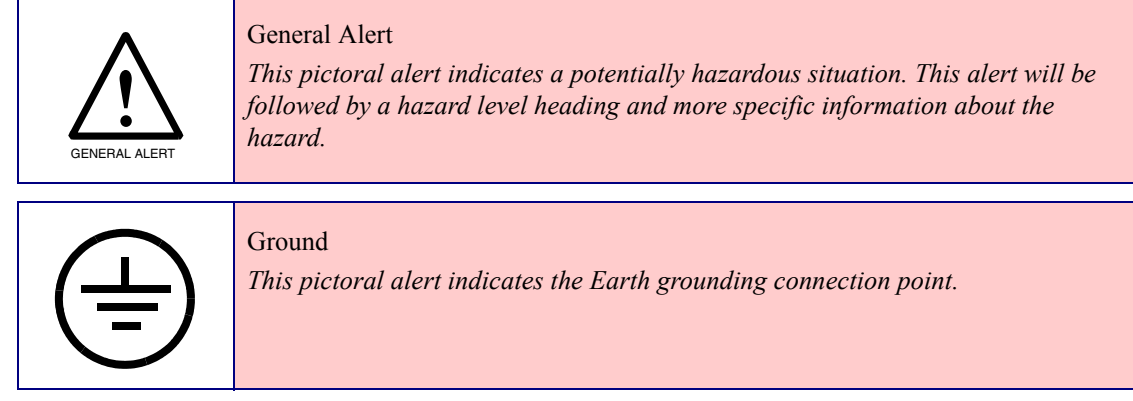

#### Hazard Levels

Danger: Indicates an imminently hazardous situation which, if not avoided, will result in death or serious injury. This is limited to the most extreme situations.

Warning: Indicates a potentially hazardous situation which, if not avoided, could result in death or serious injury.

Caution: Indicates a potentially hazardous situation which, if not avoided, could result in minor or moderate injury. It may also alert users against unsafe practices.

Notice: Indicates a statement of company policy (that is, a safety policy or protection of property).

The safety guidelines for the equipment in this manual do not purport to address all the safety issues of the equipment. It is the responsibility of the user to establish appropriate safety, ergonomic, and health practices and determine the applicability of regulatory limitations prior to use. Potential safety hazards are identified in this manual through the use of words Danger, Warning, and Caution, the specific hazard type, and pictorial alert icons.

### <span id="page-4-0"></span>Important Safety Instructions

- 1. Read these instructions.
- 2. Keep these instructions.
- 3. Heed all warnings.
- 4. Follow all instructions.
- 5. Do not use this apparatus near water.
- 6. Clean only with dry cloth.
- 7. Do not block any ventilation openings. Install in accordance with the manufacturer's instructions.
- 8. Do not install near any heat sources such as radiators, heat registers, stoves, or other apparatus (including amplifiers) that produce heat.
- 9. Do not defeat the safety purpose of the polarized or grounding-type plug. A polarized plug has two blades with one wider than the other. A grounding type plug has two blades and a third grounding prong. The wide blade or the third prong are provided for your safety. If the provided plug does not fit into your outlet, consult an electrician for replacement of the obsolete outlet.
- 10. Protect the power cord from being walked on or pinched particularly at plugs, convenience receptacles, and the point where they exit from the apparatus.
- 11. Only use attachments/accessories specified by the manufacturer.
- 12. Refer all servicing to qualified service personnel. Servicing is required when the apparatus has been damaged in any way, such as power-supply cord or plug is damaged, liquid has been spilled or objects have fallen into the apparatus, the apparatus has been exposed to rain or moisture, does not operate normally, or has been dropped.
- 13. Prior to installation, consult local building and electrical code requirements.

#### **14. WARNING: The VoIP V2 Speaker enclosure is not rated for any AC voltages!**

<span id="page-4-1"></span>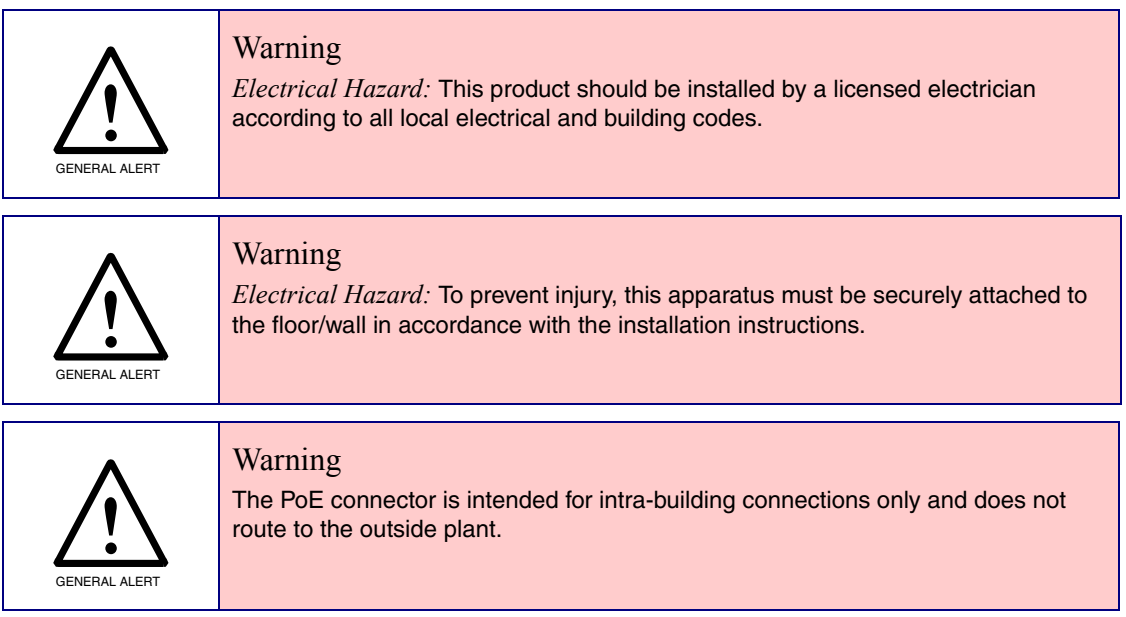

# Abbreviations and Terms

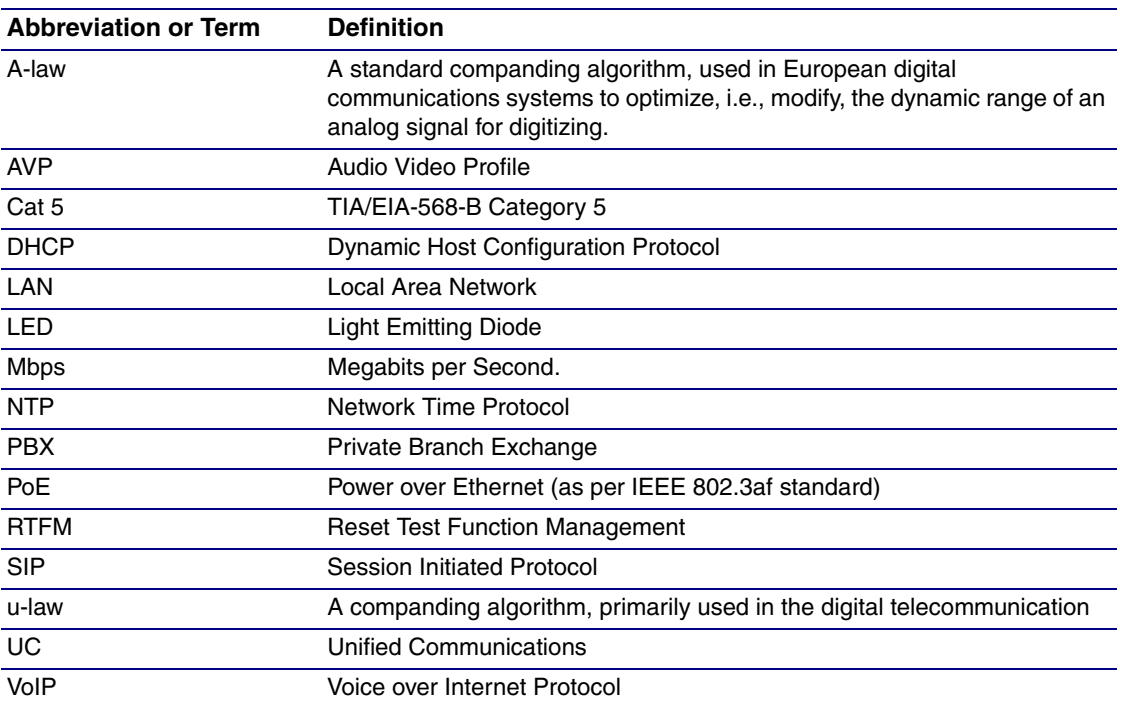

#### **Chapter 1 Product Overview**

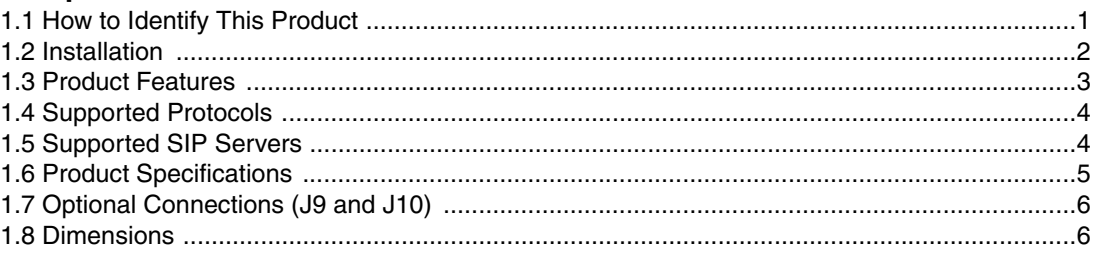

#### **Chapter 2 Installing the VoIP V2 Speaker**

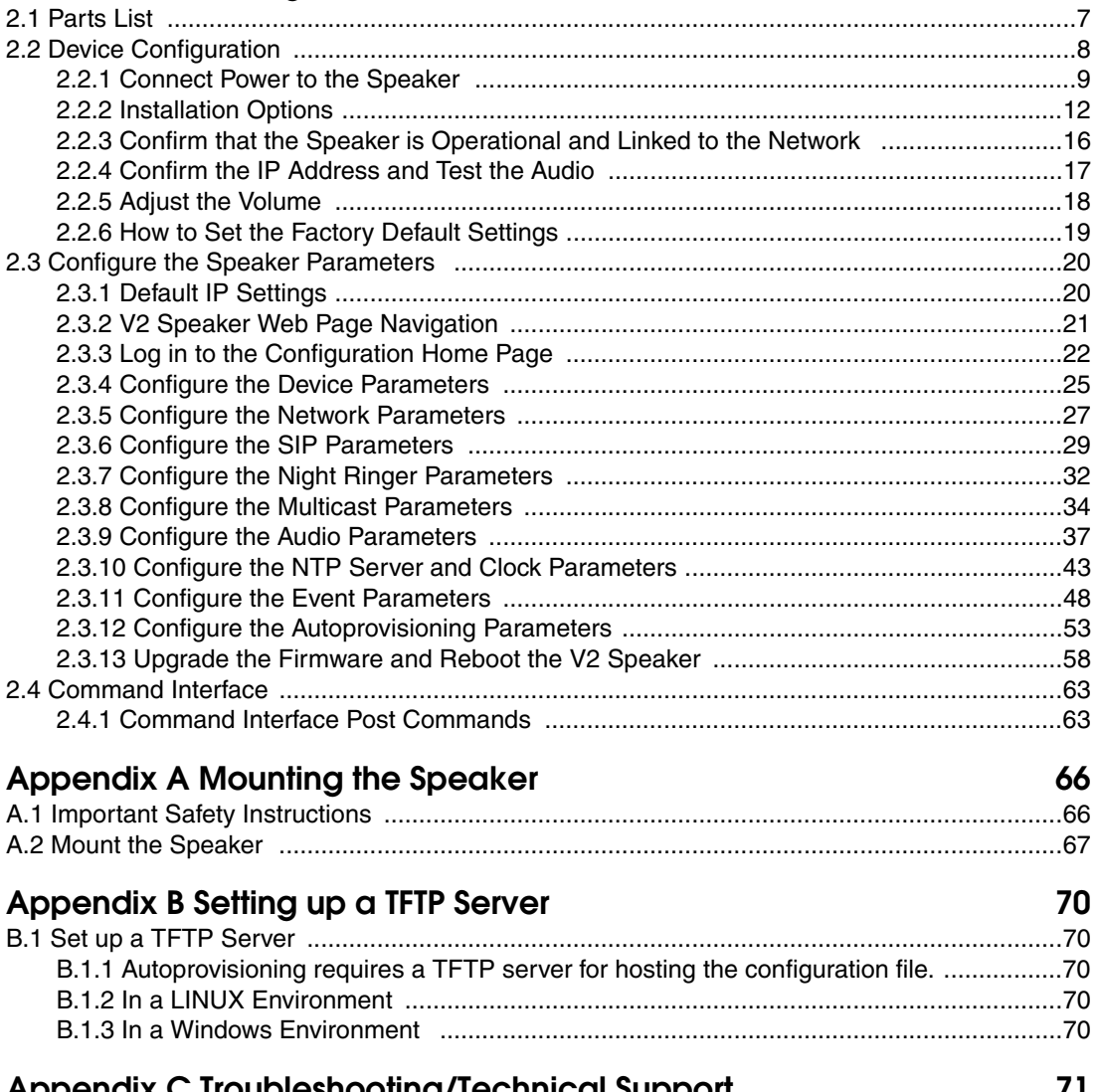

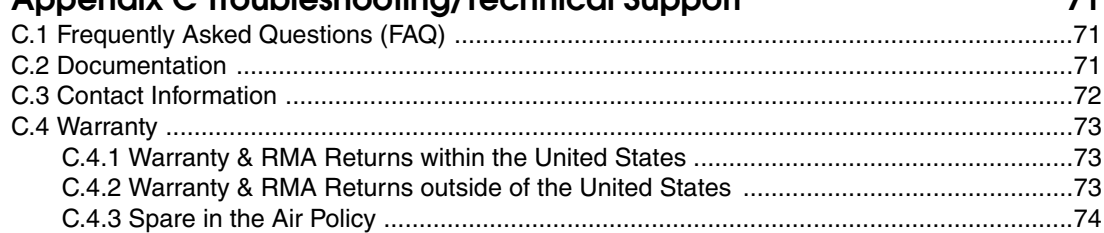

 $\mathbf{1}$ 

 $\overline{7}$ 

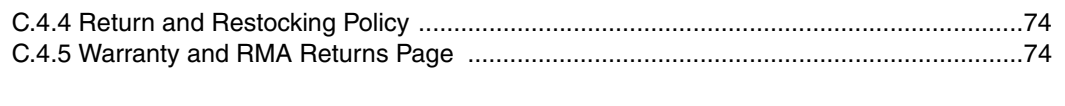

#### **[Index 75](#page-82-0)**

# <span id="page-8-0"></span>1 Product Overview

The CyberData SIP-enabled V2 Speaker is a Power-over-Ethernet (PoE 802.3af) and Voice-over-IP (VoIP) public address loudspeaker that easily connects into existing local area networks with a single CAT5 cable connection. The speaker is compatible with most SIP-based IP PBX. In a non-SIP environment, the speaker is capable of receiving broadcast audio via multicast. Its small footprint and low height allows the speaker to be discretely mounted almost anywhere.

### <span id="page-8-1"></span>1.1 How to Identify This Product

To identify the VoIP V2 Speaker, look for a model number label similar to the one shown in [Figure 1-1](#page-8-2). The model number on the label should be one of the following:

- **011098\***, RAL 9002, Gray White, Standard Color
- **011099**, RAL 9003, Signal White, Optional Color \*Replaces **011021**.

**Figure 1-1. Model Number Label**

<span id="page-8-2"></span>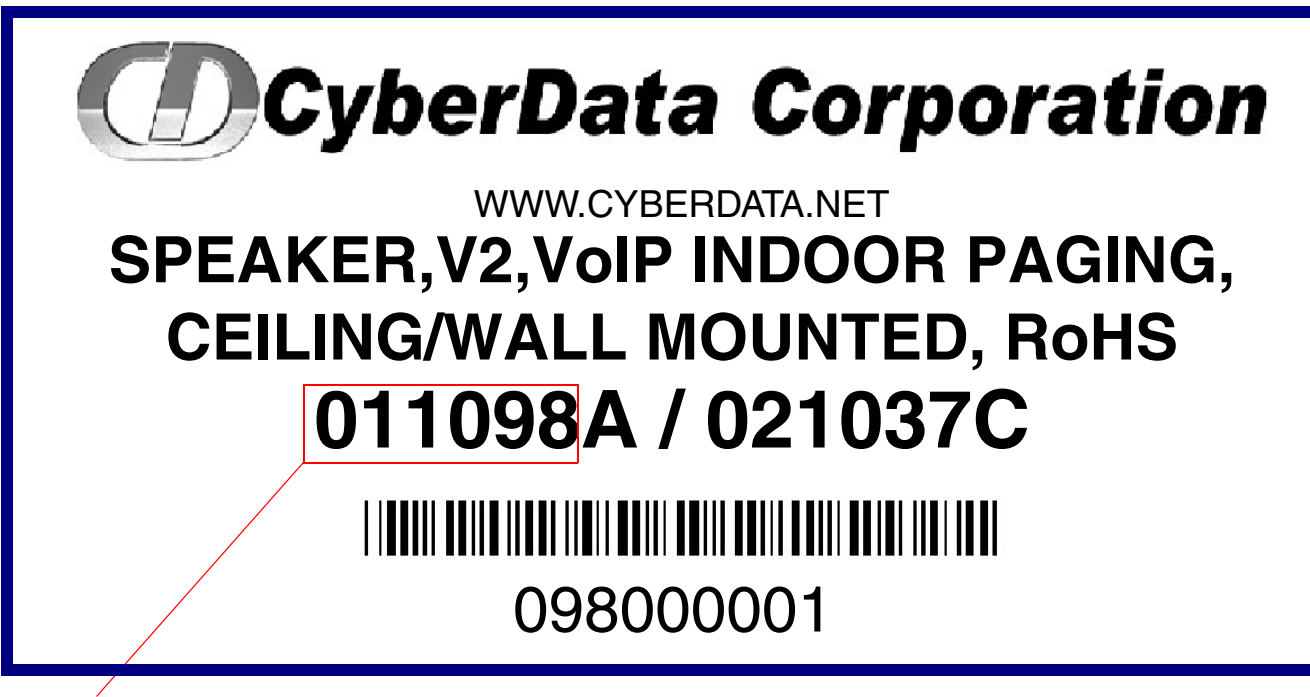

Model number

# <span id="page-9-1"></span><span id="page-9-0"></span>1.2 Installation

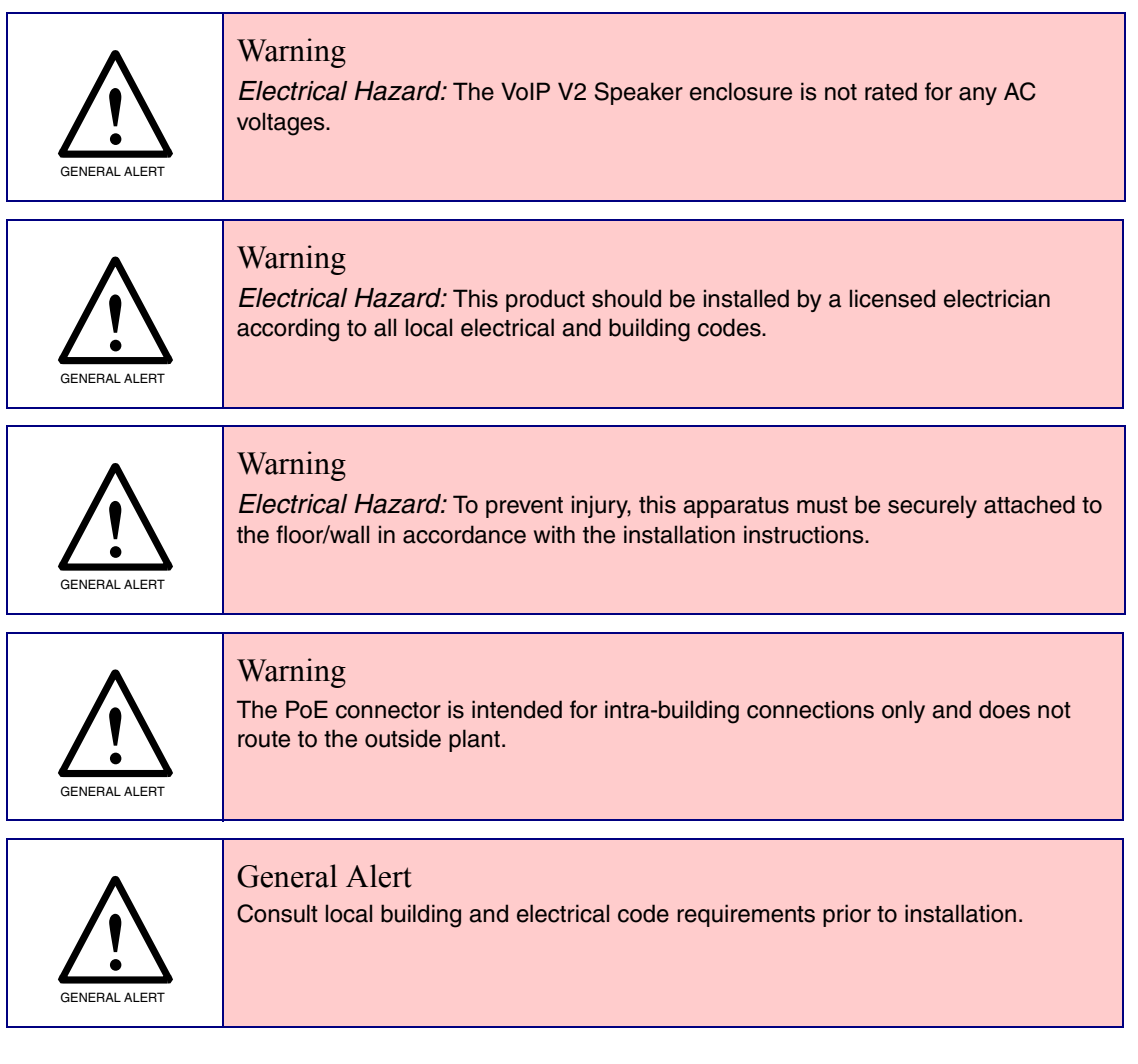

**Note** Prior to installation, create a plan for the locations of your speakers.

[Figure 1-2](#page-10-1) illustrates a typical configurations for the VoIP V2 Speaker.

<span id="page-10-1"></span>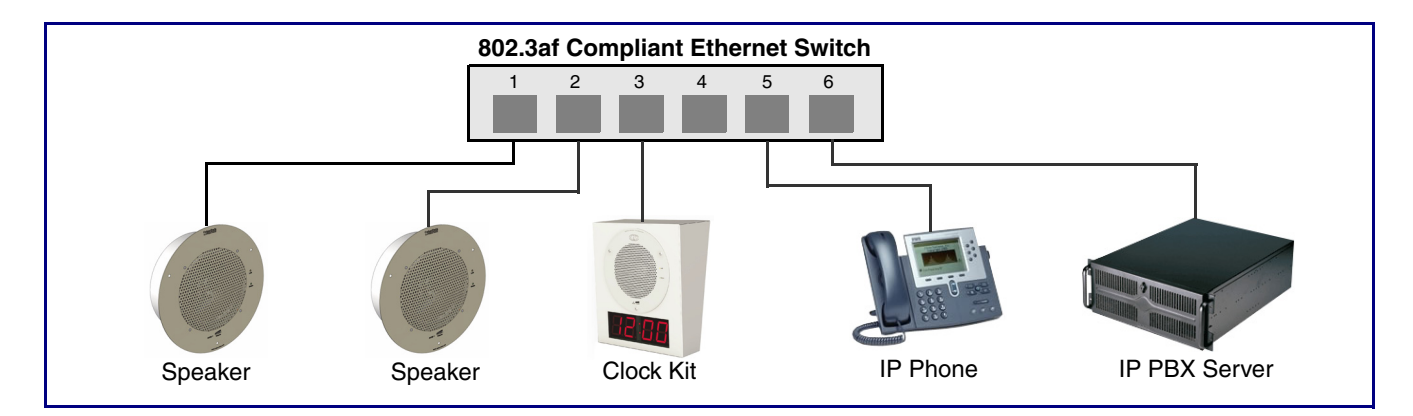

**Figure 1-2. Typical Installation**

See the following sections for other installation options:

- [Section 2.2.1.3, "Running the V2 Speaker with Auxiliary Power"](#page-18-0)
- [Section 2.2.2.1, "V2 Speaker with an External Device"](#page-19-1)
- [Section 2.2.2.2, "V2 Speaker with Auxiliary Speaker Connection"](#page-20-0)
- [Section 2.2.2.3, "V2 Speaker with Line Out"](#page-22-0)

### <span id="page-10-0"></span>1.3 Product Features

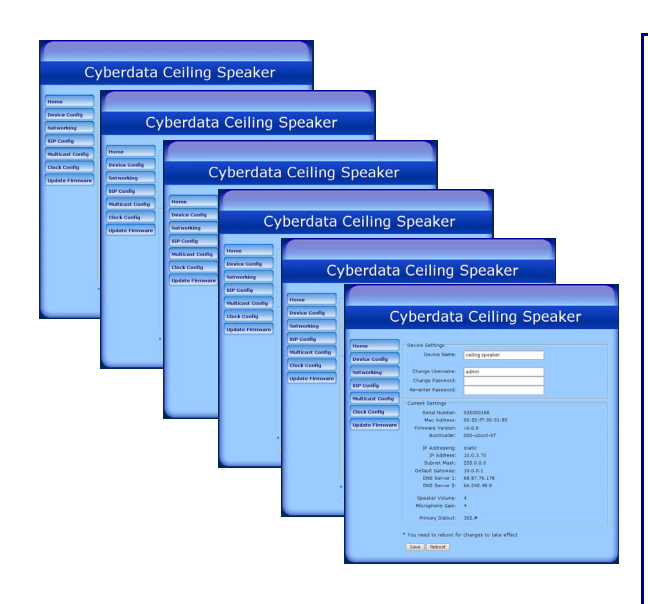

- SIP (RFC 3261) compatible
- Web-based configuration
- Web-based firmware upgradeable
- Autoprovisioning support
- Small footprint
- High efficiency speaker driver
- PoE 802.3af Enabled (Powered-over-Ethernet)
- Network and external speaker volume control
- Peer-to-peer capability
- User-uploadable ring and alert tones
- Auto detect for CyberData Clock kit
- Nightringer
- Buffered page

### <span id="page-11-0"></span>1.4 Supported Protocols

The V2 Speaker supports:

- SIP
- **Multicast**
- HTTP Web-based configuration

Provides an intuitive user interface for easy system configuration and verification of speaker operations.

• DHCP Client

Dynamically assigns IP addresses in addition to the option to use static addressing.

- HTTP TCP Post auto-updating event notification in XML format
- TFTP Client

Facilitates hosting for the configuration file for Autoprovisioning.

• Audio Encodings

PCMU (G.711 mu-law) PCMA (G.711 A-law) Packet Time 20 ms

# <span id="page-11-1"></span>1.5 Supported SIP Servers

The following link contains information on how to configure the speaker for the supported SIP servers:

http://www.cyberdata.net/support/server/index.html

## <span id="page-12-0"></span>1.6 Product Specifications

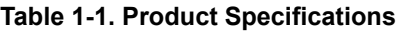

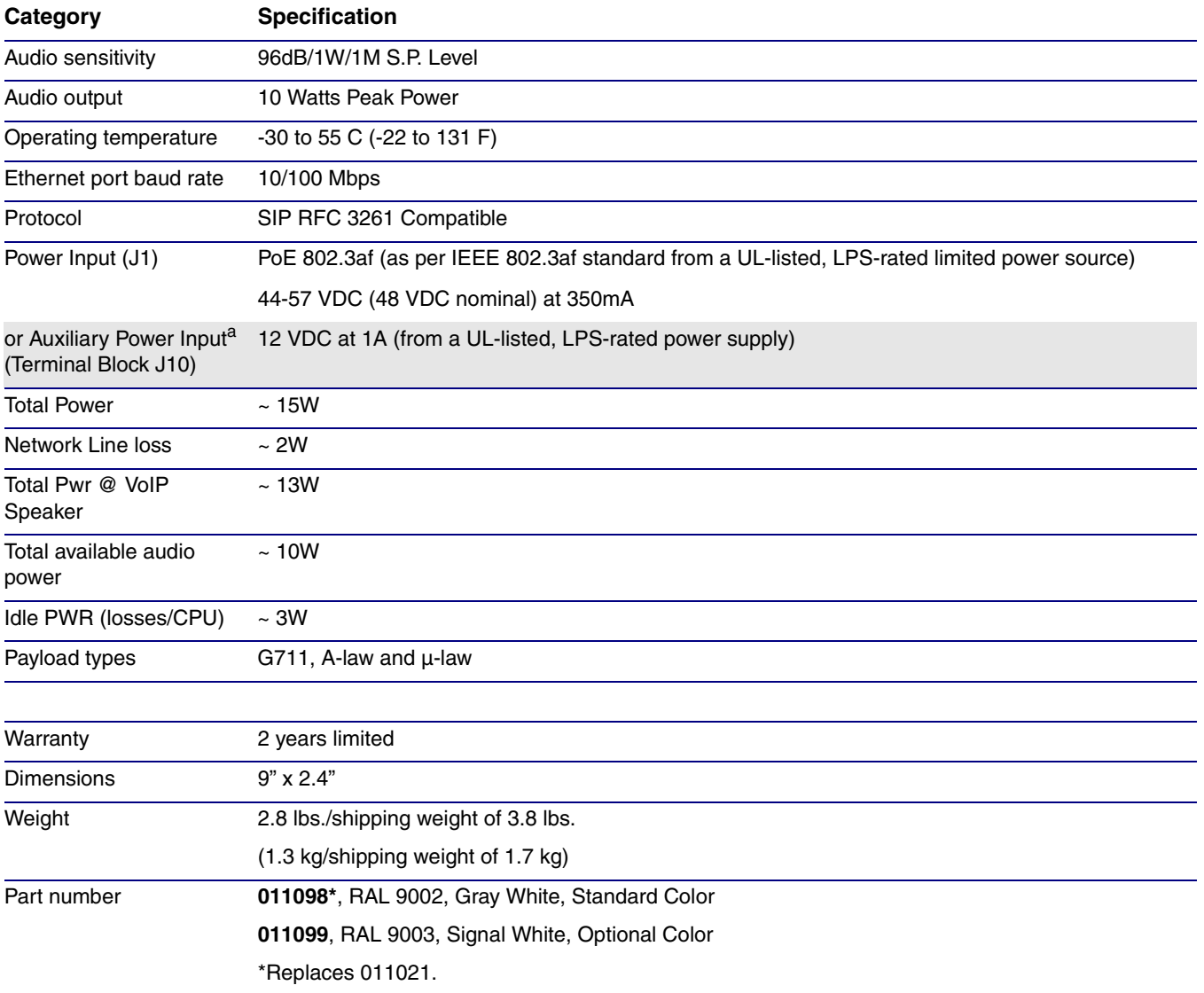

a.Auxiliary power input for use when PoE power is not available. 12 VDC @ 1A. Do not use auxiliary power input when speaker J1 is connected to a PoE power source.

# <span id="page-13-0"></span>1.7 Optional Connections (J9 and J10)

#### **Figure 1-3. Optional Connections (J9 and J10)**

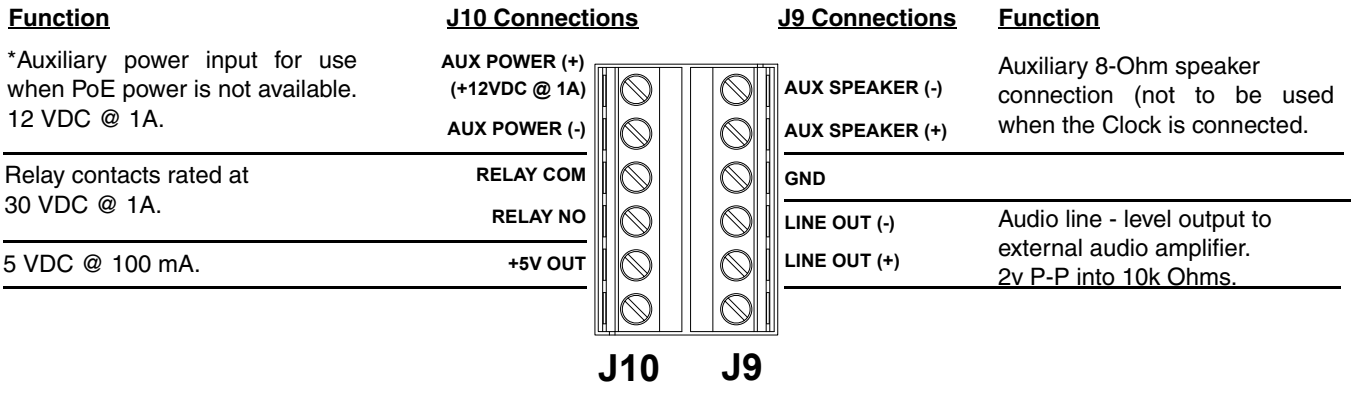

\*Do not use auxiliary power input when speaker J1 is connected to a PoE power source.

### <span id="page-13-1"></span>1.8 Dimensions

[Figure 1-4](#page-13-2) shows the dimensions for the V2 Speaker.

#### **Figure 1-4. Dimensions**

<span id="page-13-2"></span>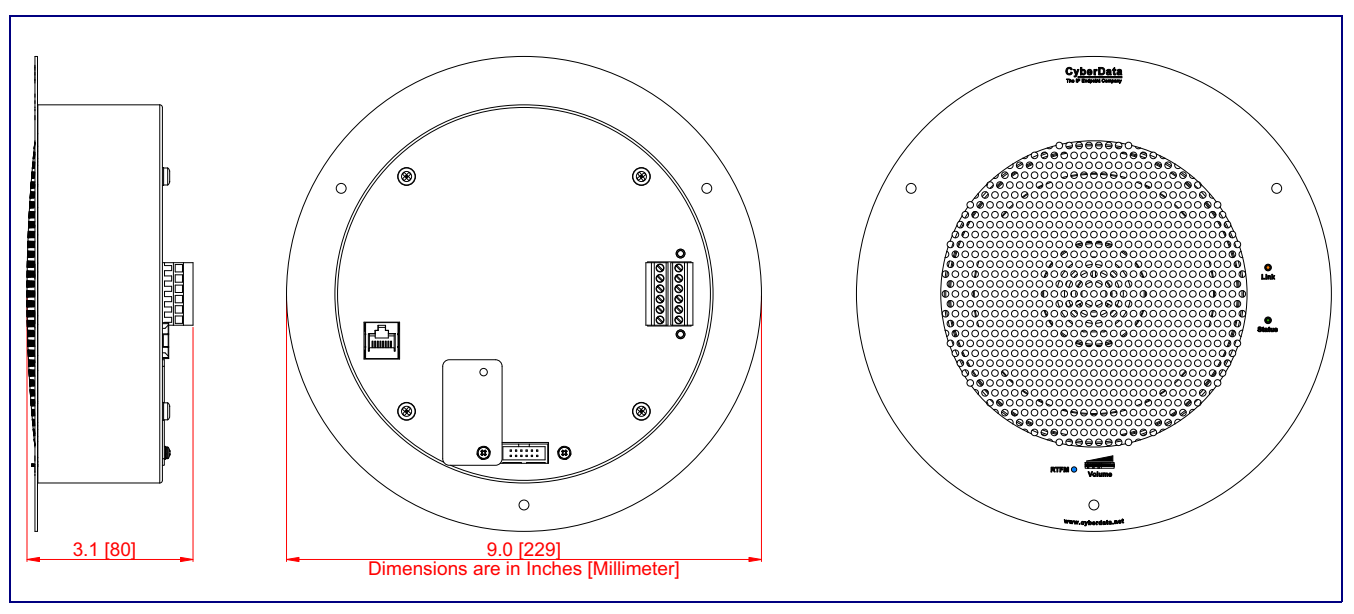

# <span id="page-14-0"></span>2 Installing the VoIP V2 Speaker

# <span id="page-14-1"></span>2.1 Parts List

[Table](#page-14-2) 2-1 illustrates the parts for each speaker and includes kits for the drop ceiling and drywall mounting.

**Note** The installation template for the V2 Speaker is located on the *Installation Quick Reference Guide* that is included in the packaging with each speaker.

<span id="page-14-2"></span>

| Quantity | <b>Part Name</b>                                  | <b>Illustration</b>                                           |
|----------|---------------------------------------------------|---------------------------------------------------------------|
| 1        | V2 Speaker Assembly                               | s                                                             |
| 1        | Installation Quick Reference Guide                | <b><i>Introduce Quire Dat</i></b><br>$\sigma$<br>SP Compliant |
| 1        | Speaker Mounting Accessory Kit<br>(Part #070054A) |                                                               |

**Table 2-1. Parts**

# <span id="page-15-0"></span>2.2 Device Configuration

Set up and configure each speaker *before* you mount it.

CyberData delivers each speaker with the following factory default values:

#### **Table 2-2. Factory Network Default Settings—Default of Network**

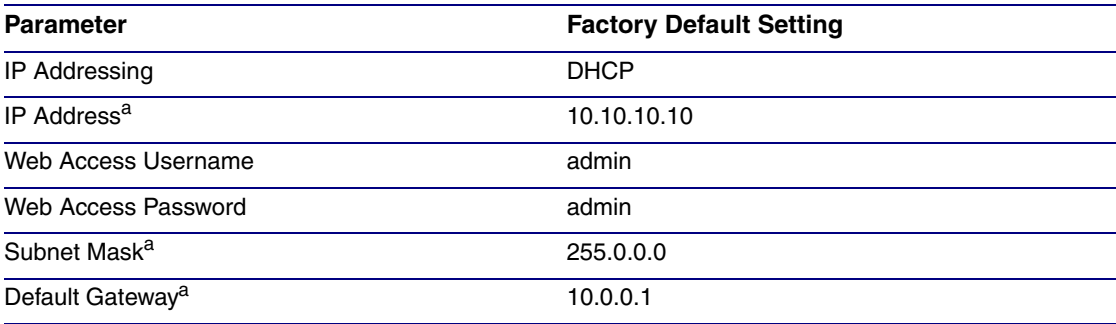

a. Default if there is not a DHCP server present.

### <span id="page-16-0"></span>2.2.1 Connect Power to the Speaker

[Figure 2-1](#page-16-1) through [Figure 2-3](#page-18-1) illustrates how to connect power to the VoIP V2 Speaker.

#### 2.2.1.1 VoIP V2 Speaker to a 802.3af Compliant PoE Switch

[Figure 2-1](#page-16-1) illustrates how to connect the VoIP V2 Speaker to a 802.3af compliant PoE switch via a Cat 5 Ethernet cable.

<span id="page-16-1"></span>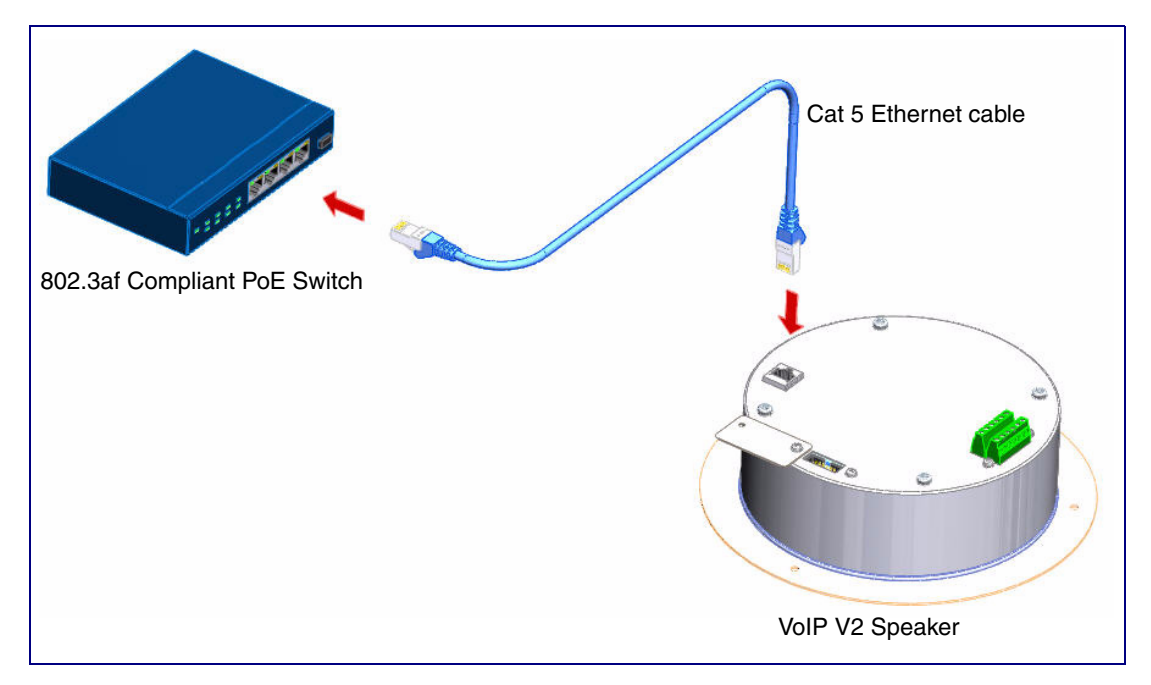

**Figure 2-1. VoIP V2 Speaker to a 802.3af Compliant PoE Switch**

#### 2.2.1.2 VoIP V2 Speaker (with PoE Injector) to a 802.3af Compliant PoE Switch

In [Figure 2-2,](#page-17-0) if a PoE switch is not available, you will need a PoE Injector, part #010867A (ordered separately). A PoE Injector is a power supply solution for those who have a standard Non PoE Switch.

<span id="page-17-0"></span>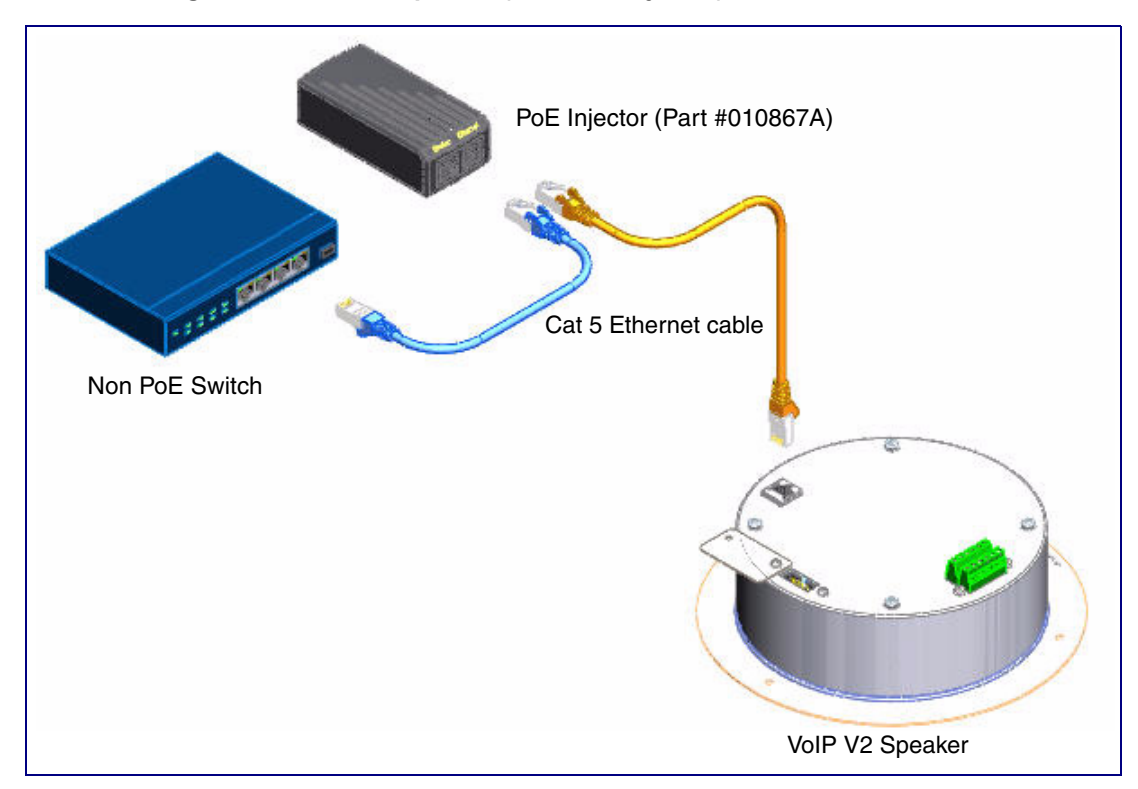

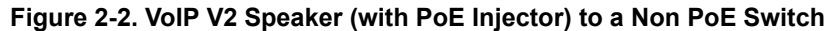

#### <span id="page-18-0"></span>2.2.1.3 Running the V2 Speaker with Auxiliary Power

In [Figure 2-3](#page-18-1), the power for the V2 Speaker can either come from an 802.3af Network connection or from an external source.

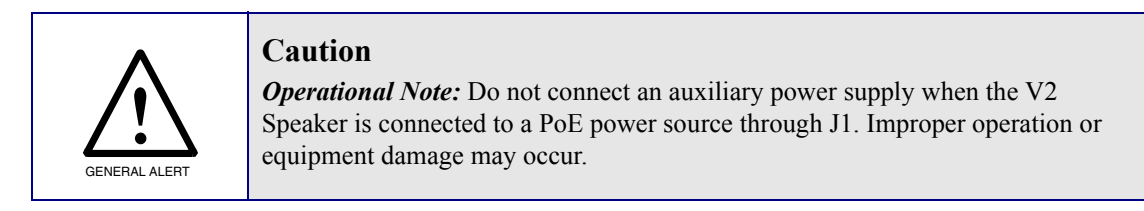

**Figure 2-3. Running the V2 Speaker with Auxiliary Power**

<span id="page-18-1"></span>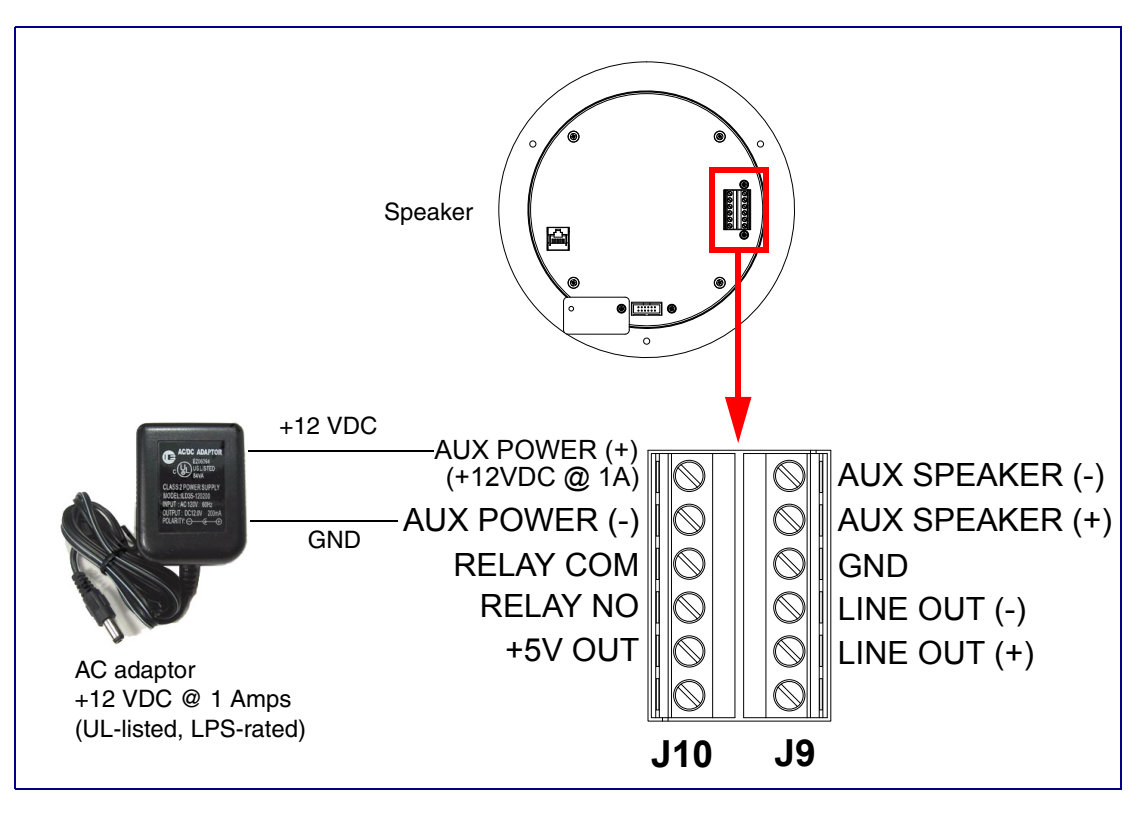

### <span id="page-19-0"></span>2.2.2 Installation Options

This section shows various installation options for the V2 Speaker.

#### <span id="page-19-1"></span>2.2.2.1 V2 Speaker with an External Device

<span id="page-19-2"></span>In [Figure 2-4,](#page-19-2) when the V2 Speaker is called from a remote phone, the relay on the speaker can be programmed to drive an external device such as an alert strobe. This external device may also be addressed from a separate Unified Communication (UC) server.

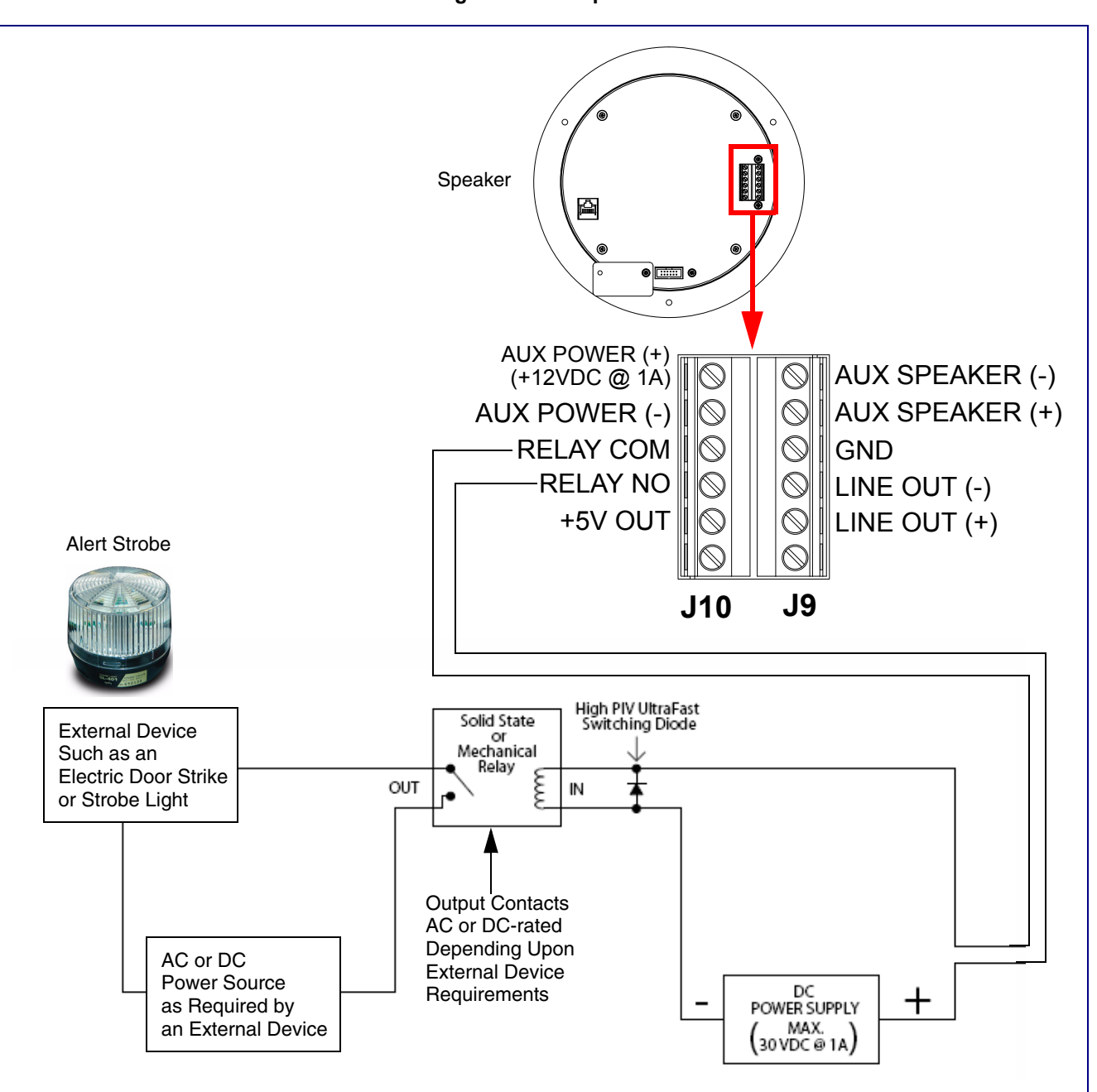

**Figure 2-4. V2 Speaker with Alert Strobe**

#### <span id="page-20-0"></span>2.2.2.2 V2 Speaker with Auxiliary Speaker Connection

In [Figure 2-5,](#page-20-1) the V2 Speaker supports an amplified audio output for a second analog speaker. While the total speaker wattage is the same, by connecting a low cost analog speaker, additional coverage can be realized.

<span id="page-20-1"></span>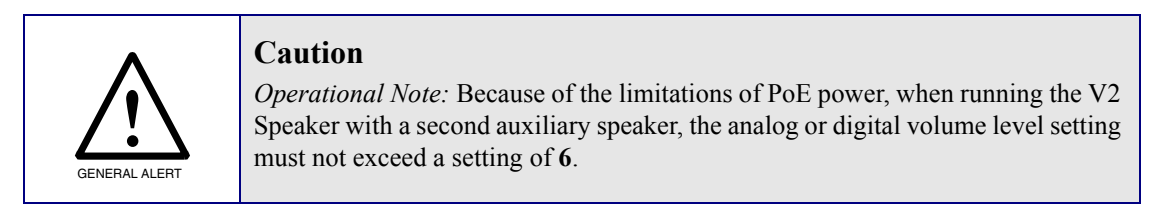

**Figure 2-5. V2 Speaker with Auxiliary Speaker Connection**

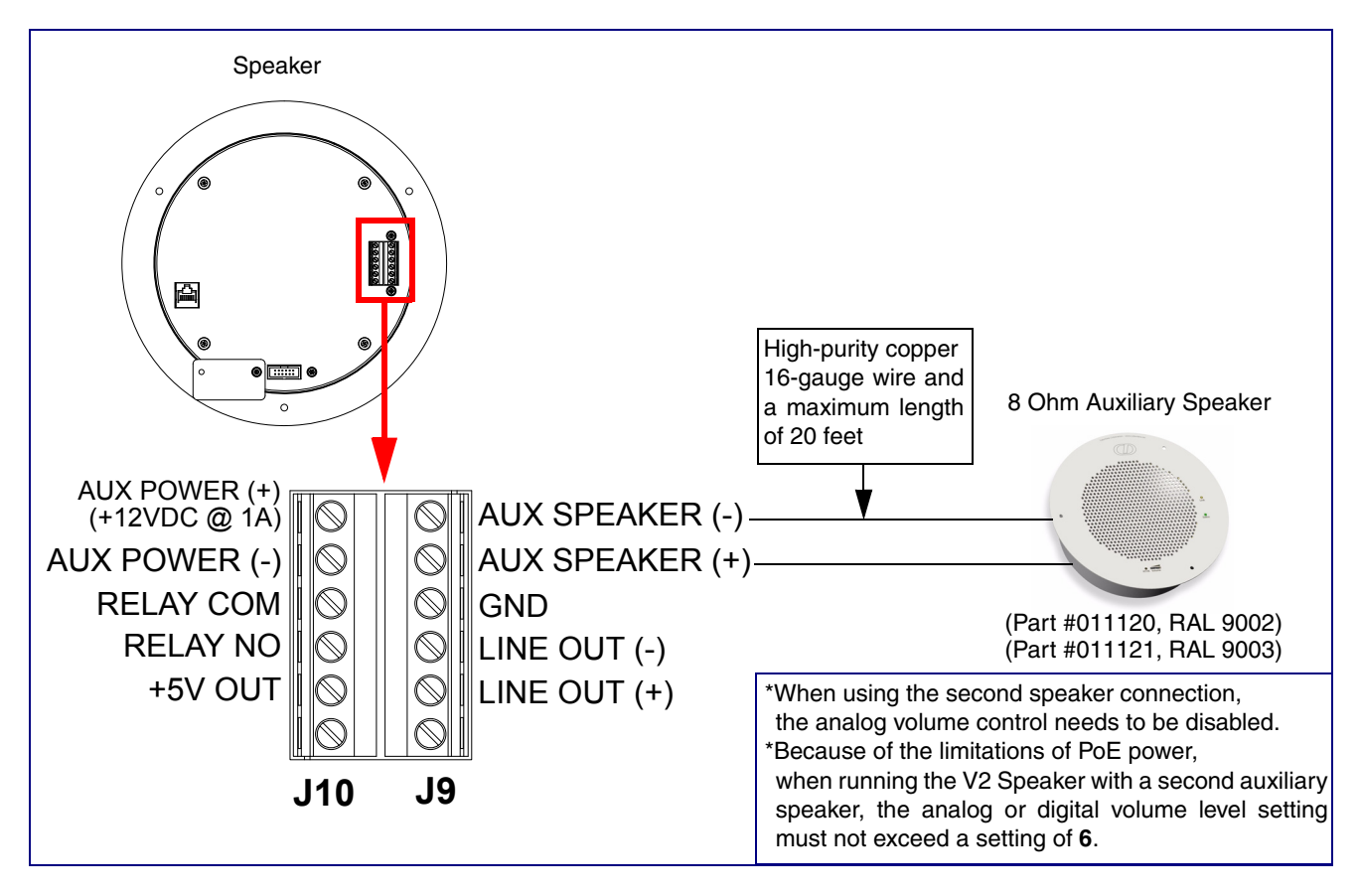

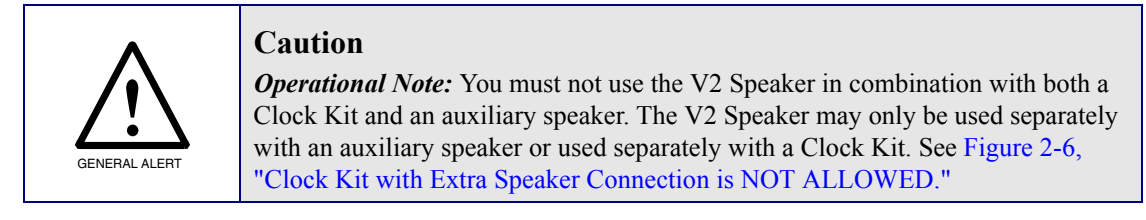

<span id="page-21-0"></span>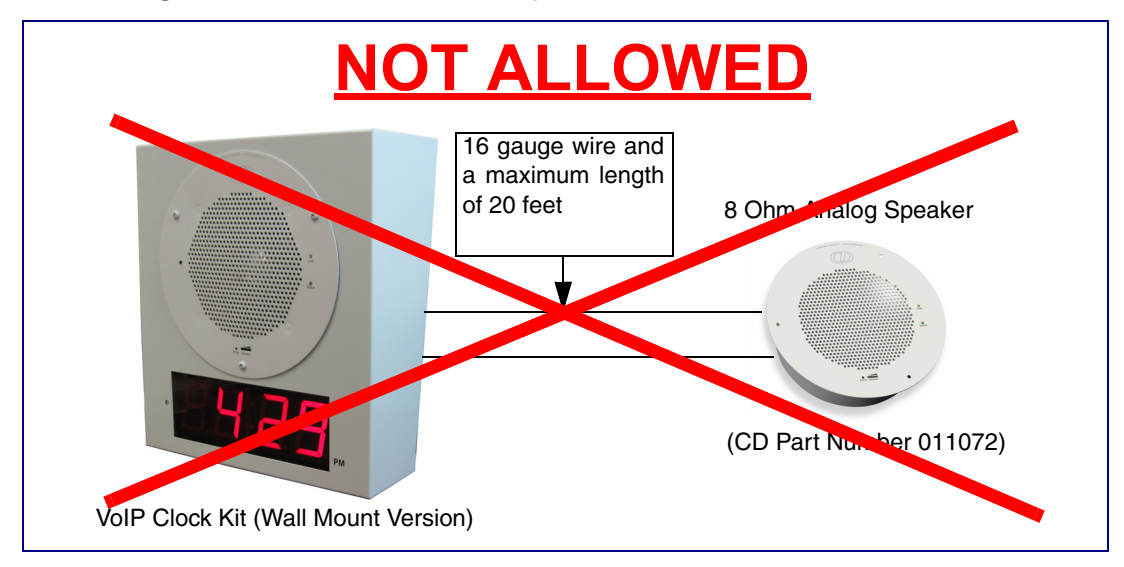

**Figure 2-6. Clock Kit with Extra Speaker Connection is NOT ALLOWED.**

#### <span id="page-22-0"></span>2.2.2.3 V2 Speaker with Line Out

<span id="page-22-1"></span>In [Figure 2-7](#page-22-1), for areas that require more speaker volume, the V2 Speaker can be connected directly to an auxiliary amplifier to drive additional horns or speakers. This is done through the line-out connection.

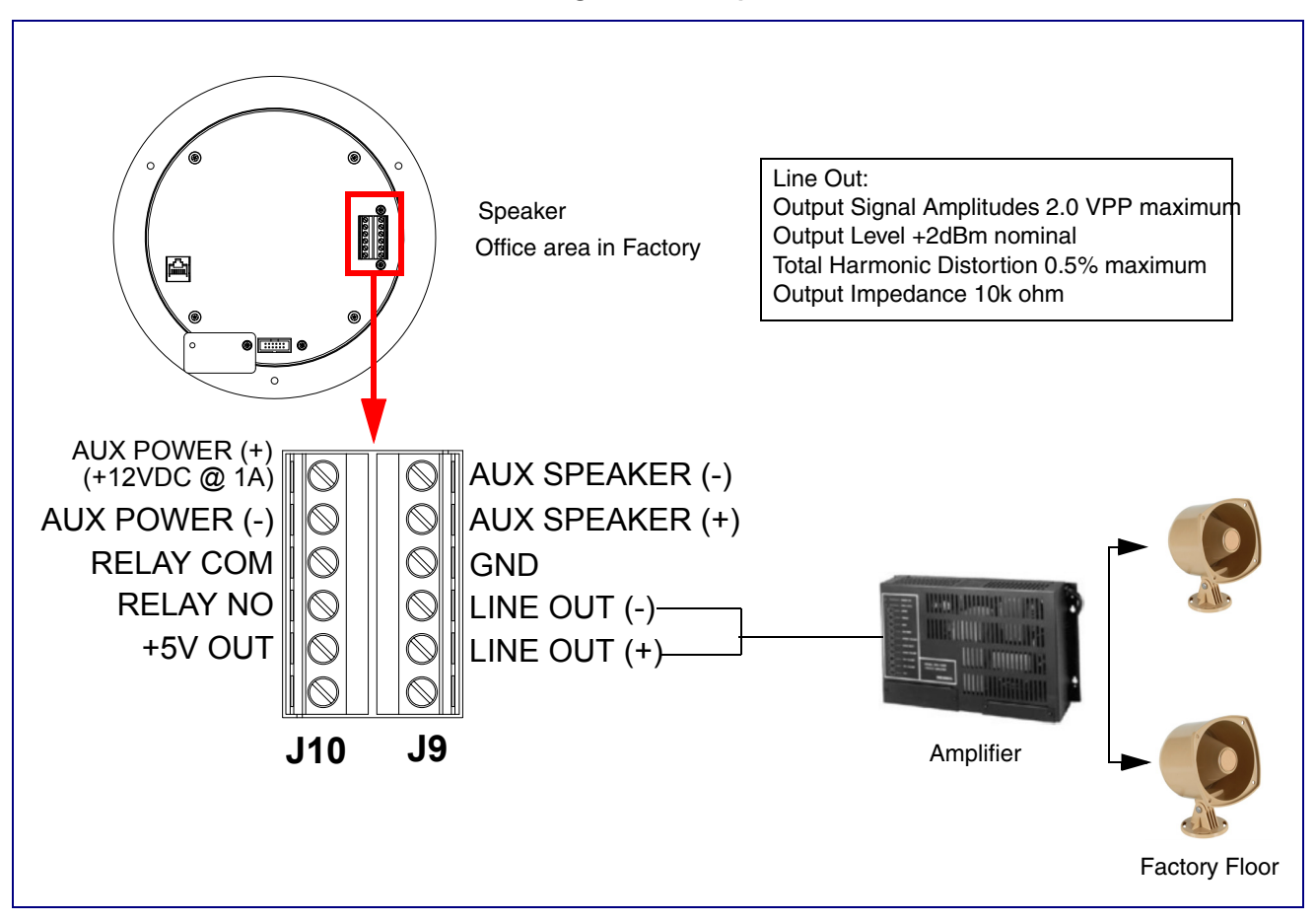

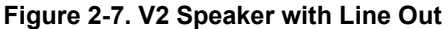

### <span id="page-23-0"></span>2.2.3 Confirm that the Speaker is Operational and Linked to the Network

After connecting the speaker to the 802.3af compliant Ethernet hub, the LEDs on the speaker face confirm that the speaker is operational and linked to the network.

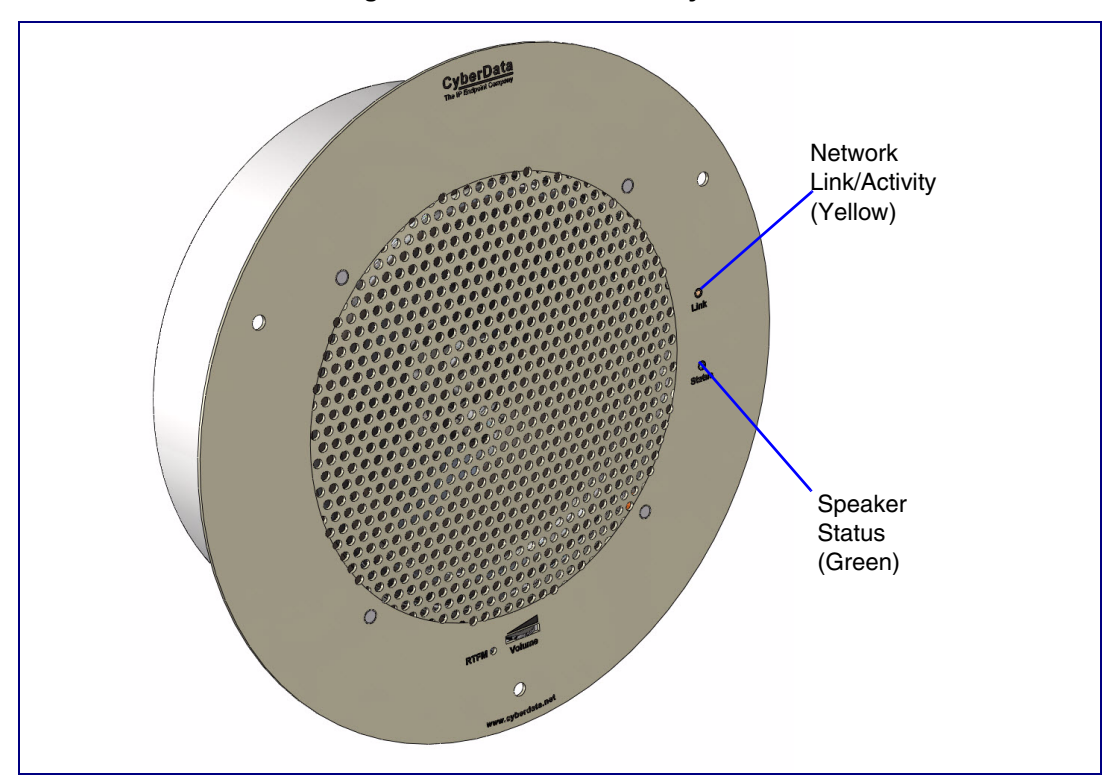

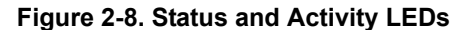

#### 2.2.3.1 Status LED

After supplying power to the speaker:

- 1. The green power/status LED and the yellow network LED comes on immediately.
- 2. After about 23 seconds with a static IP address (or 27 seconds if the board is set to use DHCP), the green LED will blink twice to indicate that the board is fully booted. The speaker will beep at this time if the **[Beep on Initialization](#page-33-0)** option is enabled on the **[Device Configuration Page](#page-32-1)** (see [Section 2.3.4, "Configure the Device Parameters"\)](#page-32-0).
- **Note** If the board is set to use DHCP and there is not a DHCP server available on the network, it will try 12 times with a three second delay between tries and eventually fall back to the programmed static IP address (by default 10.10.10.10). This process will take approximately 80 seconds.
- **Note** The front power/status LED will remain solid on during operation.

#### 2.2.3.2 Link LED

- The **Link** LED is illuminated when the network link to the speaker is established.
- The **Link** LED blinks to indicate network traffic.

### <span id="page-24-0"></span>2.2.4 Confirm the IP Address and Test the Audio

#### 2.2.4.1 Reset Test Function Management (RTFM) Button

When the speaker is operational and linked to the network, use the Reset Test Function Management (RTFM) button ([Figure 2-9](#page-24-1)) on the speaker face to announce and confirm the speaker's IP Address and test that the audio is working.

**Note** Using the RTFM button will lock the digital volume level to **4** and disable the analog volume control dial.

<span id="page-24-1"></span>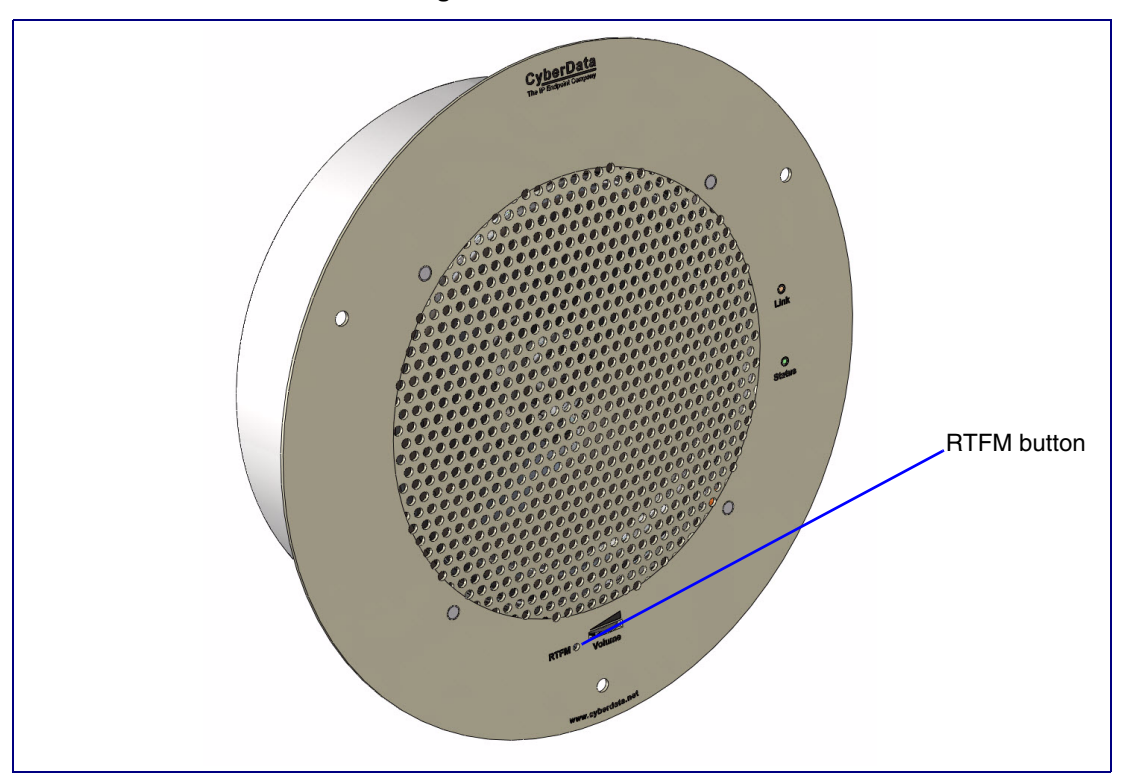

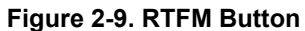

To announce a speaker's current IP address, press and release the RTFM button within a five second window.

- **Note** The speaker will use DHCP to obtain the new IP address (DHCP-assigned address or default to 10.10.10.10 if a DHCP server is not present).
- **Note** Pressing and holding the RTFM button for longer than five seconds will restore the speaker to the factory default settings.

### <span id="page-25-0"></span>2.2.5 Adjust the Volume

To adjust the speaker volume, turn the **Volume** control dial ([Figure 2-10](#page-25-1)) on the speaker face.

**Note** The V2 Speaker has two volume controls: **Internal** (web-based) and **External** (volume knob). The external volume control can be disabled from the web interface by selecting **[Use](#page-33-1)  [Digital Volume Control](#page-33-1)** on the **[Device Configuration Page](#page-32-1)** (see [Section 2.3.4, "Configure](#page-32-0)  [the Device Parameters"](#page-32-0)).

<span id="page-25-1"></span>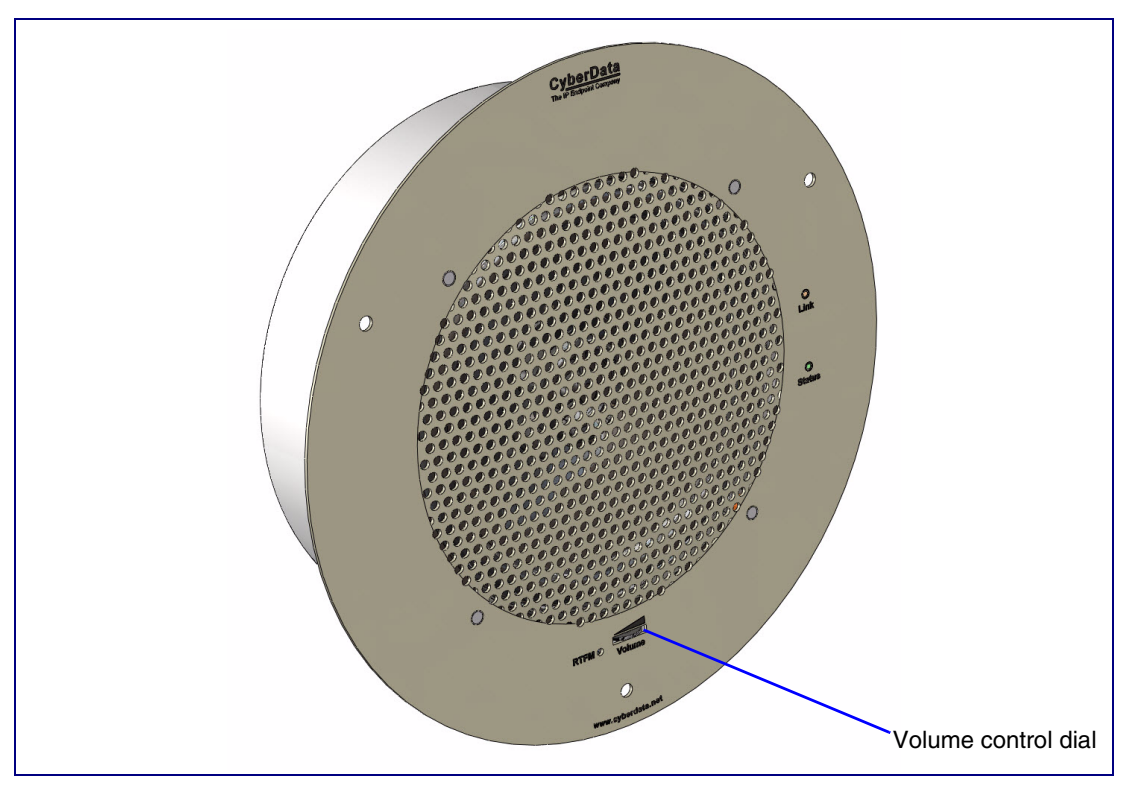

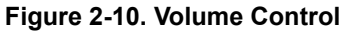

### <span id="page-26-0"></span>2.2.6 How to Set the Factory Default Settings

#### 2.2.6.1 RTFM Button

When the speaker is operational and linked to the network, use the Reset Test Function Management (RTFM) button ([Figure 2-11\)](#page-26-1) on the speaker face to set the factory default settings.

<span id="page-26-1"></span>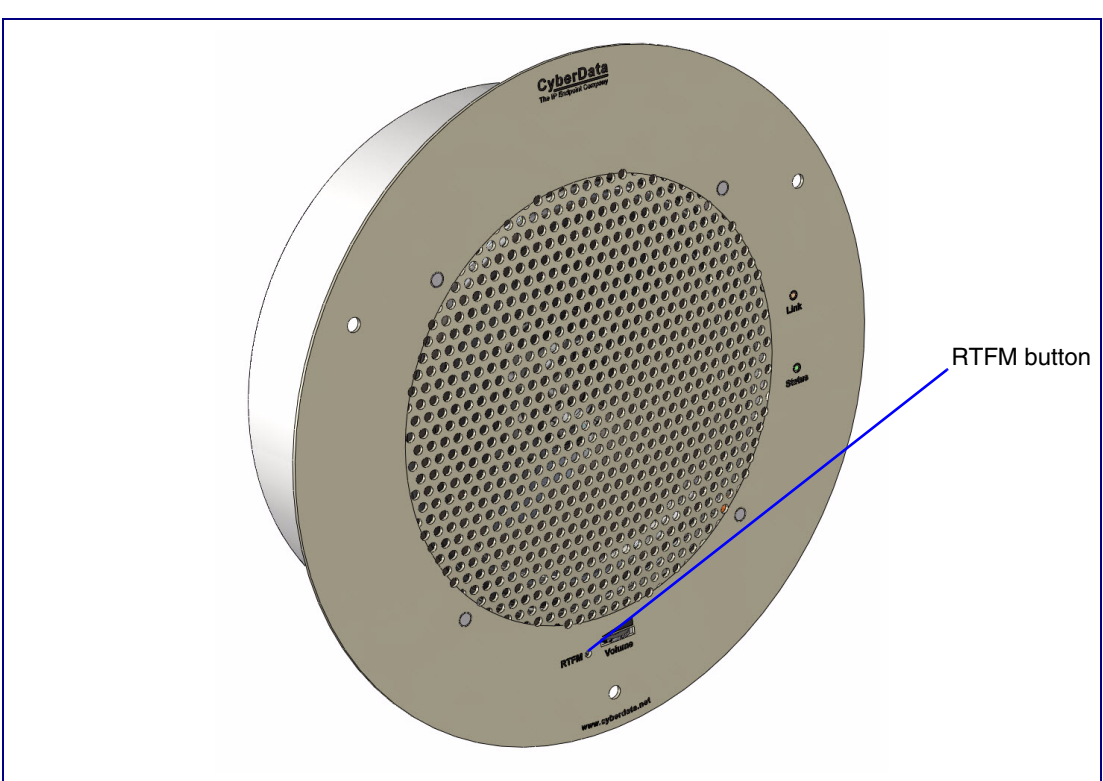

**Figure 2-11. RTFM Button**

To set the factory default settings:

- 1. Press and hold the **RTFM** button for more than five seconds.
- 2. The speaker announces that it is restoring the factory default settings.
- **Note** The speaker will use DHCP to obtain the new IP address (DHCP-assigned address or default to 10.10.10.10 if a DHCP server is not present).

### <span id="page-27-0"></span>2.3 Configure the Speaker Parameters

To configure the speaker online, use a standard web browser.

Configure each speaker and verify its operation *before* you mount it. When you are ready to mount a speaker, refer to [Appendix A, "Mounting the Speaker"](#page-73-0) for instructions.

### <span id="page-27-1"></span>2.3.1 Default IP Settings

All speakers are initially configured with the default IP settings indicated in [Table](#page-27-2) 2-3:

**Note** When configuring more than one speaker, attach the speakers to the network and configure one at a time to avoid IP address conflicts

#### **Table 2-3. Factory Network Default Settings—Default of Network**

<span id="page-27-2"></span>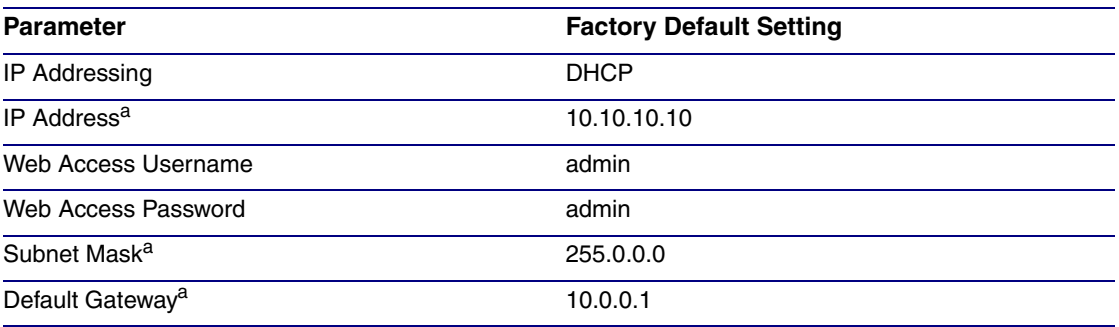

a. Default if there is not a DHCP server present.

### <span id="page-28-0"></span>2.3.2 V2 Speaker Web Page Navigation

[Table](#page-28-1) 2-4 shows the navigation buttons that you will see on every V2 Speaker web page.

<span id="page-28-1"></span>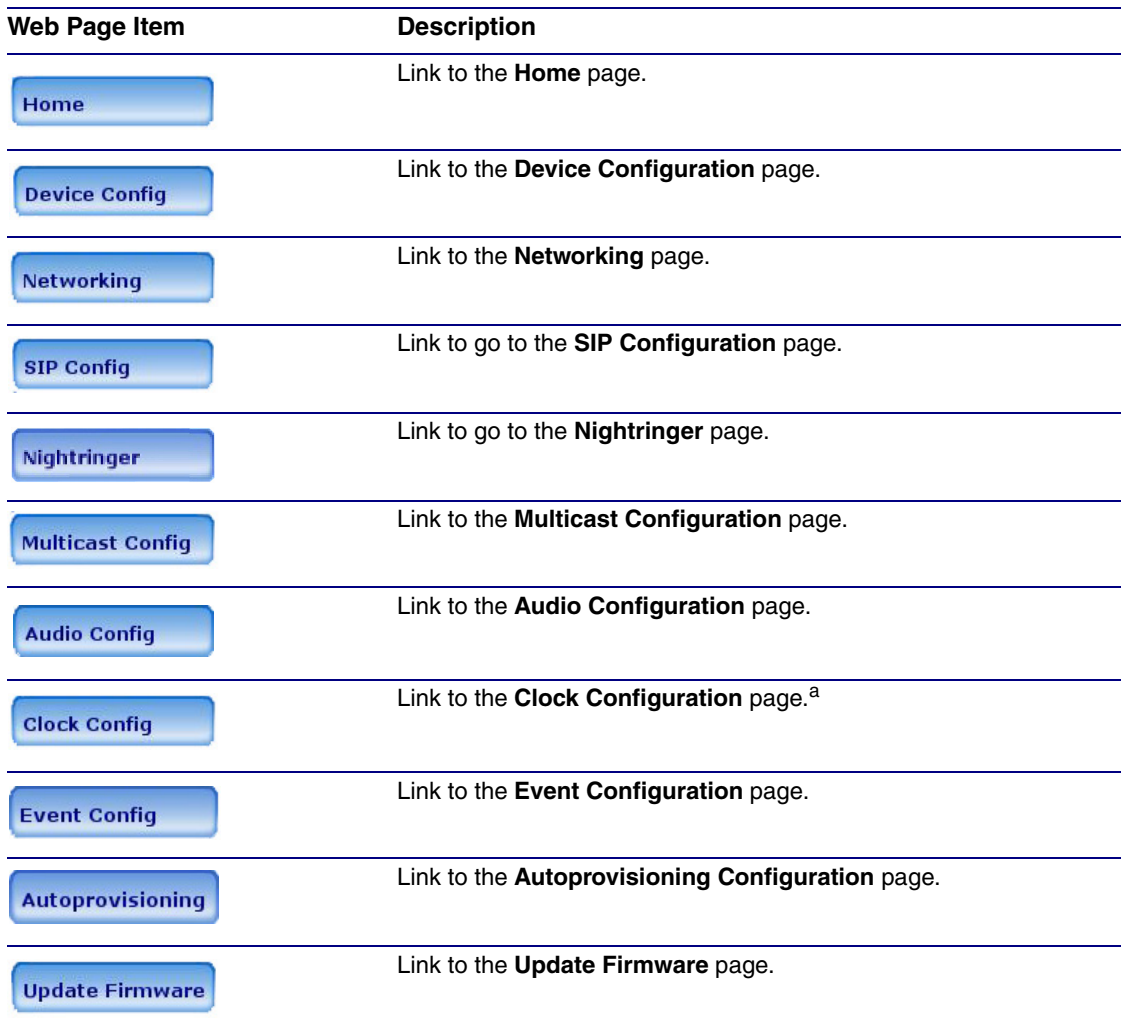

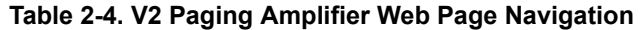

a.This page is used only if the CyberData Clock Kit (part number 011023 [wall-mounted version] or 011024 [flush-mounted version]) is installed.

### <span id="page-29-0"></span>2.3.3 Log in to the Configuration Home Page

- 1. Open your browser to the V2 Speaker IP address.
- **Note** If the network does not have access to a DHCP server, the device will default to an IP address of 10.10.10.10.
- **Note** Make sure that the PC is on the same IP network as the V2 Speaker.
- **Note** You may also download CyberData's VoIP Discovery Utility program which allows you to easily find and configure the default web address of the CyberData VoIP products.

CyberData's VoIP Discovery Utility program is available at the following website address:

#### **[http://www.cyberdata.net/support/voip/discovery\\_utility.html](http://www.cyberdata.net/support/voip/discovery_utility.html)**

**Note** The Speaker ships in DHCP mode. To get to the **Home** page, use the discovery utility to scan for the device on the network and open your browser from there.

2. When prompted, use the following default **Web Access Username** and **Web Access Password** to access the **Home Page** [\(Figure 2-12\)](#page-30-0):

Web Access Username: **admin**

Web Access Password: **admin**

<span id="page-30-0"></span>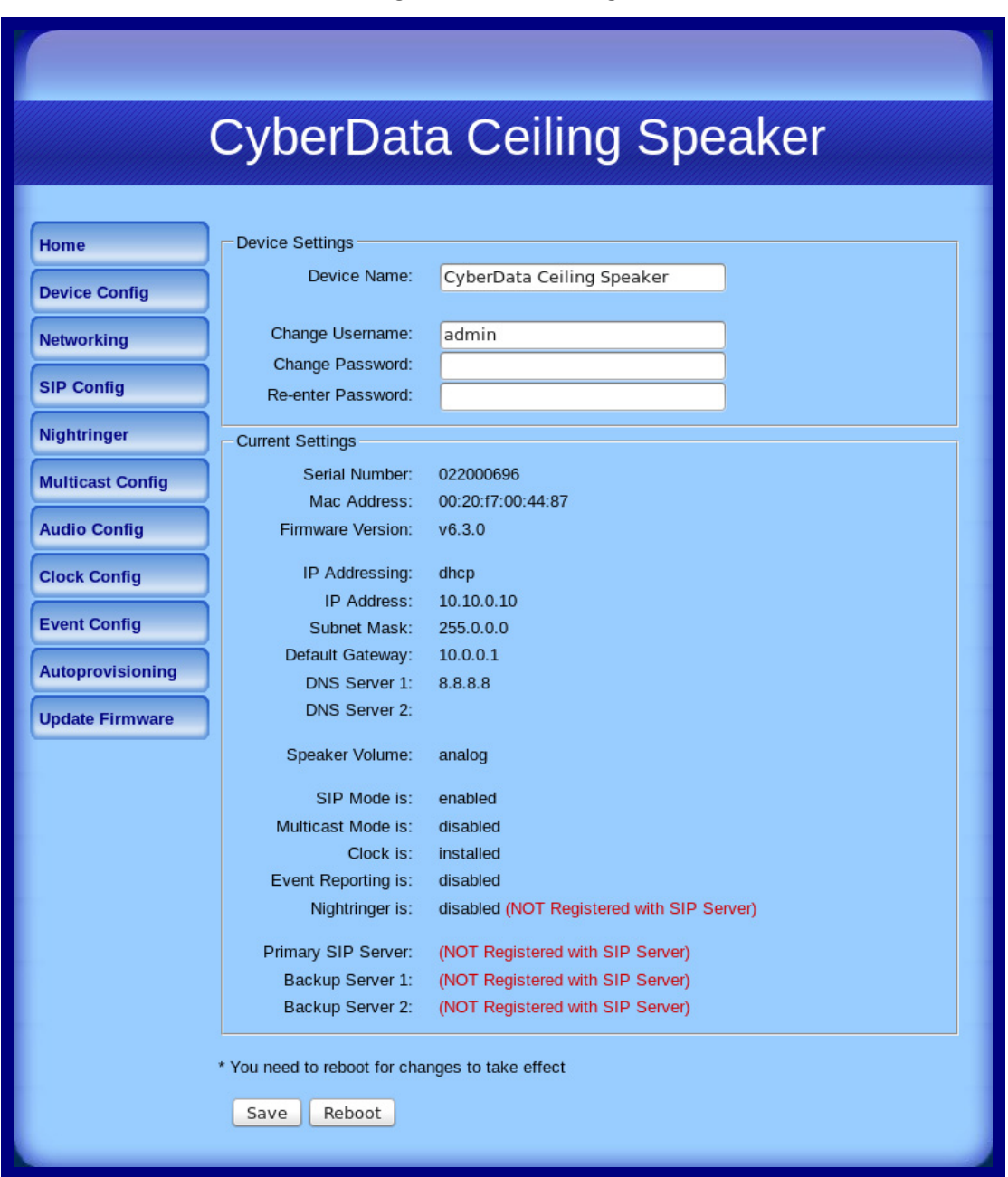

**Figure 2-12. Home Page**

3. On the **Home Page**, review the setup details and navigation buttons described in [Table](#page-31-0) 2-5.

<span id="page-31-0"></span>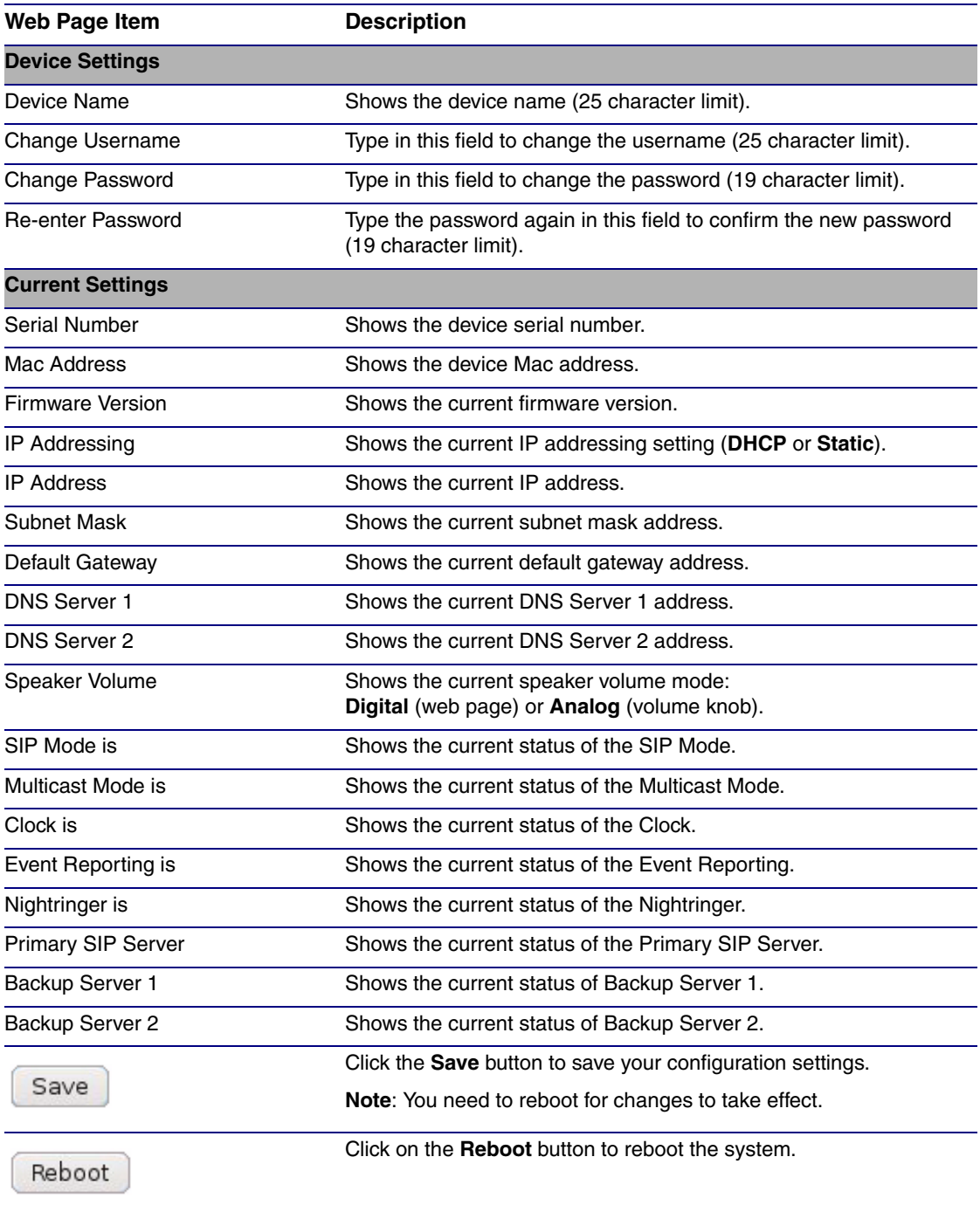

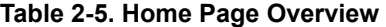

### <span id="page-32-0"></span>2.3.4 Configure the Device Parameters

1. Click the **Device Configuration** button to open the **Device Configuration** page. See [Figure 2-13.](#page-32-1)

<span id="page-32-1"></span>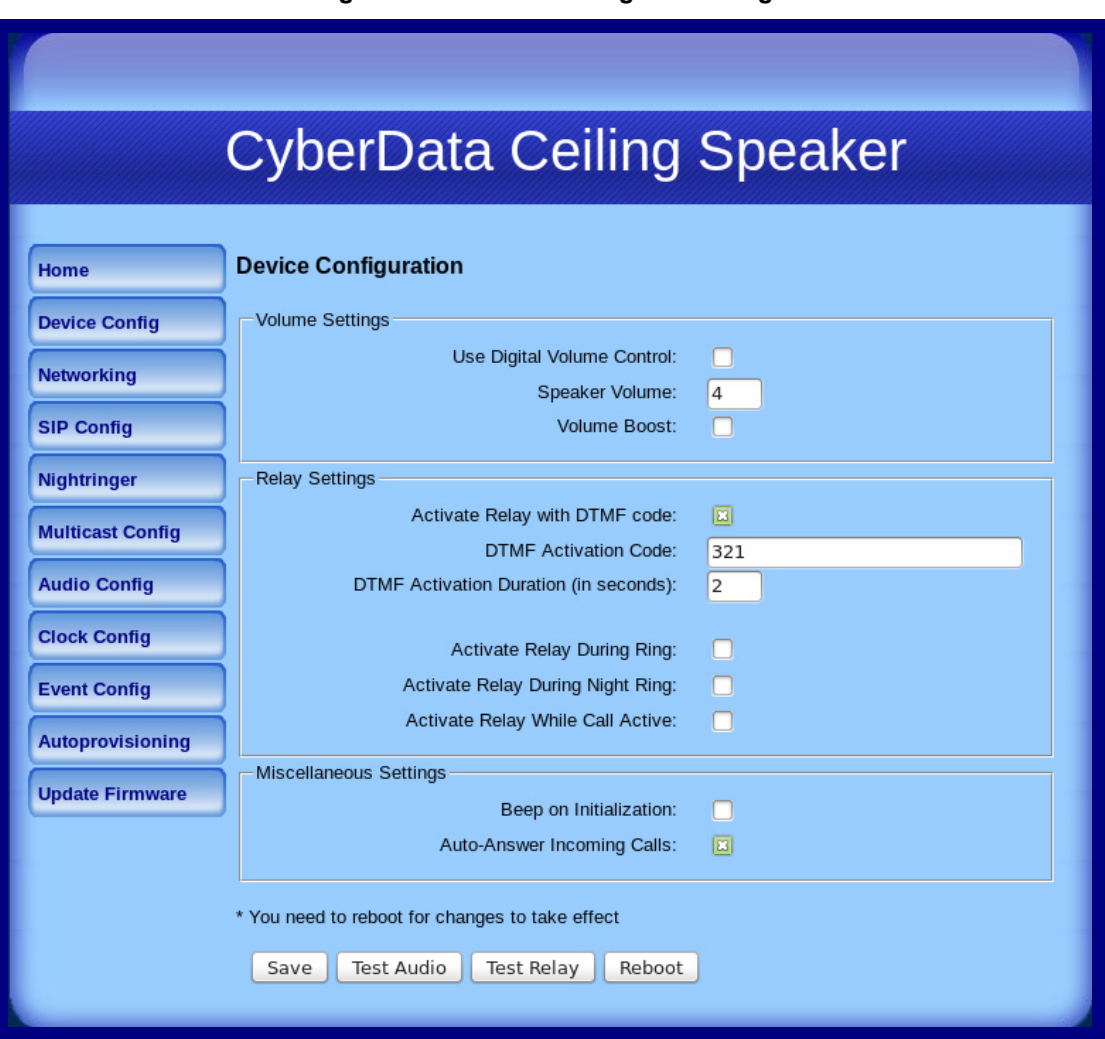

#### **Figure 2-13. Device Configuration Page**

2. On the **Device Configuration** page, you may enter values for the parameters indicated in [Table](#page-33-2) 2-6.

<span id="page-33-2"></span><span id="page-33-1"></span>

| <b>Web Page Item</b>                     | <b>Description</b>                                                                                                    |
|------------------------------------------|----------------------------------------------------------------------------------------------------|
| <b>Volume Settings</b>                   |                                                                                                    |
| Use Digital Volume Control               | When selected, you can bypass the analog volume knob on the front<br>of the speaker. The volume level will only be determined by the digital<br>Speaker Volume setting on the Device Configuration page. |
| Speaker Volume                           | Type the desired speaker volume level into this field<br>(1 character limit).                                                                                                    |
| Volume Boost                             | When Volume Boost is enabled, the device will play at a higher<br>volume at the risk of having the audio clip at very high levels.                                                                       |
| <b>Relay Settings</b>                    |                                                                                                    |
| Activate Relay with DTMF Code            | When selected, the relay can be activated with a DTMF code.                                                                                                    |
| <b>DTMF Activation Code</b>              | Type the desired DTMF activation code (25 character limit).                                                                                                    |
| DTMF Activation Duration (in<br>seconds) | Type the desired DTMF activation duration (in seconds) (2 character<br>limit [activation times now go up to 99 seconds]).                                                                                |
|                                          | <b>NOTE:</b> A DTMF activation duration of 0 will toggle the relay indefinitely<br>or until the activation code is sent again                                                                            |
| <b>Activate Relay During Ring</b>        | When selected, the relay will be activated for as long as the call is<br>active.                                                                                                    |
|                                          | NOTE: When the phone is set to Auto Answer, it will not ring and this<br>option does nothing.                                                                                                    |
| <b>Activate Relay During Night Ring</b>  | Check this box to activate the relay for as long as a Night Ring tone is<br>ringing.                                                                                                    |
| Activate Relay While Call Active         | When selected, the relay will be activated for as long as the call is<br>active.                                                                                                    |
| <b>Miscellaneous Settings</b>            |                                                                                                    |
| Beep on Initialization                   | When selected, you will hear a beep when the speaker initializes.                                                                                                    |
| Auto-Answer Incoming Calls               | When selected, the device will automatically answer incoming calls.                                                                                                    |
|                                          | When Auto Answer is Off, the device will play a ringtone through the<br>speaker.                                                                                                    |
|                                          | Click the Save button to save your configuration settings.                                                                                                    |
| Save                                     | Note: You need to reboot for changes to take effect.                                                                                                    |
| Test Audio                               | Click on the Test Audio button to do an audio test. When the Test<br>Audio button is pressed, you will hear a voice message for testing the<br>device audio quality and volume.                          |
| <b>Test Relay</b>                        | Click on the Test Relay button to do a relay test.                                                                                                    |
| Reboot                                   | Click on the Reboot button to reboot the system.                                                                                                    |

**Table 2-6. Device Configuration Parameters** 

<span id="page-33-0"></span>3. After changing the parameters, click the **Save** button.

### <span id="page-34-0"></span>2.3.5 Configure the Network Parameters

1. Click the **Networking** button to open the **Network Configuration** page [\(Figure 2-14\)](#page-34-1).

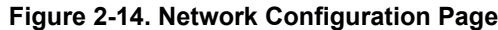

<span id="page-34-1"></span>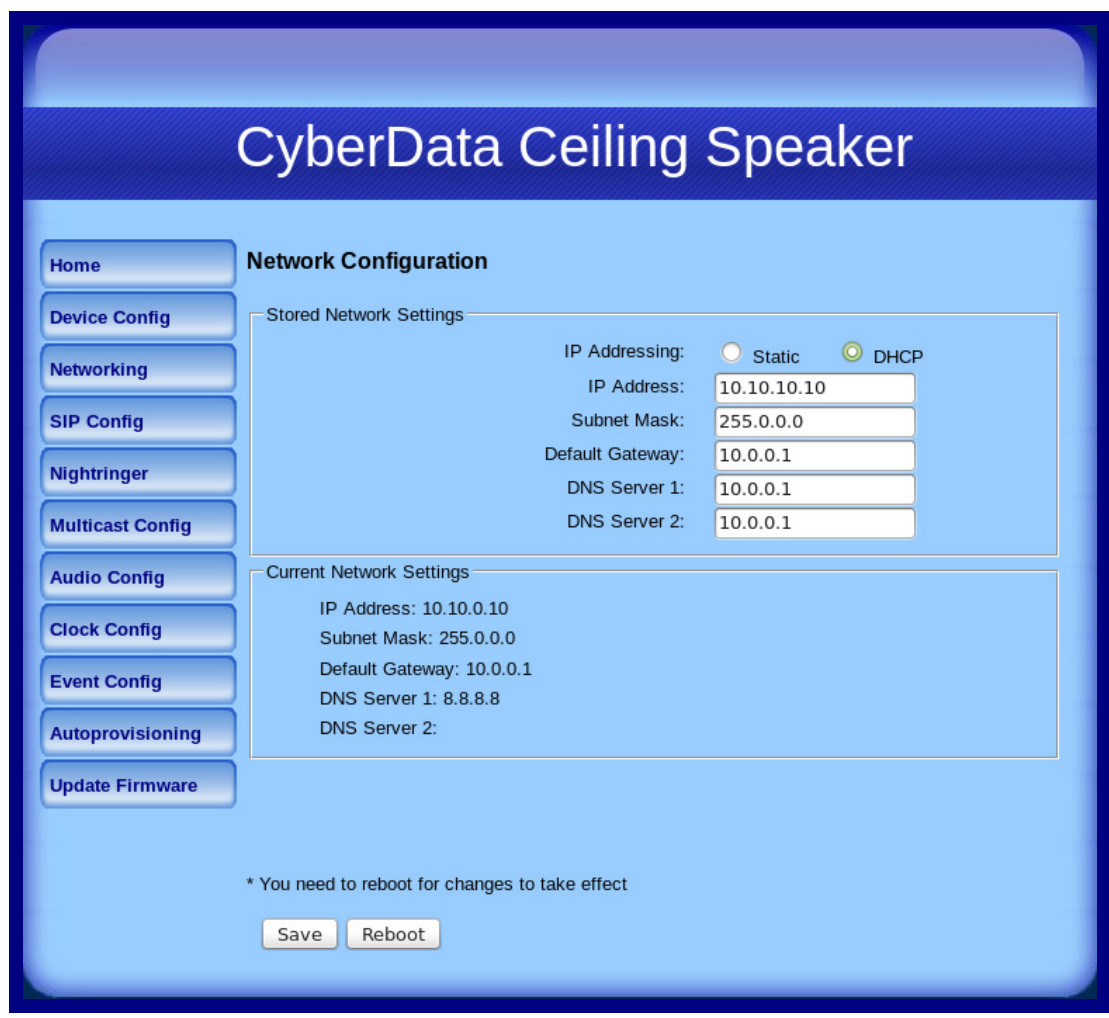

2. On the **Network Configuration** page, enter values for the parameters indicated in [Table](#page-35-0) 2-7.

<span id="page-35-0"></span>

| <b>Web Page Item</b>            | <b>Description</b>                                                                                                    |  |
|---------------------------------|----------------------------------------------------------------------------------------------------|--|
| <b>Stored Network Settings</b>  | Shows the settings stored in non-volatile memory.                                                                                                    |  |
| IP Addressing*                  | Select either DHCP IP Addressing or Static IP Addressing by<br>marking the appropriate radio button. If you select Static, configure<br>the remaining parameters indicated in Table 2-7. If you select DHCP,<br>go to Step 3. |  |
| IP Address*                     | Enter the Static IP address.                                                                                                    |  |
| Subnet Mask                     | Enter the Subnet Mask address.                                                                                                    |  |
| Default Gateway                 | Enter the Default Gateway address.                                                                                                    |  |
| DNS Server 1*                   | Enter the DNS Server 1 address.                                                                                                    |  |
| DNS Server 2*                   | Enter the DNS Server 2 address.                                                                                                    |  |
| <b>Current Network Settings</b> | Shows the current network settings.                                                                                                    |  |
| <b>IP Address</b>               | Shows the current Static IP address.                                                                                                    |  |
| Subnet Mask                     | Shows the current Subnet Mask address.                                                                                                    |  |
| Default Gateway                 | Shows the current Default Gateway address.                                                                                                    |  |
| <b>DNS Server 1</b>             | Shows the current DNS Server 1 address.                                                                                                    |  |
| <b>DNS Server 2</b>             | Shows the current DNS Server 2 address.                                                                                                    |  |
|                                 | Click the <b>Save</b> button to save your configuration settings.                                                                                                    |  |
| Save                            | <b>Note:</b> You need to reboot for changes to take effect.                                                                                                    |  |
| Reboot                          | Click on the Reboot button to reboot the system.                                                                                                    |  |

**Table 2-7. Network Configuration Parameters** 

- <span id="page-35-1"></span>3. After changing the parameters, click **Save Settings**. This updates the changed parameters and reboots the V2 Speaker if appropriate.
- 4. Connect the V2 Speaker to the target network.
- 5. From a system on the same network as the V2 Speaker, open a browser with the new IP address of the V2 Speaker.
# 2.3.6 Configure the SIP Parameters

- 1. Click **SIP Config** to open the **SIP Configuration** page [\(Figure 2-15\)](#page-36-0).
- **Note** For specific server configurations, go to the following website address: <http://www.cyberdata.net/support/server/index.html>

**Figure 2-15. SIP Configuration Page**

<span id="page-36-0"></span>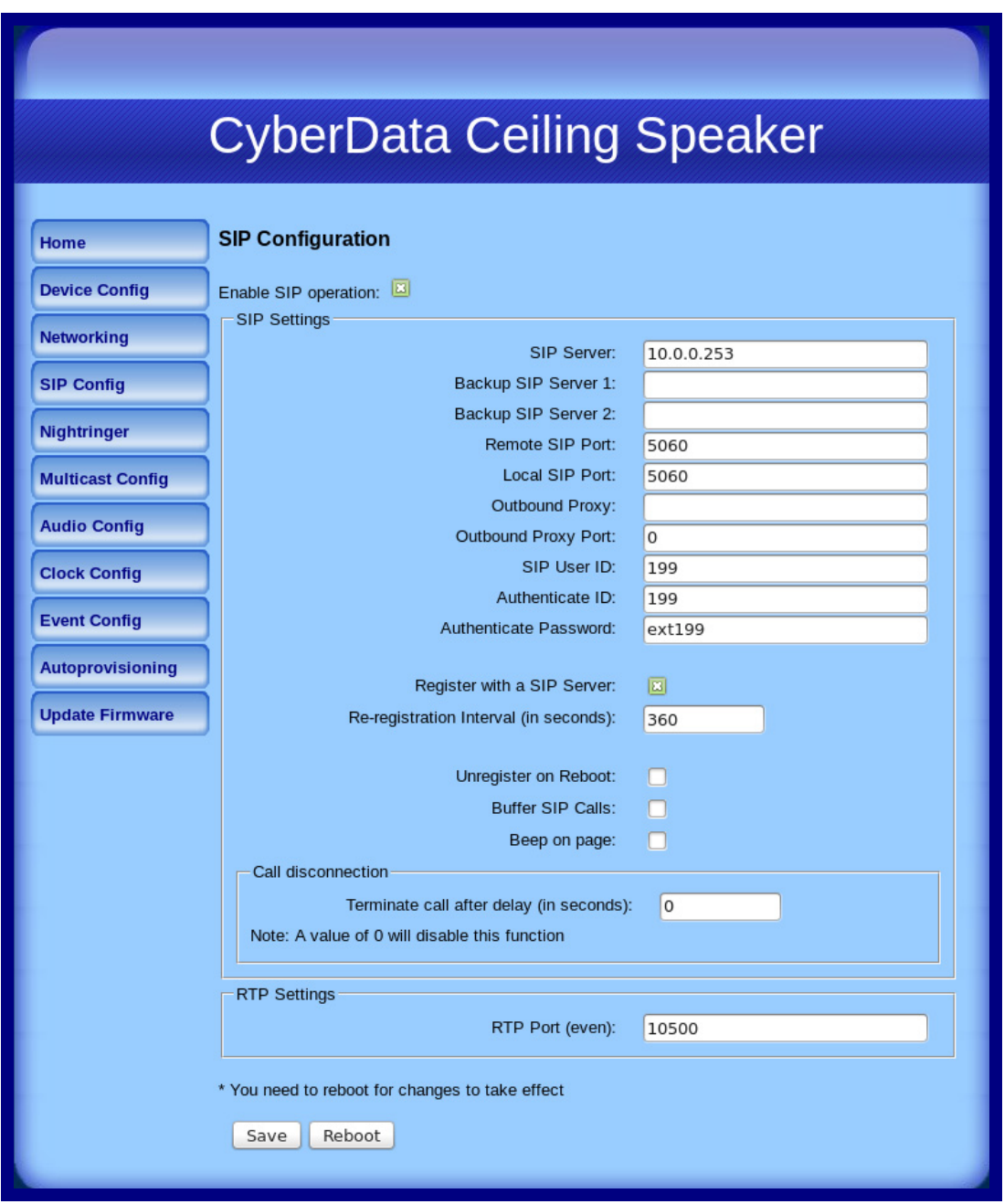

2. On the **SIP Configuration** page, you may enter values for the parameters indicated in [Table](#page-37-0) 2- [8](#page-37-0).

<span id="page-37-1"></span><span id="page-37-0"></span>

| <b>Web Page Item</b>                       | <b>Description</b>                                                                                                    |
|--------------------------------------------|----------------------------------------------------------------------------------------------------|
| Enable SIP Operation                       | Enables or disables SIP operation.                                                                                                    |
| <b>SIP Settings</b>                        |                                                                                                    |
| <b>SIP Server</b>                          | Use this field to set the address (in dotted decimal notation or as<br>a canonical name) of the SIP registrar. This field can accept<br>canonical names of up to 255 characters in length.                                                                |
| Backup SIP Server 1<br>Backup SIP Server 2 | When the primary SIP Server goes offline and the device fails to<br>register after the normal re-registration interval, the controller<br>will fall back to using Backup SIP Server 1.                                                                    |
|                                            | If Backup SIP Server 1 fails, the device will use Backup SIP<br>Server 2.                                                                                                    |
|                                            | If a higher priority SIP Server comes back online, the device will<br>switch back to this server.                                                                                                    |
|                                            | You can leave the Backup SIP Server 1 and Backup SIP<br>Server 2 fields blank.                                                                                                    |
| <b>SIP Server</b>                          | Use this field to set the address (in dotted decimal notation or as<br>a canonical name) of the SIP registrar. This field can accept<br>canonical names of up to 255 characters in length.                                                                |
| Remote SIP Port*                           | Type the Remote SIP Port number (default 5060)<br>(8 character limit).                                                                                                    |
| Local SIP Port*                            | Type the Local SIP Port number (default 5060)<br>(8 character limit).                                                                                                    |
| Outbound Proxy                             | Type the Outbound Proxy as either a numeric IP address in<br>dotted decimal notation or the fully qualified host name<br>(255 character limit [FQDN]).                                                                                                    |
| Outbound Proxy Port                        | Type the Outbound Proxy Port number (8 character limit).                                                                                                    |
| SIP User ID*                               | Type the SIP User ID (up to 64 alphanumeric characters).                                                                                                    |
| Authenticate ID*                           | Type the Authenticate ID<br>(up to 64 alphanumeric characters).                                                                                                    |
| Authenticate Password*                     | Type the <b>Authenticate Password</b> (up to 64 alphanumeric<br>characters).                                                                                                    |
| Register with a SIP Server*                | Enable or disable SIP Registration.                                                                                                    |
| Re-registration Interval (in seconds)*     | Type the SIP Registration lease time in minutes (default is 60<br>minutes) (8 character limit). Re-registration Interval (in<br>seconds)*                                                                                                    |
| Unregister on Reboot*                      | When selected, on boot, the speaker will first register with a SIP<br>server with a expiration delay of 0 seconds. This has the effect<br>of unregistering any current devices on this extension.                                                         |
| <b>Buffer SIP Calls</b>                    | When this is enabled, SIP calls to the speaker will be stored in<br>memory and will play when either the call is terminated or the<br>buffer is full. The receive buffer is 2MB in size and this is equal<br>to about four minutes of ulaw encoded audio. |

**Table 2-8. SIP Configuration Parameters** 

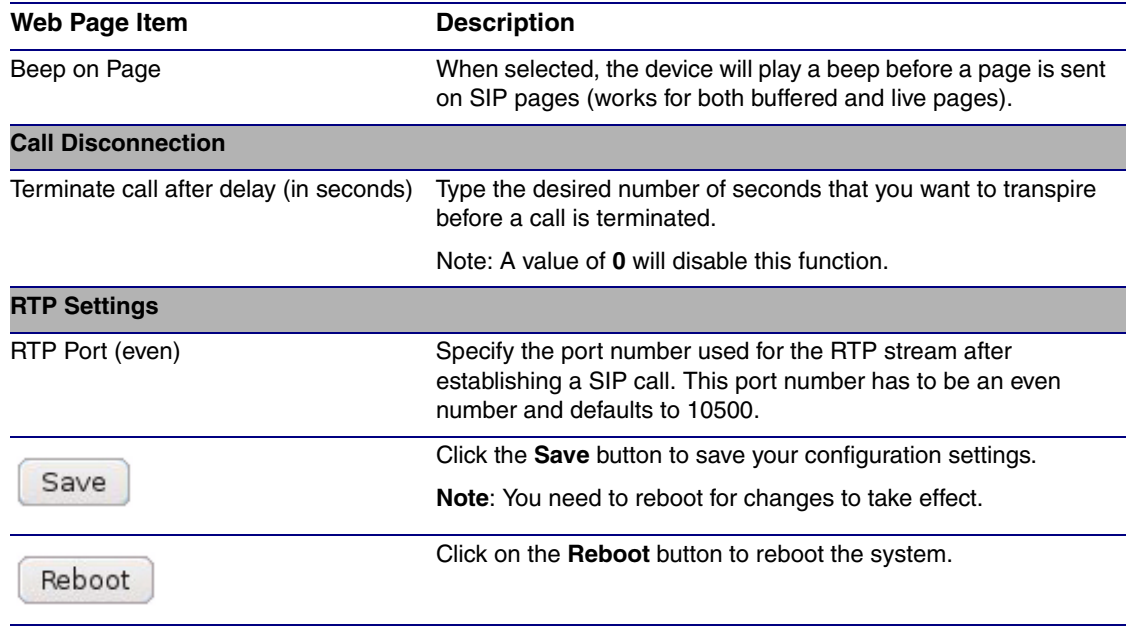

### **Table 2-8. SIP Configuration Parameters (continued)**

3. After changing the parameters, click on the **Save** button.

# 2.3.7 Configure the Night Ringer Parameters

1. Click on the **Nightringer** button to open the **Nightringer Configuration** page. See [Figure 2-16](#page-39-0).

**Figure 2-16. Nightringer Configuration Setup**

<span id="page-39-0"></span>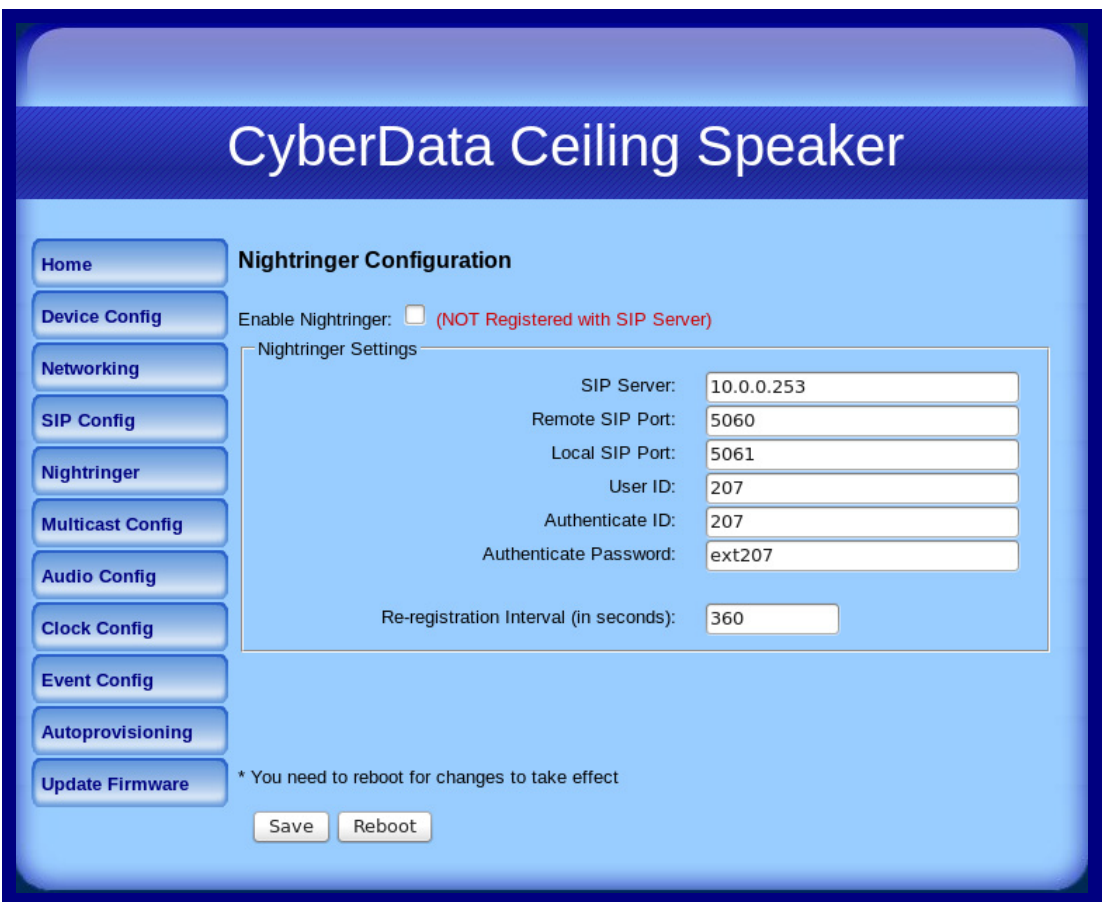

2. On the **Nightringer Configuration** page, enter values for the parameters indicated in [Table](#page-40-0) 2-9.

<span id="page-40-0"></span>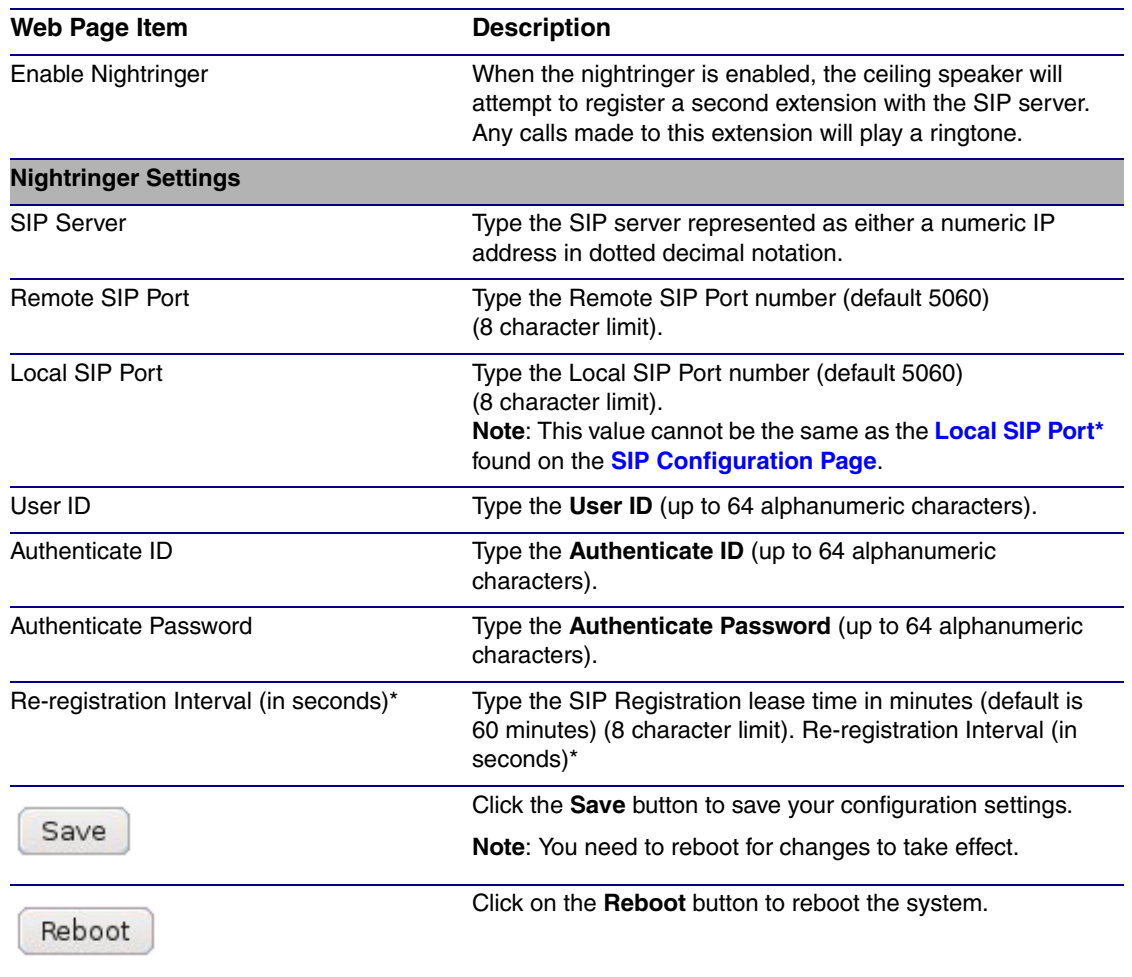

### **Table 2-9. Nightringer Configuration Parameters**

3. After changing the parameters, click on the **Save** button.

# 2.3.8 Configure the Multicast Parameters

1. Click on the **Multicast Configuration** button to open the **Multicast Configuration** page. See [Figure 2-17](#page-41-0).

<span id="page-41-0"></span>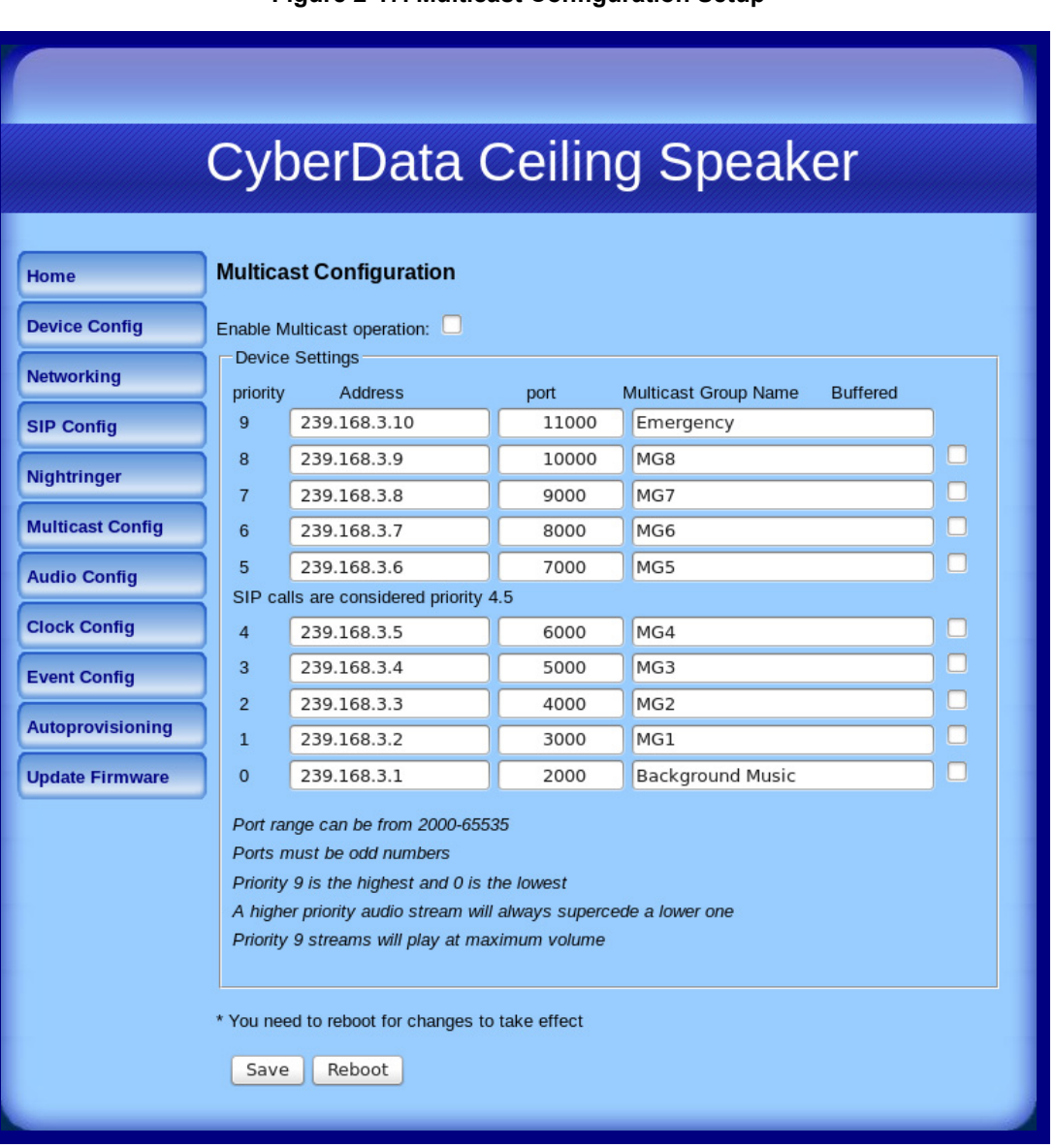

## **Figure 2-17. Multicast Configuration Setup**

2. On the **Multicast Configuration** page, enter values for the parameters indicated in [Table](#page-42-1) 2-10.

<span id="page-42-1"></span>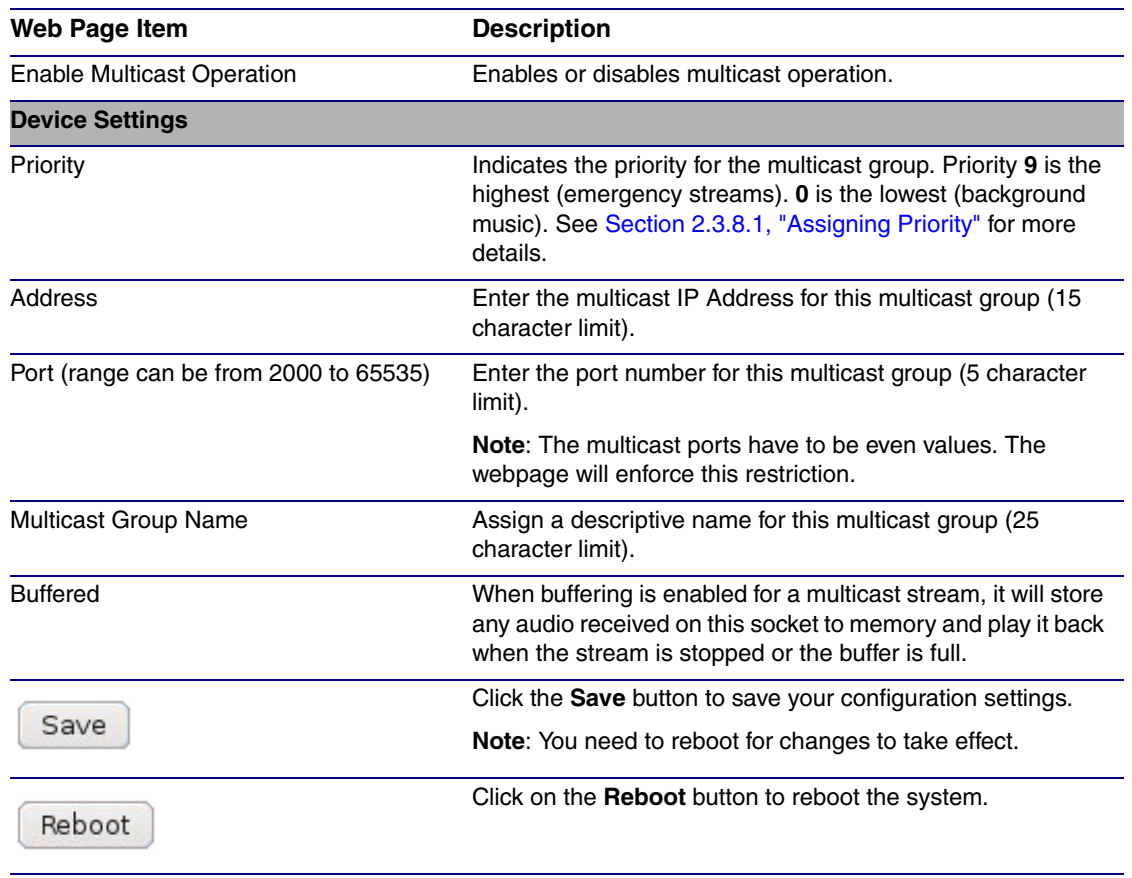

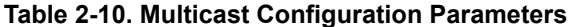

3. After changing the parameters, click on the **Save** button.

## <span id="page-42-0"></span>2.3.8.1 Assigning Priority

When playing multicast streams, audio on different streams will preempt each other according to their priority in the list. An audio stream with a higher priority will interrupt a stream with a lower priority.

If both SIP and Multicast is enabled, SIP audio streams are considered priority **4.5**. SIP audio will interrupt multicast streams with priority **0** through **4** and will be interrupted by multicast streams with priority **5** through **9**.

During priority **9** multicast streams, the analog volume control is bypassed and the volume level is set to maximum.

**Note** SIP calls, buffered SIP calls, multicast streams, buffered multicast streams, ring tones, ringback tones, and nightring tones are all prioritized.

Ringtones and **Nightringtones** Ringtones all play at the same priority level. This means that it is possible to have a nightring tone and a normal ringtone playing at the same time.

The maximum ringtone duration is 2 MB or about four minutes of ulaw audio.

#### Installing the VoIP V2 Speaker 36 Configure the Speaker Parameters

Lengthy Pages Concerning how lengthy pages are handled (where someone puts the phone down for 15 minutes), after the 2MB limit is reached, further data will be thrown away while the audio file is played back. When the file is done playing, it will stop throwing away input and begin buffering data for another four minutes.

> Therefore, with the buffered mode enabled on a stream playing background music, you will hear the following sequence of events:

- 1. Four minutes of silence.
- 2. Music from 0:00 through 4:00.
- 3. Four minutes of silence.
- 4. Music from 8:00 through 12:00 and so on.
- Buffered Audio When the speaker is playing back buffered audio and this buffered audio is interrupted by a higher priority stream, once the higher priority streams is finished, the speaker will restart the lower priority stream from the beginning.

# 2.3.9 Configure the Audio Parameters

Click the **Audio Config** button to open the **Audio Configuration** page. See [Figure 2-18](#page-44-0) and [Figure](#page-45-0)  [2-19.](#page-45-0) The **Audio Configuration** page is used to add custom audio to the board. User uploaded audio will take precedence over the audio files shipped with the Intercom.

<span id="page-44-0"></span>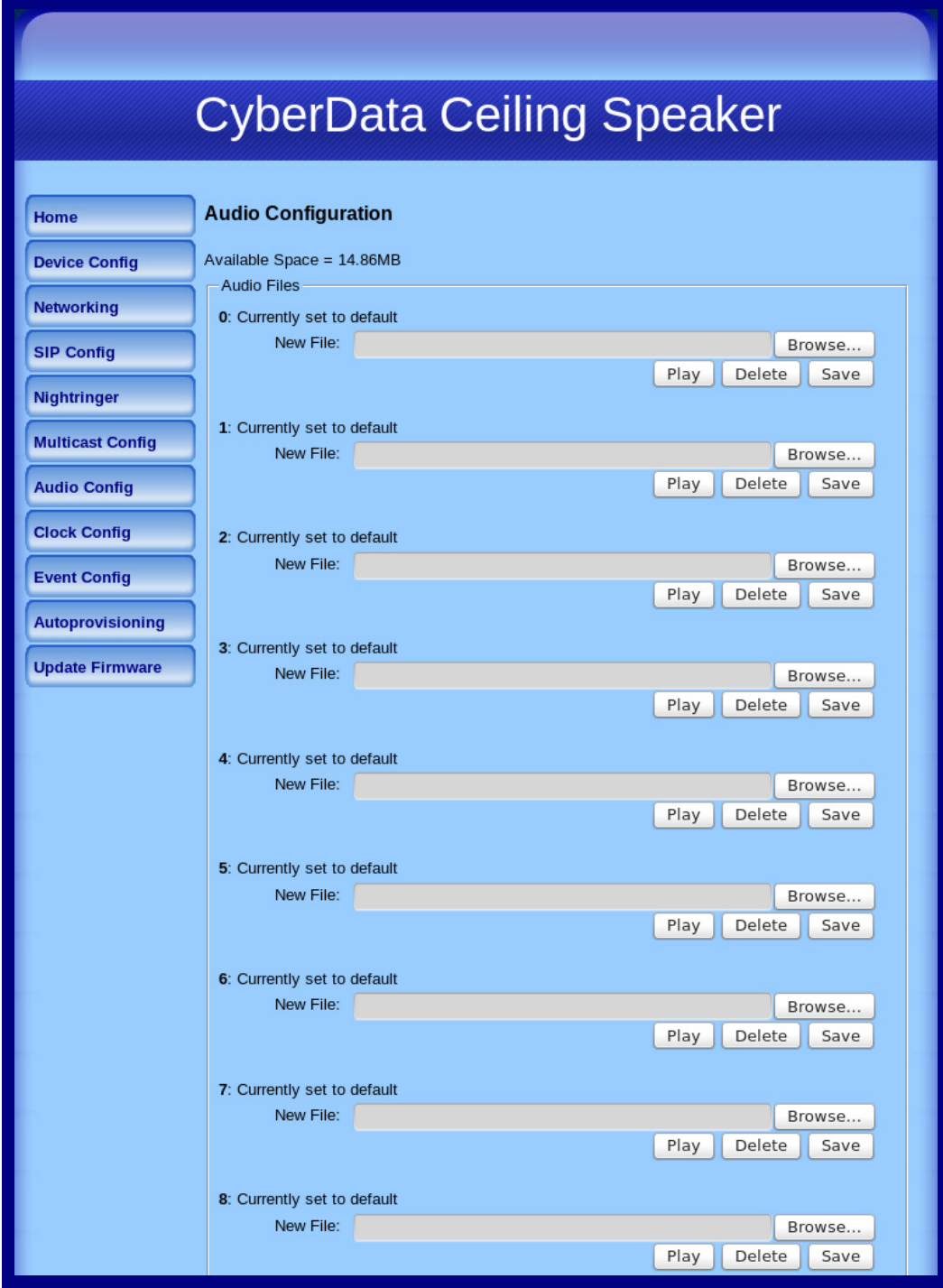

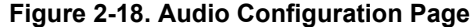

<span id="page-45-0"></span>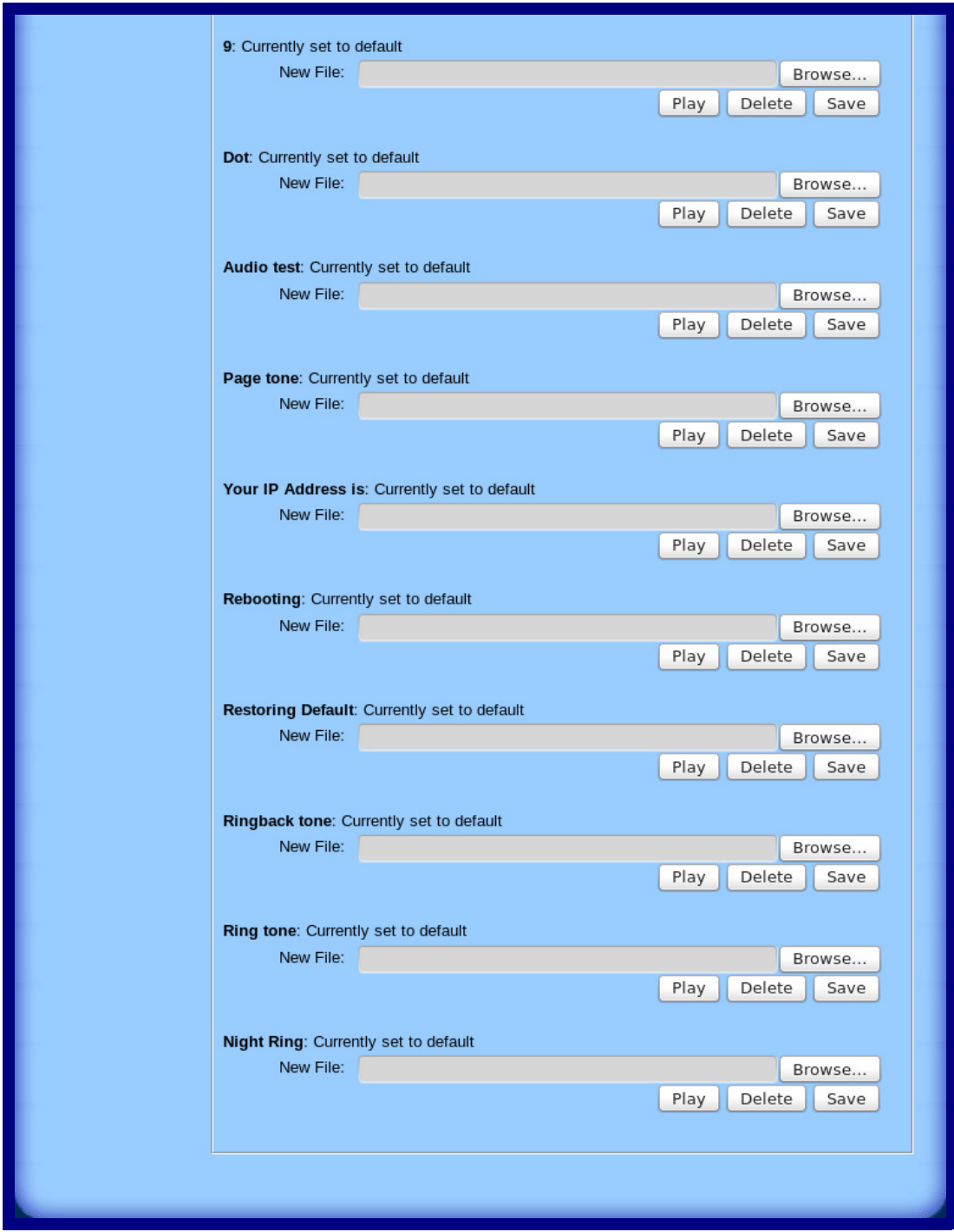

**Figure 2-19. Audio Configuration Page (continued)**

On the **Audio Configuration** page, enter values for the parameters indicated in [Table](#page-46-0) 2-11.

**Note** Each entry on the **Audio Configuration** page replaces one of the stock audio files on the board. When the input box displays the word **default**, the V2 Speaker is using the stock audio file. If that file is replaced with a user file, it will display the uploaded filename.

<span id="page-46-0"></span>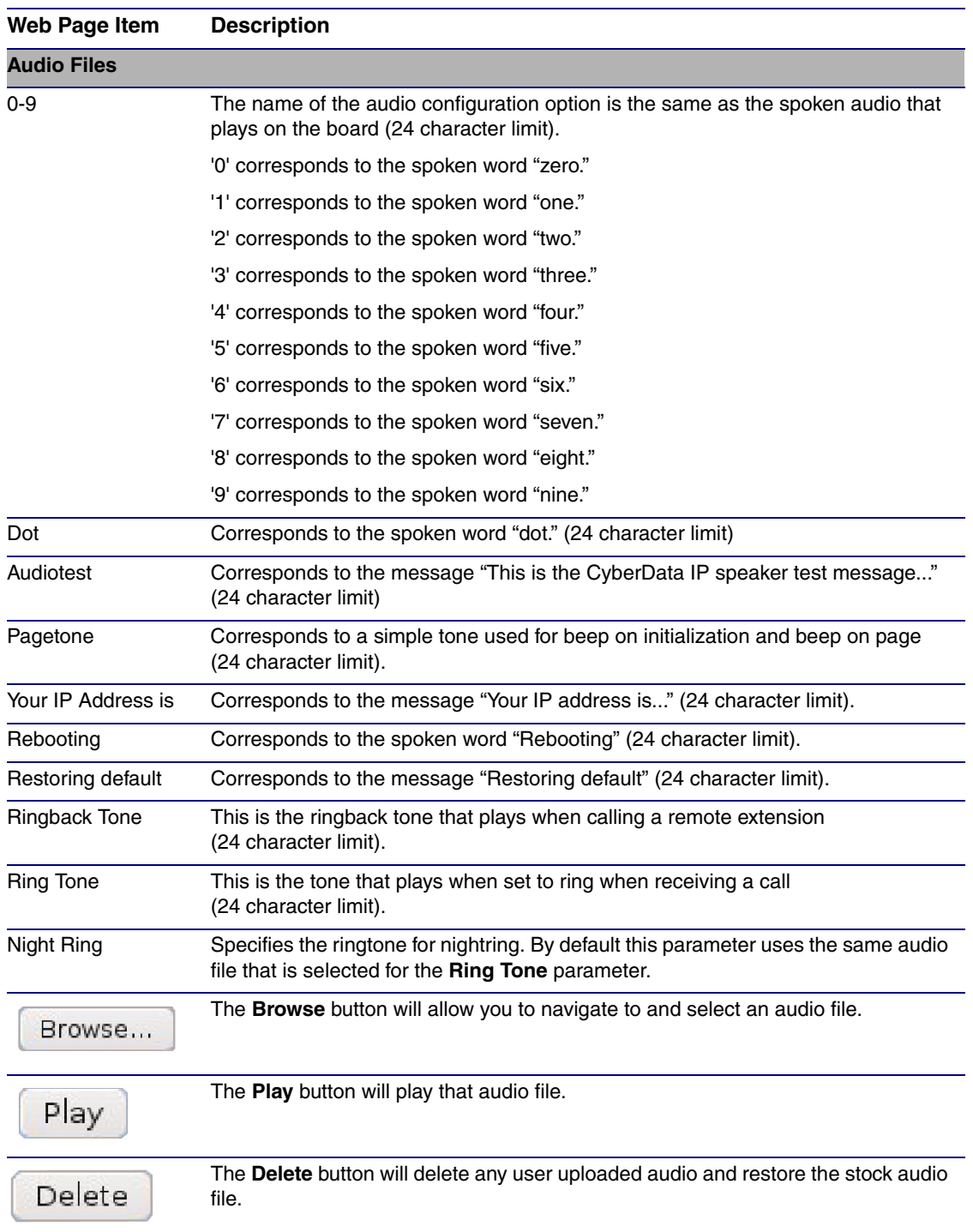

### **Table 2-11. Audio Configuration Parameters**

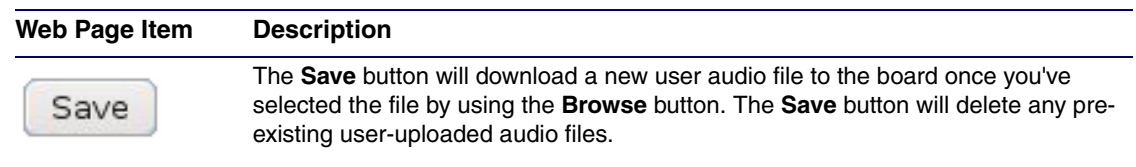

### **Table 2-11. Audio Configuration Parameters (continued)**

## 2.3.9.1 User-created Audio Files

User created audio files should be saved in the following format:

RIFF (little-endian) data, WAVE audio, Microsoft PCM, 16 bit, mono 8000 Hz

You can use the free utility *Audacity* to convert audio files into this format. See [Figure 2-20](#page-48-0) through [Figure 2-22](#page-49-0).

<span id="page-48-0"></span>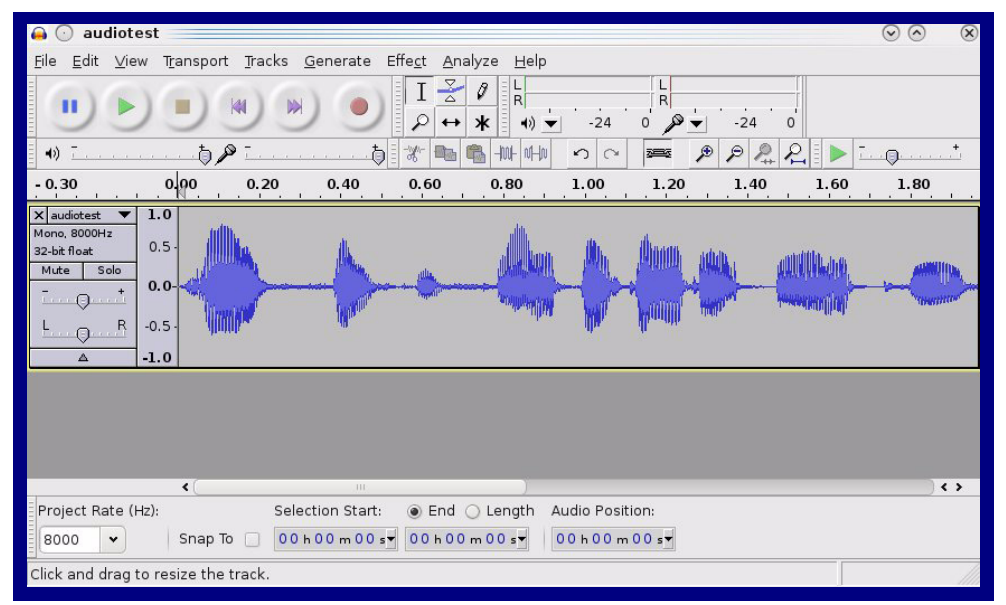

**Figure 2-20. Audacity 1**

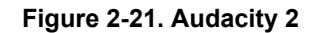

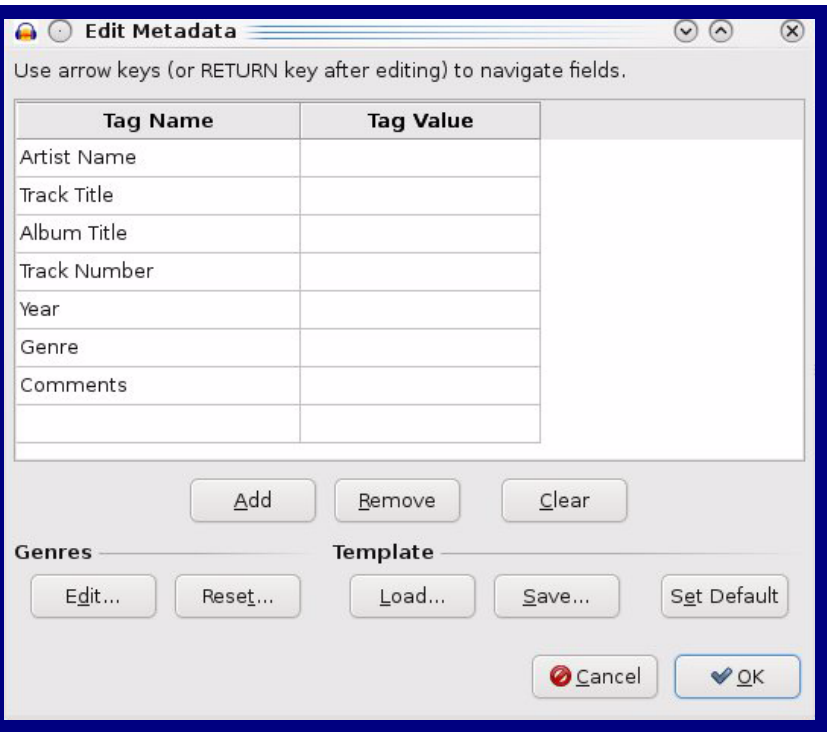

When you export an audio file with Audacity, save the output as:

● **WAV (Microsoft) signed 16 bit PCM**.

<span id="page-49-0"></span>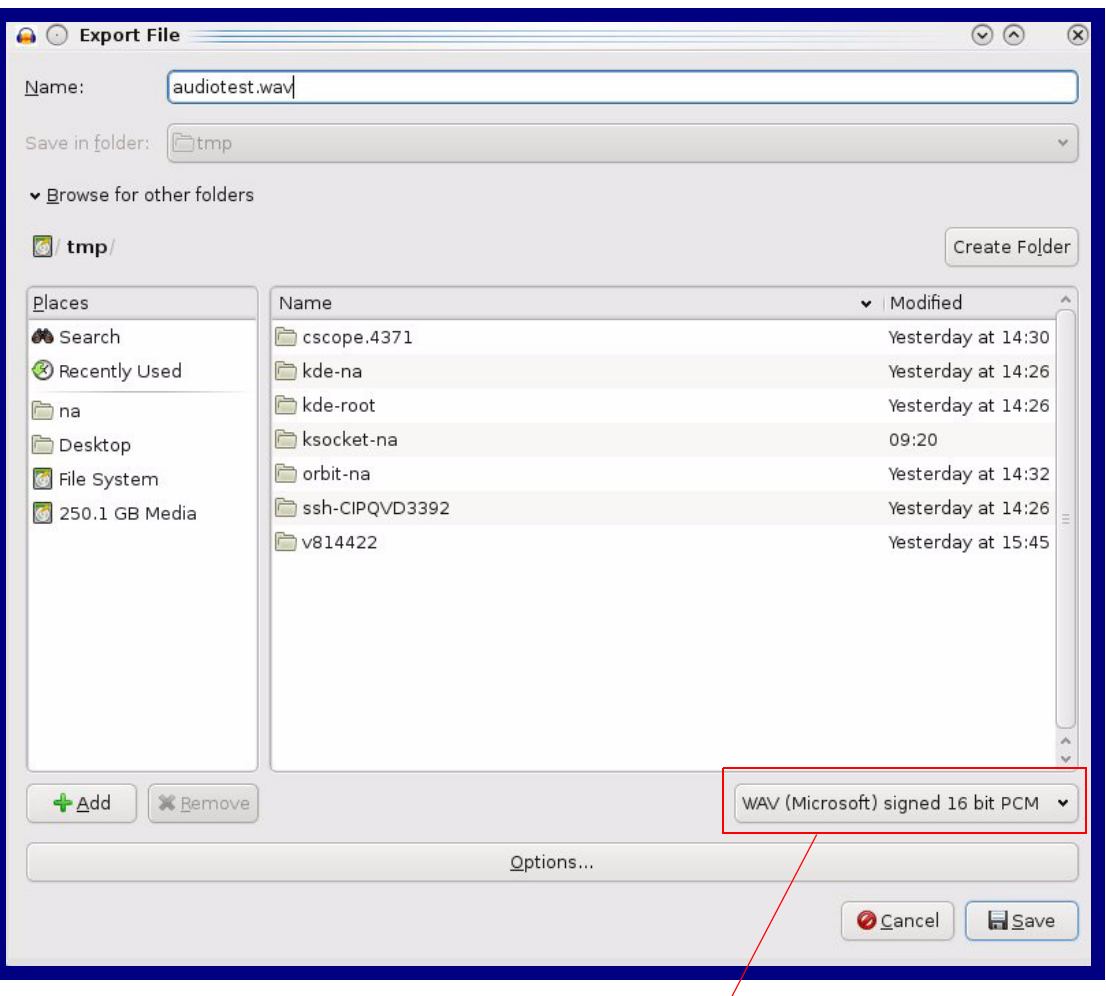

### **Figure 2-22. WAV (Microsoft) signed 16 bit PCM**

WAV (Microsoft) signed 16 bit PCM

# 2.3.10 Configure the NTP Server and Clock Parameters

Click the **Clock Config** button to open the **NTP Server and Clock Configuration** page. See [Figure 2-23.](#page-50-0)

**Note** The **Clock Configuration** page is always visible. If a clock is not installed, the **Clock Status** will indicate **NOT INSTALLED**. Otherwise it shows **INSTALLED**.

**Figure 2-23. NTP Server and Clock Configuration Page**

<span id="page-50-0"></span>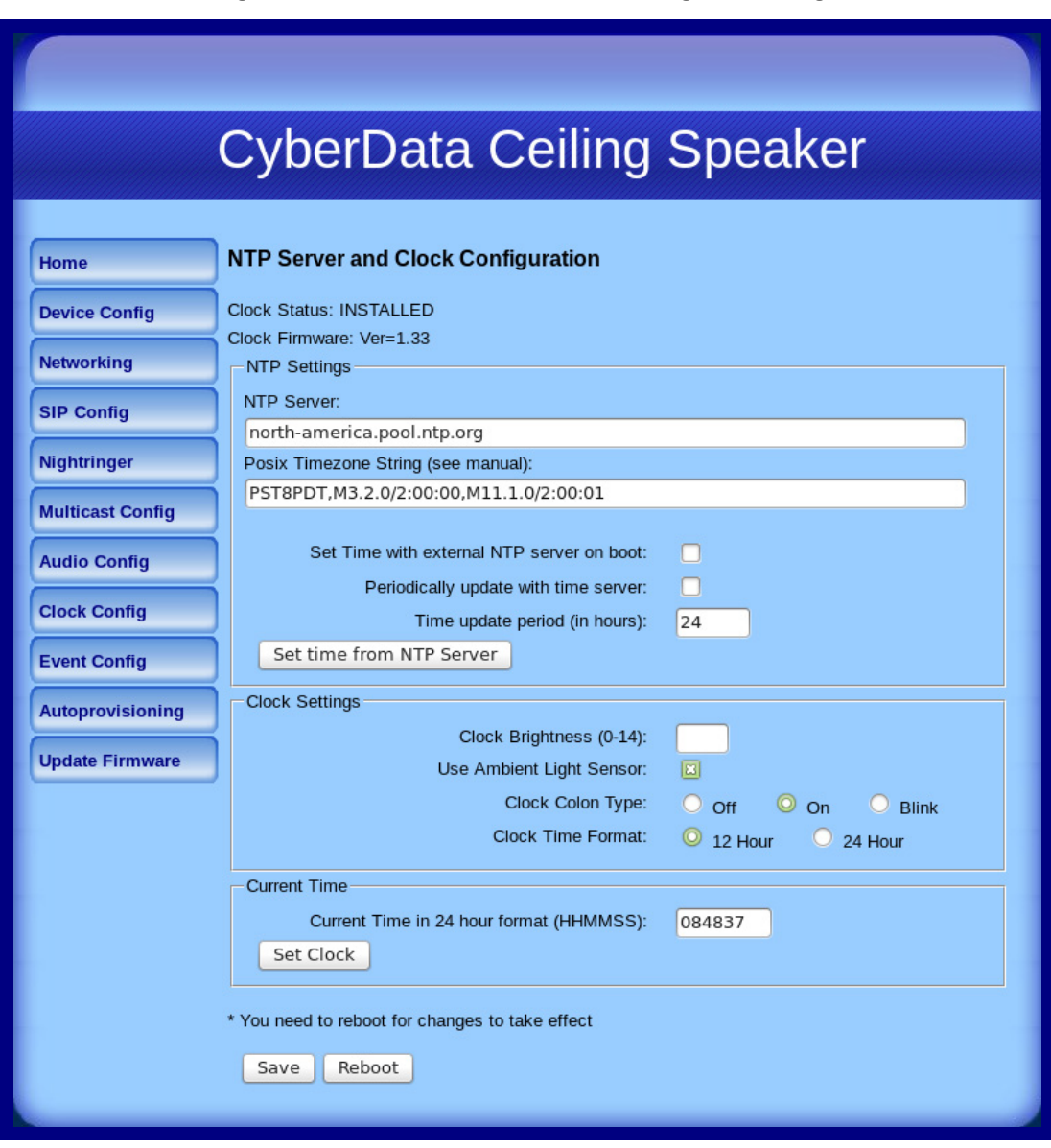

### [Table](#page-51-0) 2-12 shows the web page items on the **NTP Server and Clock Configuration** page.

<span id="page-51-0"></span>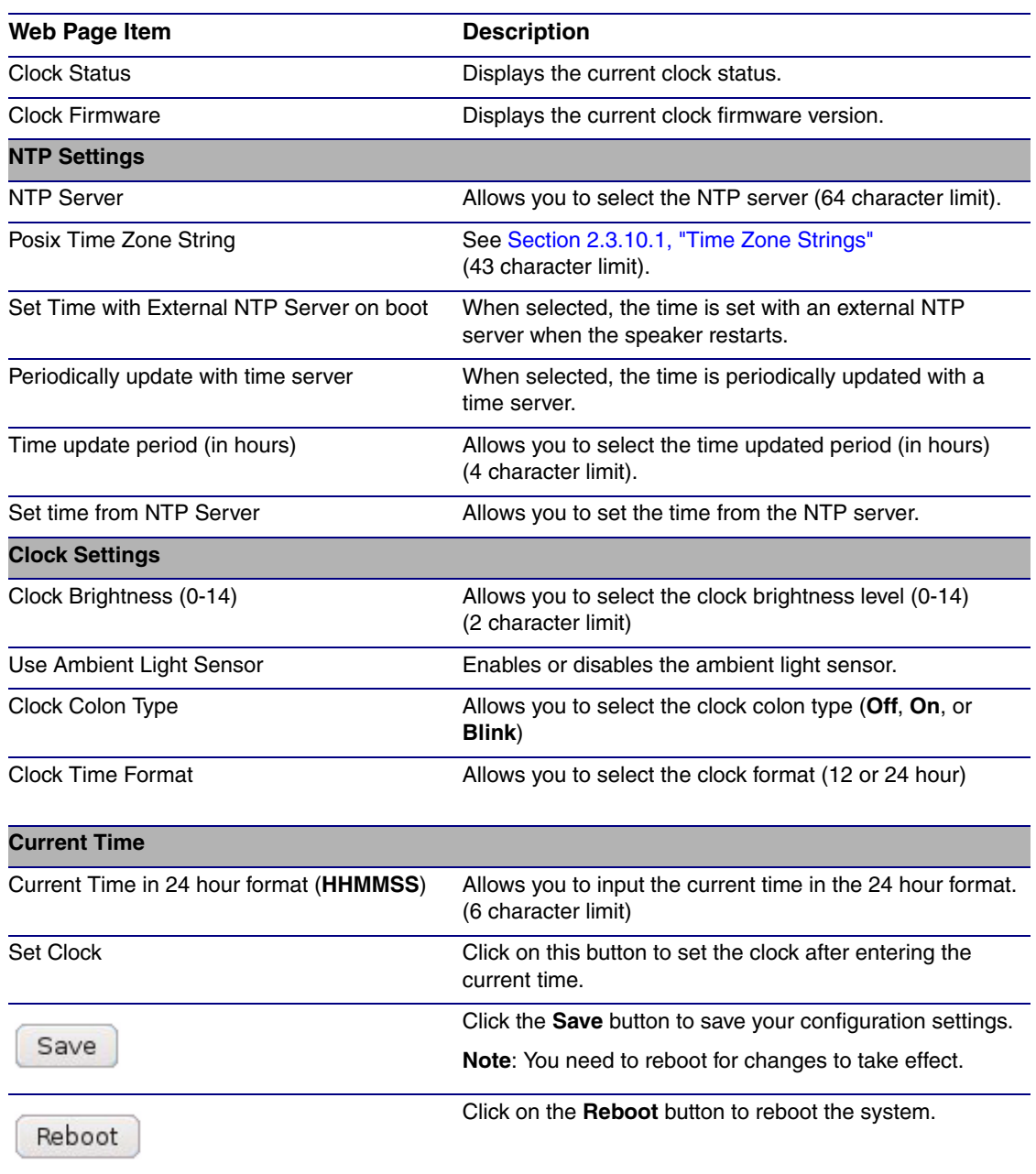

### **Table 2-12. NTP Server and Clock Configuration**

# <span id="page-52-0"></span>2.3.10.1 Time Zone Strings

The posix time zone string tells the internal date and time utilities how to handle daylight savings time for different time zones. [Table](#page-52-1) 2-13 shows some common strings.

<span id="page-52-1"></span>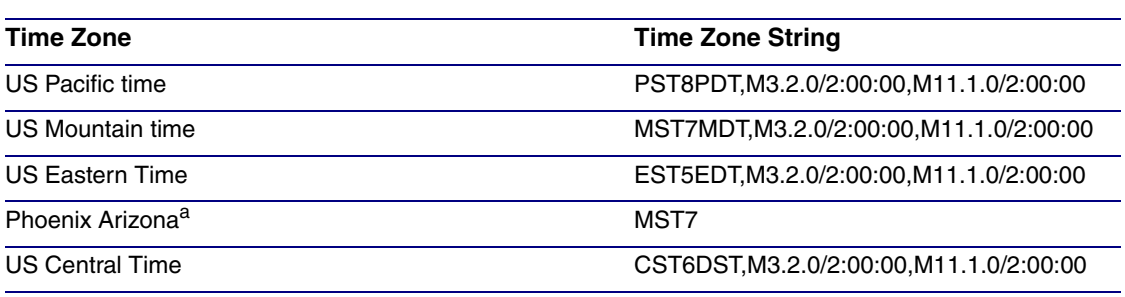

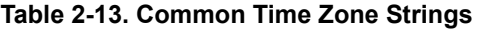

a.Phoenix, Arizona does not use daylight savings time.

[Table](#page-52-2) 2-14 shows a breakdown of the parts that constitute the following time zone string:

#### ● *CST6DST,M3.2.0/2:00:00,M11.1.0/2:00:00*

<span id="page-52-2"></span>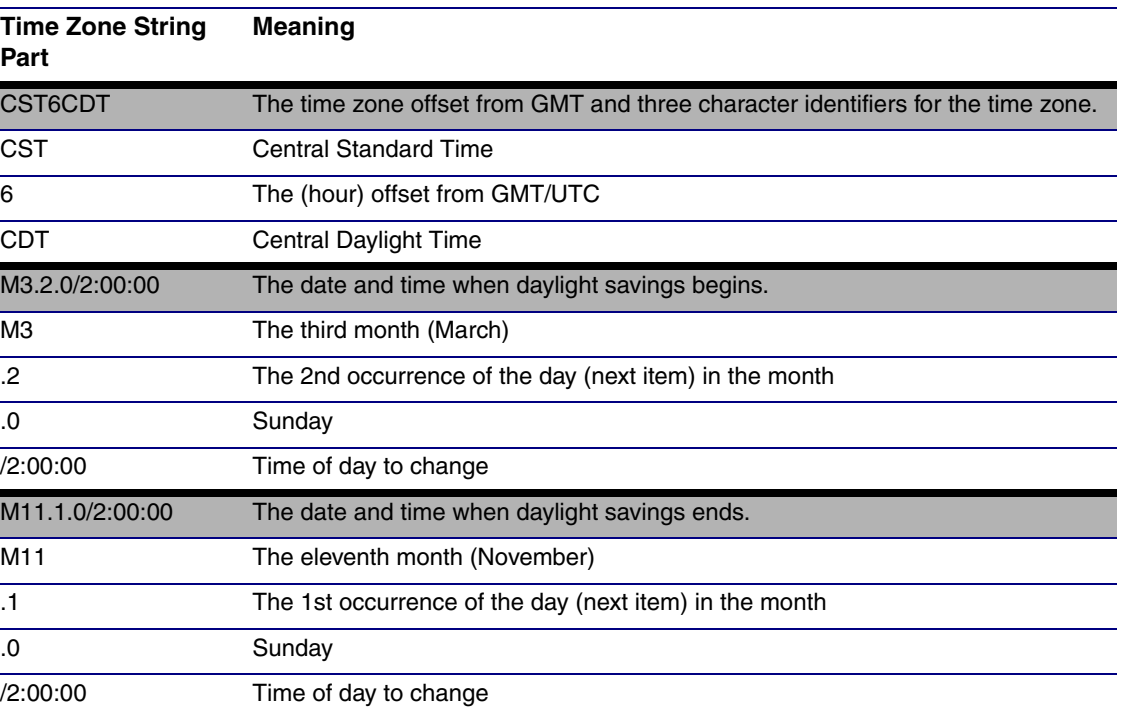

#### **Table 2-14. Time Zone String Parts**

Time Zone String Examples [Table](#page-53-0) 2-15 has some more examples of time zone strings.

<span id="page-53-0"></span>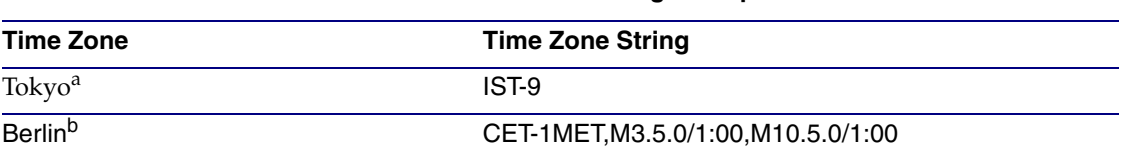

#### **Table 2-15. Time Zone String Examples**

a.Tokyo does not use daylight savings time.

b.For Berlin, daylight savings time starts on the last Sunday in March at 01:00 UTC, and ends on the last Sunday in October at 01:00 UTC, and is one hour ahead of UTC.

Time Zone Identifier A user-definable three or four character time zone identifier (such as PST, EDT, IST, MUT, etc) is needed at the beginning of the posix time zone string to properly set the time. However, the specific letters or numbers used for the time zone identifier are not important and can be any three or four letter or number combination that is chosen by the user. However, the time zone identifier cannot be blank.

#### **Figure 2-24. Three or Four Character Time Zone Identifier**

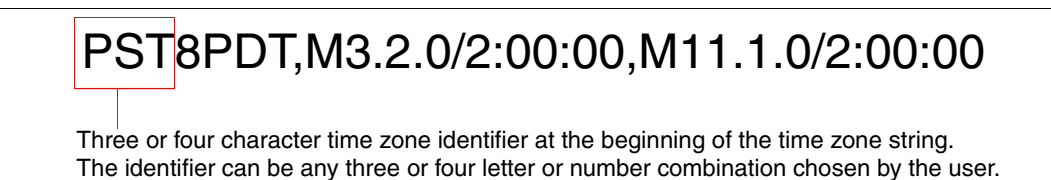

You can also use the following URL when a certain time zone applies daylight savings time:

#### **[http://www.timeanddate.com/time/dst/2011.html](http://www.timeanddate.com/time/dst/2011.html )**

World GMT [Table](#page-53-1) Table 2-16 has information about the GMT time in various time zones.

#### **Table 2-16. World GMT Table**

<span id="page-53-1"></span>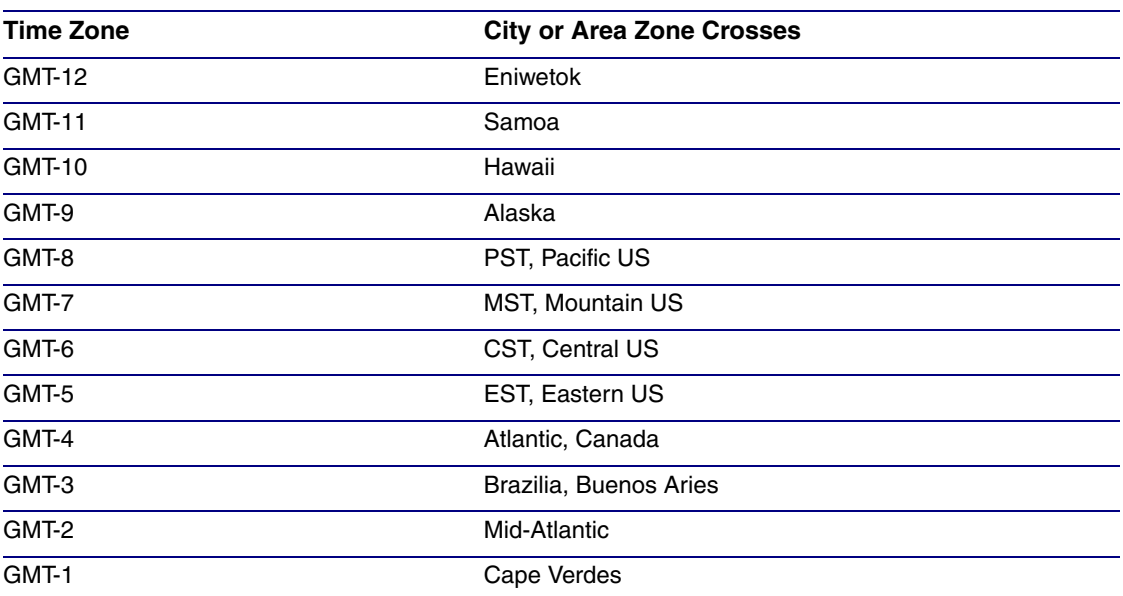

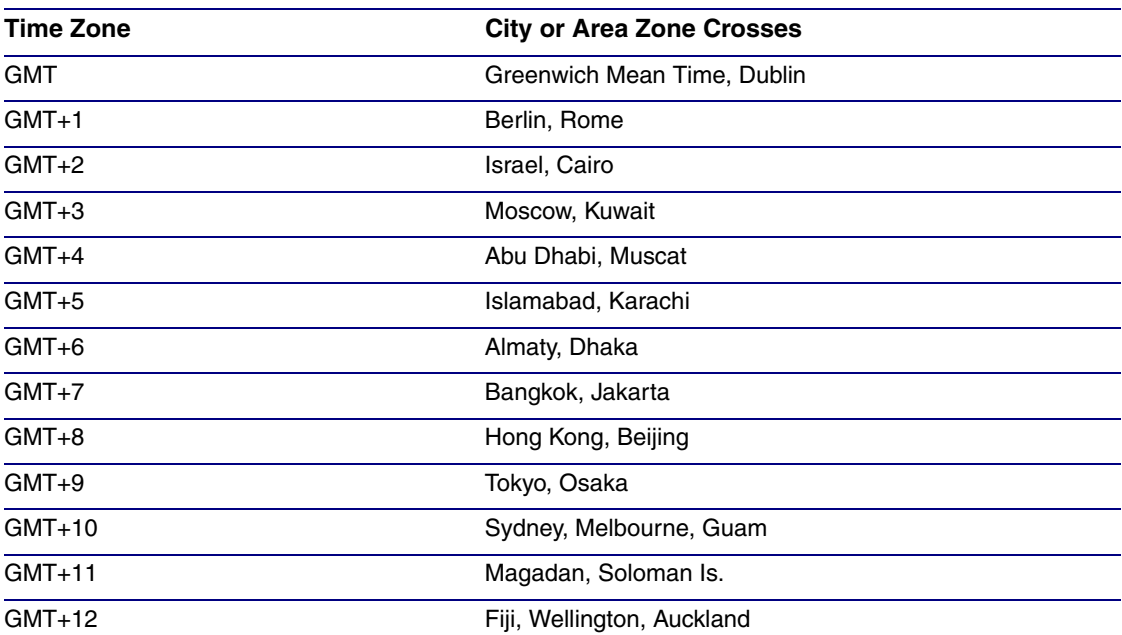

## **Table 2-16. World GMT Table (continued)**

# 2.3.11 Configure the Event Parameters

Click the **Event Config** button to open the **Event Configuration** page [\(Figure 2-25\)](#page-55-0). The **Event Configuration** page specifies a remote server that can be used to receive HTTP POST events when actions take place on the board.

<span id="page-55-0"></span>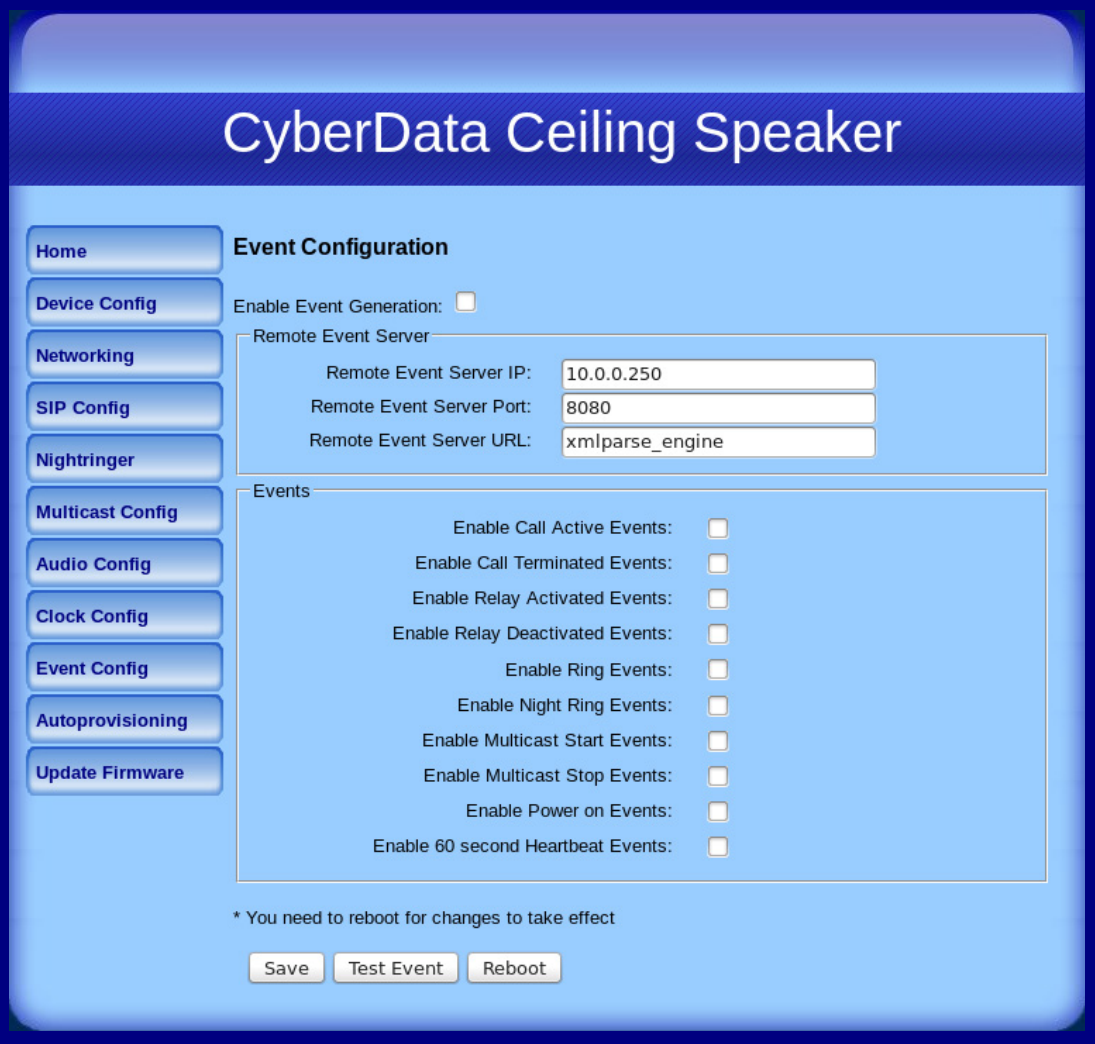

### **Figure 2-25. Event Configuration Page**

[Table](#page-56-0) 2-17 shows the web page items on the **Event Configuration** page.

<span id="page-56-0"></span>

| <b>Web Page Item</b>                   | <b>Description</b>                                                                |
|----------------------------------------|-----------------------------------------------------------------------------------|
| <b>Enable Event Generation</b>         | When selected, Event Generation is enabled.                                       |
| <b>Remote Event Server</b>             |                                                                                   |
| Remote Event Server IP                 | Type the Remote Event Server IP address.<br>(64 character limit)                  |
| <b>Remote Event Server Port</b>        | Type the Remote Event Server port number.<br>(8 character limit)                  |
| <b>Remote Event Server URL</b>         | Type the Remote Event Server URL.<br>(127 character limit)                        |
| <b>Events</b>                          |                                                                                   |
| <b>Enable Call Active Events</b>       | When selected, Call Active Events are enabled.                                    |
| <b>Enable Call Terminated Events</b>   | When selected, Call Terminated Events are enabled.                                |
| <b>Enable Relay Activated Events</b>   | When selected, Relay Activated Events are enabled.                                |
| <b>Enable Relay Deactivated Events</b> | When selected, Relay Deactivated Events are enabled.                              |
| <b>Enable Ring Events</b>              | When selected, Ring Events are enabled.                                           |
| <b>Enable Night Ring Events</b>        | When selected, there is a notification when the speaker<br>receives a night ring. |
| <b>Enable Multicast Start Events</b>   | When selected, Multicast Start Events are enabled.                                |
| <b>Enable Multicast Stop Events</b>    | When selected, Multicast Stop Events are enabled.                                 |
| Enable Power On Events                 | When selected, Power On Events are enabled.                                       |
| Enable 60 Second Heartbeat Events      | When selected, 60 Second Heartbeat Events are<br>enabled.                         |
| Save                                   | Click the Save button to save your configuration settings.                        |
|                                        | Note: You need to reboot for changes to take effect.                              |
| <b>Test Event</b>                      | Click on the Test Event button to test an event.                                  |
| Reboot                                 | Click on the Reboot button to reboot the system.                                  |

**Table 2-17. Event Configuration** 

## 2.3.11.1 Example Packets for Events

The server and port are used to point to the listening server and the 'Remote Event Server URL' is the destination URL (typically the script running on the remote server that's used to parse and process the POST events).

**Note** The XML is URL-encoded before transmission so the following examples are not completely accurate.

Here are example packets for every event:

```
POST xmlparse engine HTTP/1.1
Host: 10.0.3.79
User-Agent: CyberData/1.0.0
Content-Length: 197
Content-Type: application/x-www-form-urlencoded
<?xml version="1.0" encoding="ISO-8859-1"?>
<cyberdata NAME='CyberData VoIP Device' MAC='0020f70015b6'>
<event>POWERON</event>
</cyberdata>
POST xmlparse engine HTTP/1.1
Host: 10.0.3.79
User-Agent: CyberData/1.0.0
Content-Length: 199
Content-Type: application/x-www-form-urlencoded
<?xml version="1.0" encoding="ISO-8859-1"?>
<cyberdata NAME='CyberData VoIP Device' MAC='0020f70015b6'>
<event>HEARTBEAT</event>
</cyberdata>
POST xmlparse engine HTTP/1.1
Host: 10.0.3.79
User-Agent: CyberData/1.0.0
Content-Length: 201
Content-Type: application/x-www-form-urlencoded
<?xml version="1.0" encoding="ISO-8859-1"?>
<cyberdata NAME='CyberData VoIP Device' MAC='0020f70015b6'>
<event>CALL_ACTIVE</event>
</cyberdata>
POST xmlparse_engine HTTP/1.1
Host: 10.0.3.79
User-Agent: CyberData/1.0.0
Content-Length: 205
Content-Type: application/x-www-form-urlencoded
<?xml version="1.0" encoding="ISO-8859-1"?>
<cyberdata NAME='CyberData VoIP Device' MAC='0020f70015b6'>
<event>CALL_TERMINATED</event>
</cyberdata>
```
POST xmlparse\_engine HTTP/1.1

```
Host: 10.0.3.79
User-Agent: CyberData/1.0.0
Content-Length: 197
Content-Type: application/x-www-form-urlencoded
<?xml version="1.0" encoding="ISO-8859-1"?>
<cyberdata NAME='CyberData VoIP Device' MAC='0020f70015b6'>
<event>RINGING</event>
</cyberdata>
POST xmlparse engine HTTP/1.1
Host: 10.0.3.79
User-Agent: CyberData/1.0.0
Content-Length: 234
Content-Type: application/x-www-form-urlencoded
<?xml version="1.0" encoding="ISO-8859-1"?>
<cyberdata NAME='CyberData VoIP Device' MAC='0020f70015b6'>
<event>MULTICAST_START</event>
<index>8</index>
</cyberdata>
POST xmlparse_engine HTTP/1.1
Host: 10.0.3.79
User-Agent: CyberData/1.0.0
Content-Length: 233
Content-Type: application/x-www-form-urlencoded
<?xml version="1.0" encoding="ISO-8859-1"?>
<cyberdata NAME='CyberData VoIP Device' MAC='0020f70015b6'>
<event>MULTICAST_STOP</event>
<index>8</index>
</cyberdata>
POST xmlparse_engine HTTP/1.1
Host: 10.0.3.79
User-Agent: CyberData/1.0.0
Content-Length: 234
Content-Type: application/x-www-form-urlencoded
<?xml version="1.0" encoding="ISO-8859-1"?>
<cyberdata NAME='CyberData VoIP Device' MAC='0020f70015b6'>
<event>RELAY_ACTIVATED</event>
</cyberdata>
POST xmlparse_engine HTTP/1.1
Host: 10.0.3.79
User-Agent: CyberData/1.0.0
Content-Length: 234
Content-Type: application/x-www-form-urlencoded
<?xml version="1.0" encoding="ISO-8859-1"?>
<cyberdata NAME='CyberData VoIP Device' MAC='0020f70015b6'>
<event>RELAY_DEACTIVATED</event>
</cyberdata>
POST xmlparse engine HTTP/1.1
Host: 10.0.3.79
User-Agent: CyberData/1.0.0
```

```
Content-Length: 234
Content-Type: application/x-www-form-urlencoded
<?xml version="1.0" encoding="ISO-8859-1"?>
<cyberdata NAME='CyberData VoIP Device' MAC='0020f70015b6'>
<event>NIGHTRINGING</event>
</cyberdata>
```
# 2.3.12 Configure the Autoprovisioning Parameters

1. Click the **Autoprovisioning** button to open the **Autoprovisioning Configuration** page. See [Figure 2-26.](#page-60-0)

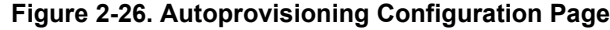

<span id="page-60-0"></span>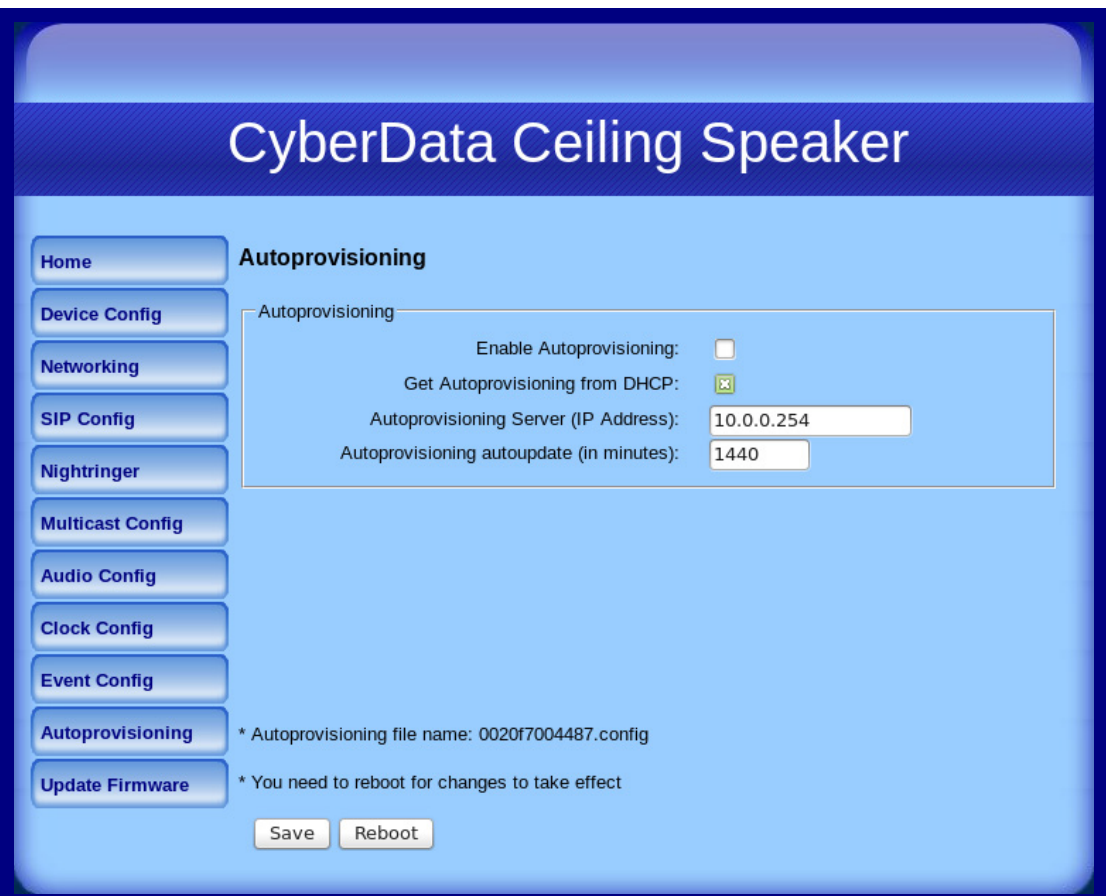

2. On the **Autoprovisioning Configuration** page, you may enter values for the parameters indicated in [Table](#page-61-0) 2-18.

<span id="page-61-0"></span>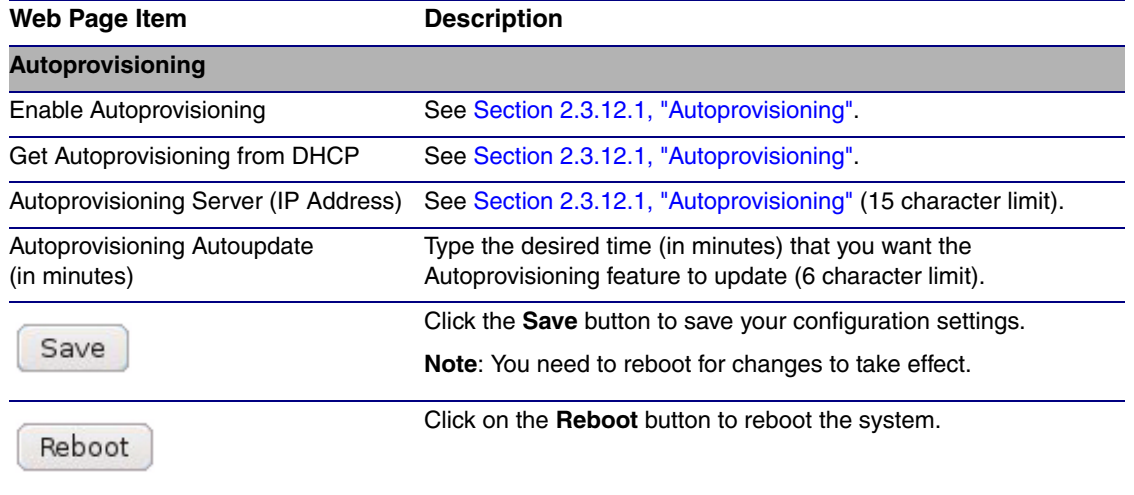

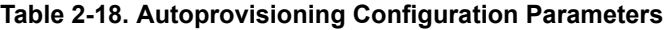

3. After changing the parameters, click the **Save** button.

## <span id="page-62-0"></span>2.3.12.1 Autoprovisioning

Enable Autoprovisioning **Option** 

With autoprovisioning enabled, the board will get its configuration from a remote TFTP server on startup or periodically on a scheduled delay. Autoprovisioned values will override values stored in on-board memory and will be visible on the web page. The board gets its autoprovisioning information from an XML-formatted file hosted from a TFTP server. CyberData will provide a template for this XML file and the user can modify it for their own use.

To use autoprovisioning, create a copy of the autoprovisioning template with the desired settings and name this file with the mac address of the device to configure (for example: **0020f7350058.config**). Put this file into your TFTP server directory and manually set the TFTP server address on the board.

It is not necessary to set every option found in the autoprovisioning template. As long as the XML is valid, the file can contain any subset. Options not autoprovisioned will default to the values stored in the on board memory. For example if you only wanted to modify the device name, the following would be a valid autoprovisioning file:

```
<?xml version="1.0" encoding="utf-8" ?>
<specific>
    <MiscSettings>
        <DeviceName>auto Ceiling Speaker</DeviceName>
    </MiscSettings>
```
#### </specific>

Networking The board will only apply networking settings or firmware upgrades after a reboot.

Get Autoprovisioning from DHCP When this option is checked, the device will automatically fetch its autoprovisioning server address from the DHCP server. The device will use the address specified in **OPTION 150** (TFTP-servername) or **OPTION 66**. If both options are set, the device will use **OPTION 150**.

Refer to the documentation of your DHCP server for setting up **OPTION 150**.

To set up a Linux DHCPD server to serve autoprovisioning information (in this case using both option 66 and 150), here's an example dhcpd.conf:

```
# dhcpd.conf
# Configuration file for ISC dhcpd (see 'man dhcpd.conf')
ddns-update-style ad-hoc;
option option-150 code 150 = ip-address;
subnet 10.0.0.0 netmask 255.0.0.0 {
       max-lease-time 120;
        default-lease-time 120;
        option routers 10.0.0.1;
        option subnet-mask 255.0.0.0;
        option domain-name "voiplab";
        option domain-name-servers 10.0.0.1;
        option time-offset -8; # Pacific Standard Time
        option tftp-server-name "10.0.0.254";
        option option-150 10.0.0.254;
        range 10.10.0.1 10.10.2.1;}
```
Autoprovisioning Server (IP Address) address manually. Instead of using DHCP to provide the autoprovisioning tftp server address, you can specify an

Autoprovisioning **Autoupdate** If **Autoprovisioning** is enabled and the **Autoprovisioning Autoupdate** value is something other than **0** minutes, a service is started on startup that will wait the configured number of minutes and then try to re-download its autoprovisioning file. It will compare its previously autoprovisioned file with this new file and if there are differences, it will reboot the board.

Autoprovisioned Firmware Upgrades and the web page will be unresponsive during this time. An Autoprovisioned firmware upgrade only happens after a reboot, will take roughly three minutes,

The '**FirmwareVersion'** value in the xml file *must* match the version stored in the '**FirmwareFile**'.

```
<FirmwareVersion>v5.0.5b01</FirmwareVersion>
<FirmwareFile>505b01-uImage-ceilingspeak</FirmwareFile>
```
If these values are mismatched, the board can get stuck in a loop where it goes through the following sequence of actions:

- 1. The board downloads and writes a new firmware file.
- 2. After the next reboot, the board recognizes that the firmware version does not match.
- 3. The board downloads and writes the firmware file again.

CyberData has timed a firmware upgrade at 140 seconds. Therefore, if you suspect the board is stuck in a loop, either remove or comment out the **FirmwareVersion** line in the XML file and let the board boot as it normally does.

#

#

Autoprovisioned Audio Files Audio files are stored in non-volatile memory and an autoprovisioned audio file will only have to be downloaded once for each device. Loading many audio files to the device from the web page could cause it to appear unresponsive. If this happens, wait until the transfer is complete and then refresh the page.

> The device uses the file name to determine when to download a new audio file. This means that if you used autoprovisioning to upload a file and then changed the contents of this file at the TFTP server, the device will not recognize that the file has changed (because the file name is the same).

Since audio files are stored in non-volatile memory, if autoprovisioning is disabled after they have been loaded to the board, the audio file settings will not change. You can force a change to the audio files on the board by clicking **Restore Default** on the **Audio Configuration** page or by changing the autoprovisioning file with "**default**" set as the file name.

# 2.3.13 Upgrade the Firmware and Reboot the V2 Speaker

## 2.3.13.1 Upgrade the Firmware

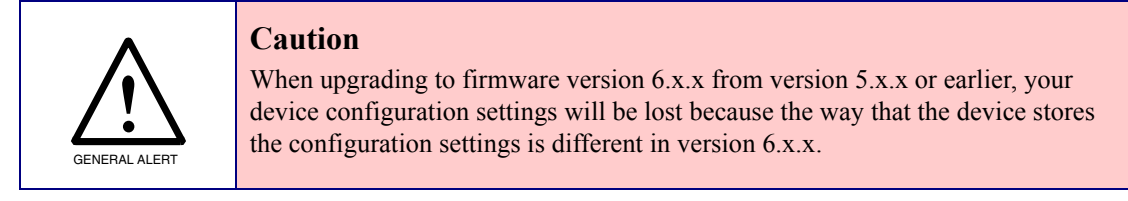

To upload the firmware from your computer:

- 1. Retrieve the latest V2 Speaker firmware from the VoIP V2 Speaker **Downloads** page at: **<http://www.cyberdata.net/products/voip/digitalanalog/ceilingspkr2/downloads.html>**
- 2. Unzip the V2 Speaker version file. This file may contain the following:
	- Firmware file
	- Release notes
- 3. Log in to the V2 Speaker home page as instructed in [Section 2.3.3, "Log in to the Configuration](#page-29-0)  [Home Page"](#page-29-0).

4. Click the **Update Firmware** button to open the **Upgrade Firmware** page. See [Figure 2-27.](#page-66-0)

<span id="page-66-0"></span>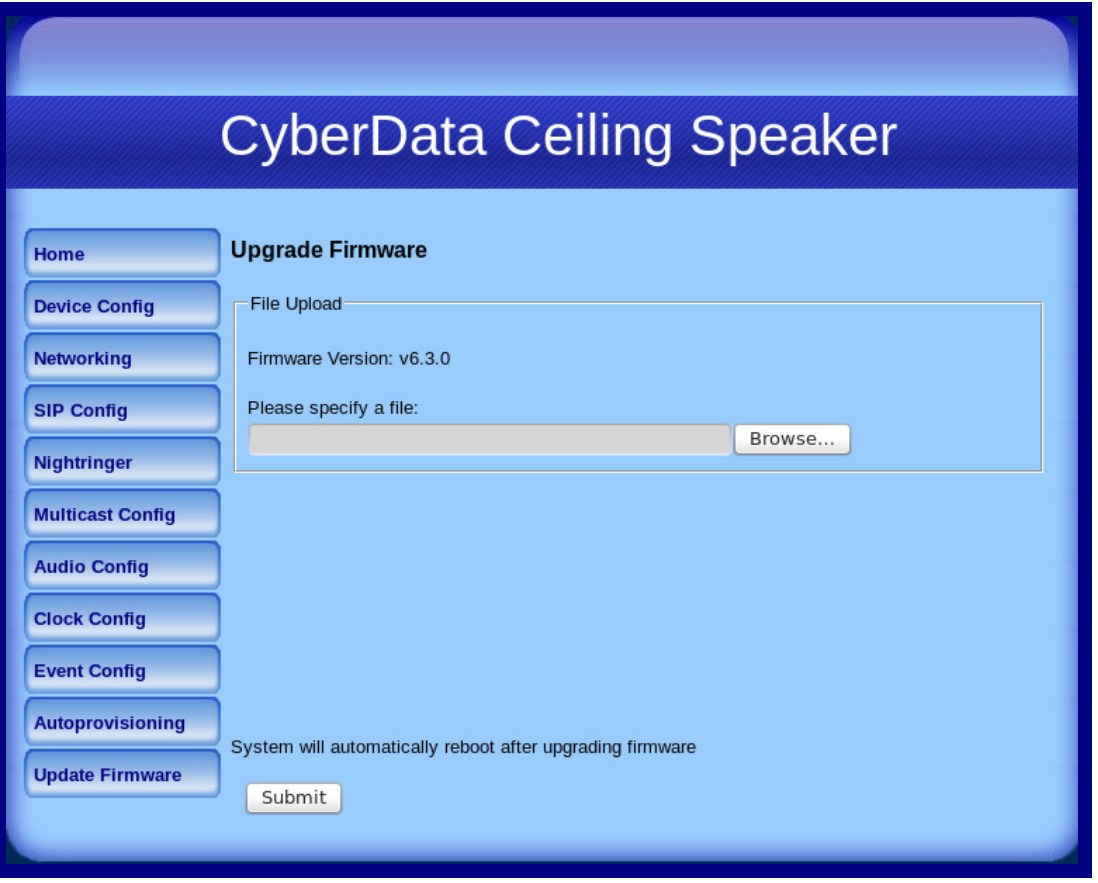

**Figure 2-27. Upgrade Firmware Page**

- 5. Click **Browse**, and then navigate to the location of the V2 Speaker firmware file.
- 6. Click **Submit**.
- **Note** This starts the upload process. Once the V2 Speaker has uploaded the file, the **Uploading Firmware** countdown page appears, indicating that the firmware is being written to flash. The V2 Speaker will automatically reboot when the upload is complete. When the countdown finishes, the **Upgrade Firmware** page will refresh. The uploaded firmware filename should be displayed in the system configuration (indicating successful upload and reboot).
- **Note** The way that the integrity of the configuration file is validated has changed. There is no problem with updating the firmware but if you downgrade (or downgrade, make some changes, and then upgrade again) the device may think that the configuration is corrupt and restore defaults.

[Table](#page-67-0) 2-19 shows the web page items on the **Upgrade Firmware** page.

<span id="page-67-0"></span>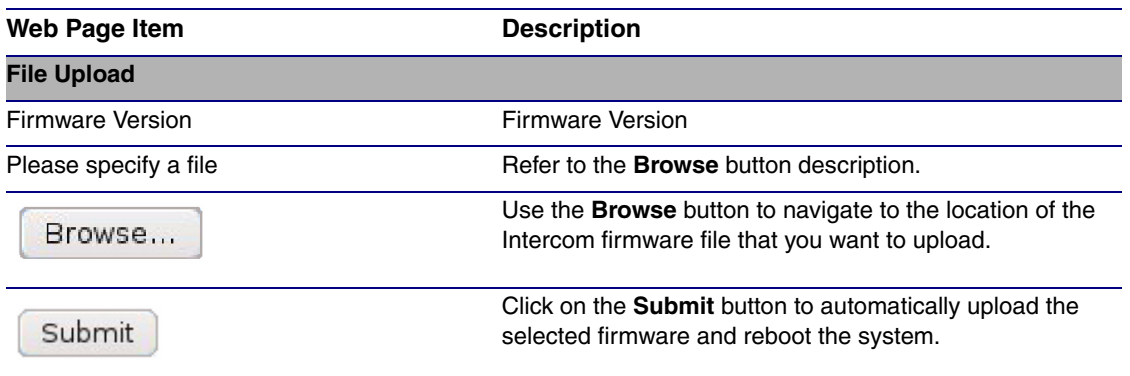

### **Table 2-19. Upgrade Firmware Parameters**

# 2.3.13.2 Reboot the V2 Speaker

To reboot a V2 Speaker,

1. Log in to the **Home Page** as instructed in [Section 2.3.3, "Log in to the Configuration Home Page".](#page-29-0) See [Figure 2-28.](#page-68-0)

<span id="page-68-0"></span>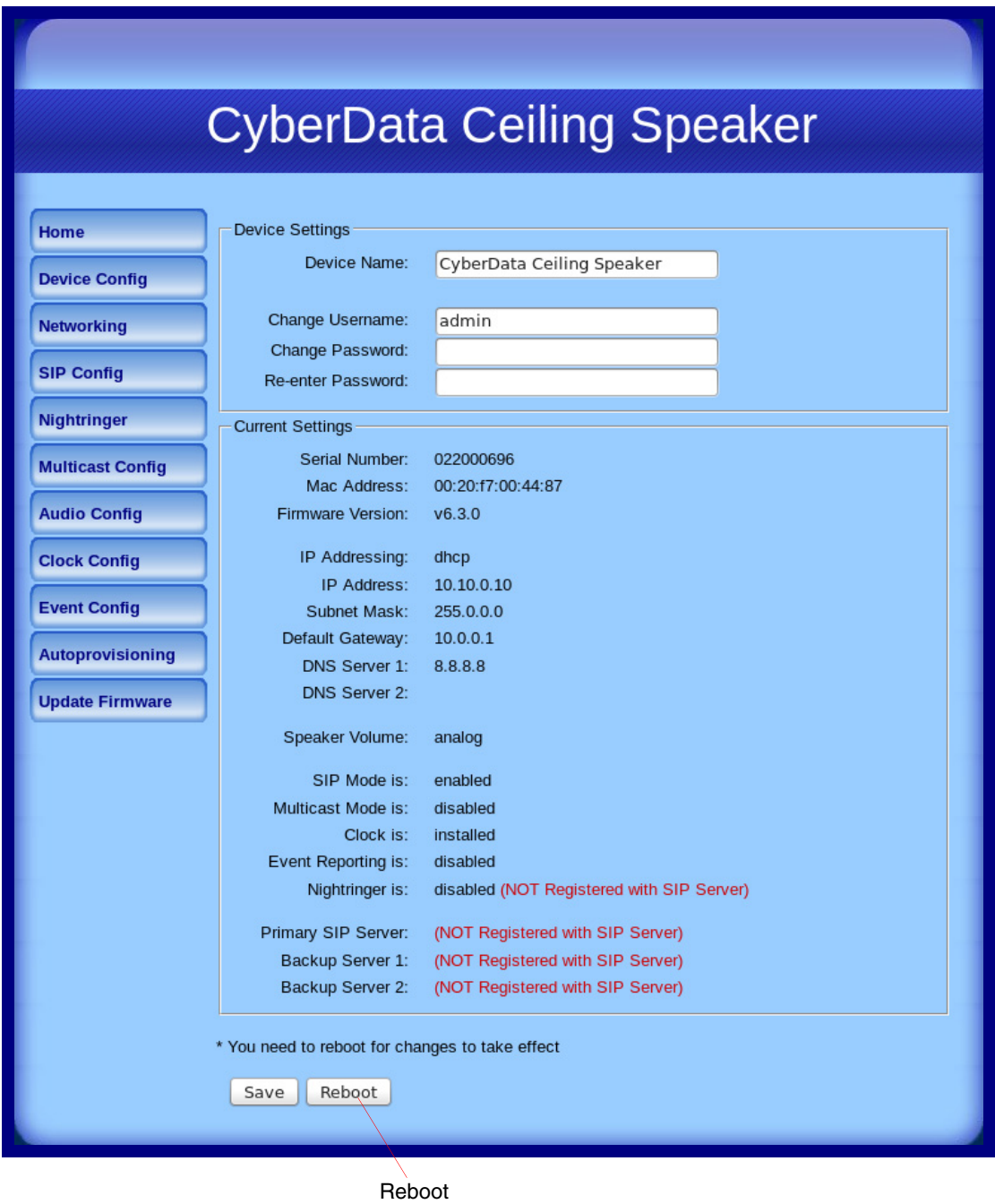

### **Figure 2-28. Home Page**

2. Click the **Reboot** button. See [Figure 2-28.](#page-68-0)

3. A normal restart will occur and you will see the following **Reboot** page.

**Figure 2-29. Reboot Page**

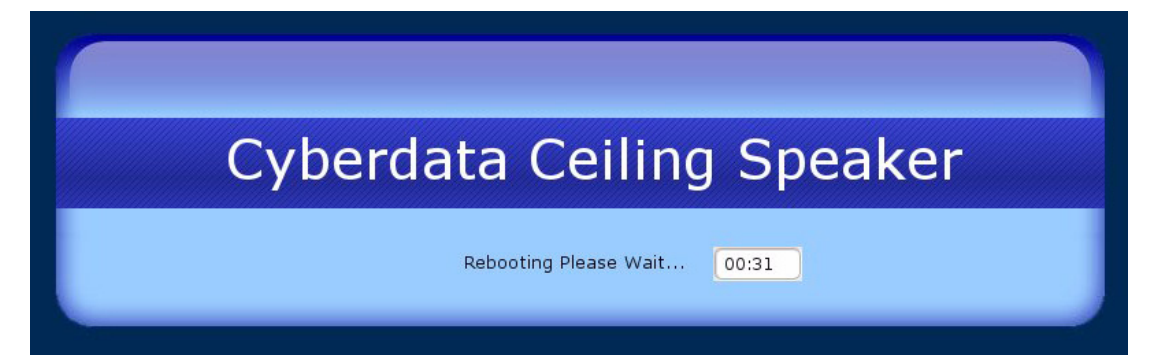

# 2.4 Command Interface

Some functions on the device can be activated using simple POST commands to the web interface. The examples in [Table](#page-70-0) 2-20 use the free unix utility, **wget commands**. However, any program that can send HTTP POST commands to the device should work.

# 2.4.1 Command Interface Post Commands

**Note** These commands require an authenticated session (a valid username and password to work).

<span id="page-70-0"></span>

| <b>Device Action</b>                             | <b>HTTP Post Command<sup>a</sup></b>                                                                                                    |
|--------------------------------------------------|----------------------------------------------------------------------------------------------------|
| Trigger relay (for configured delay)             | wget --user admin --password admin --auth-no-challenge --quiet -O<br>/dev/null "http://10.0.3.71/cgi-bin/command.cgi" --post-data<br>"test_relay=yes"       |
| Place call to extension (example: extension 130) | wget --user admin --password admin --auth-no-challenge --quiet -O<br>/dev/null "http://10.0.3.71/cgi-bin/command.cgi" --post-data "call=130"                |
| Terminate active call                            | wget --user admin --password admin --auth-no-challenge --quiet -O<br>/dev/null "http://10.0.3.71/cgi-bin/command.cgi" --post-data<br>"terminate=yes"        |
| Force reboot                                     | wget --user admin --password admin --auth-no-challenge --quiet -O<br>/dev/null "http://10.0.3.71/cgi-bin/command.cgi" --post-data<br>"reboot=yes"           |
| <b>Test Audio button</b>                         | wget --user admin --password admin --auth-no-challenge --quiet -O<br>/dev/null "http://10.0.3.71/cgi-bin/command.cgi" --post-data<br>"test_audio=yes"       |
| Announce IP address                              | wget --user admin --password admin --auth-no-challenge --quiet -O<br>/dev/null "http://10.0.3.71/cgi-bin/command.cgi" --post-data<br>"speak_ip_address=yes" |
| Play the "0" audio file                          | wget --user admin --password admin --auth-no-challenge --quiet -O<br>/dev/null "http://10.0.3.71/cgi-bin/audioconfig.cgi" --post-data<br>"play_0=yes"       |
| Play the "1" audio file                          | wget --user admin --password admin --auth-no-challenge --quiet -O<br>/dev/null "http://10.0.3.71/cgi-bin/audioconfig.cgi" --post-data<br>"play_1=yes"       |
| Play the "2" audio file                          | wget --user admin --password admin --auth-no-challenge --quiet -O<br>/dev/null "http://10.0.3.71/cgi-bin/audioconfig.cgi" --post-data<br>"play_2=yes"       |
| Play the "3" audio file                          | wget --user admin --password admin --auth-no-challenge --quiet -O<br>/dev/null "http://10.0.3.71/cgi-bin/audioconfig.cgi" --post-data<br>"play_3=yes"       |
| Play the "4" audio file                          | wget --user admin --password admin --auth-no-challenge --quiet -O<br>/dev/null "http://10.0.3.71/cgi-bin/audioconfig.cgi" --post-data<br>"play_4=yes"       |
| Play the "5" audio file                          | wget --user admin --password admin --auth-no-challenge --quiet -O<br>/dev/null "http://10.0.3.71/cgi-bin/audioconfig.cgi" --post-data<br>"play_5=yes"       |

#### **Table 2-20. Command Interface Post Commands**

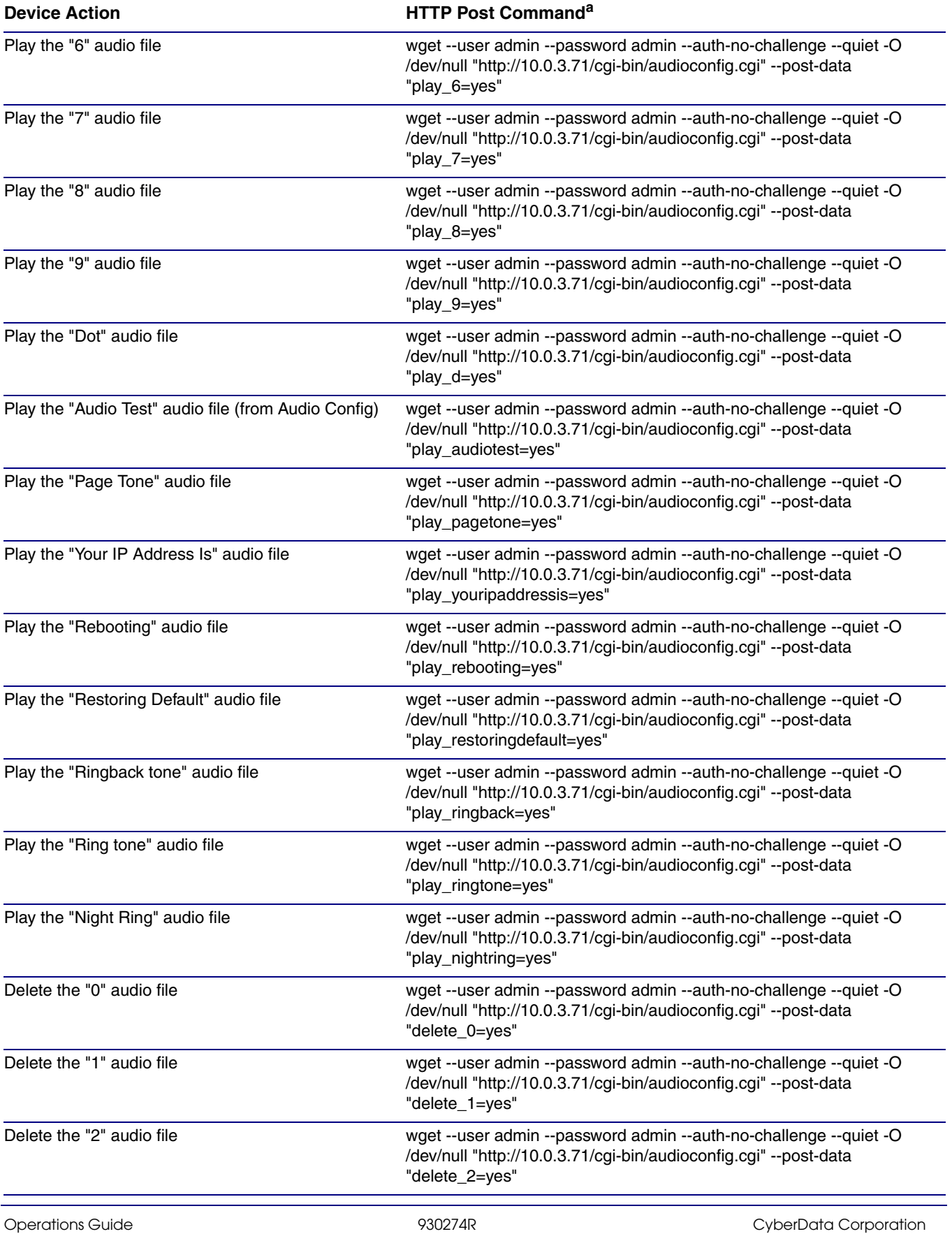

## **Table 2-20. Command Interface Post Commands (continued)**
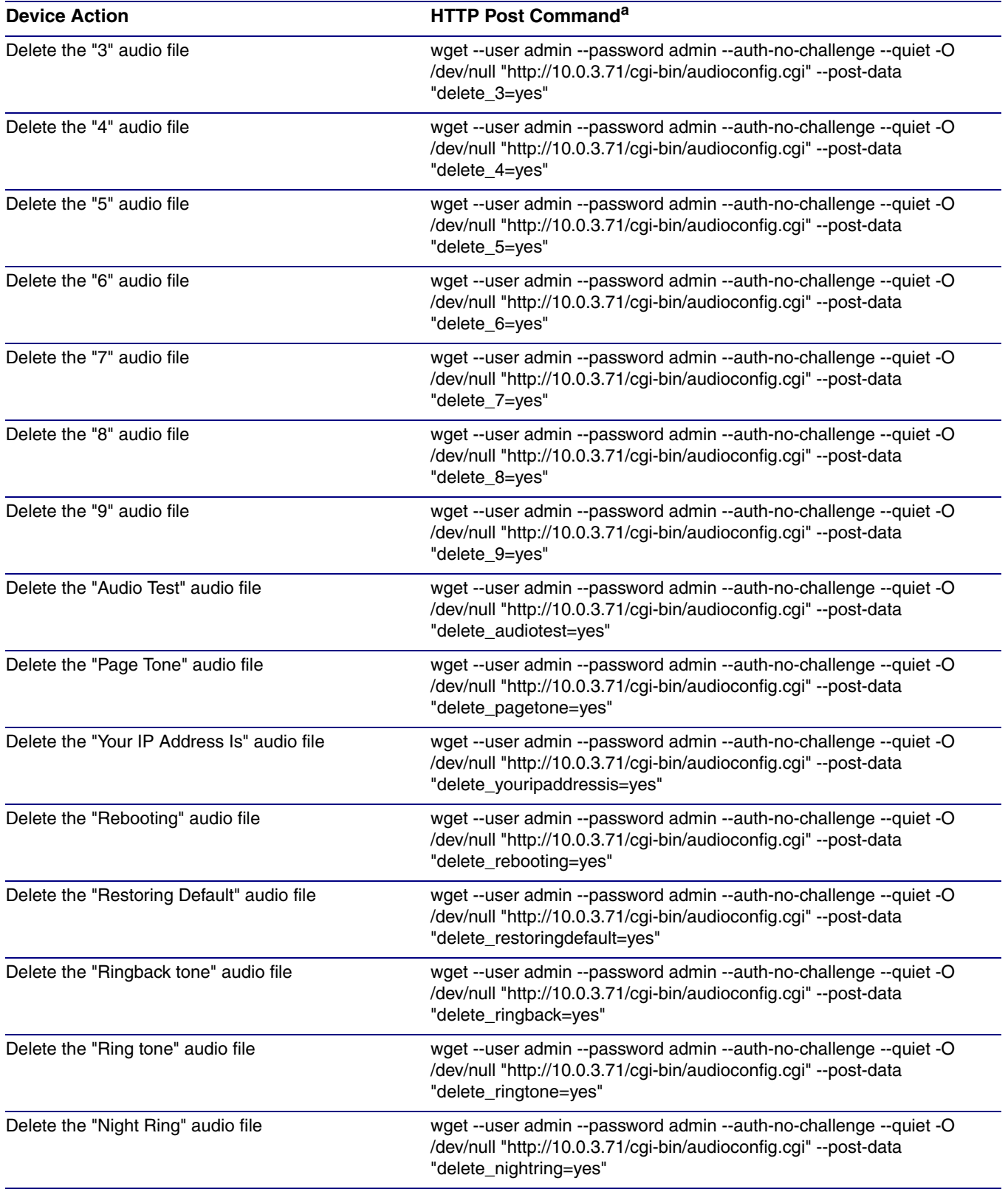

#### **Table 2-20. Command Interface Post Commands (continued)**

a.Type and enter all of each http POST command on one line.

# Appendix A: Mounting the Speaker

# A.1 Important Safety Instructions

<span id="page-73-0"></span>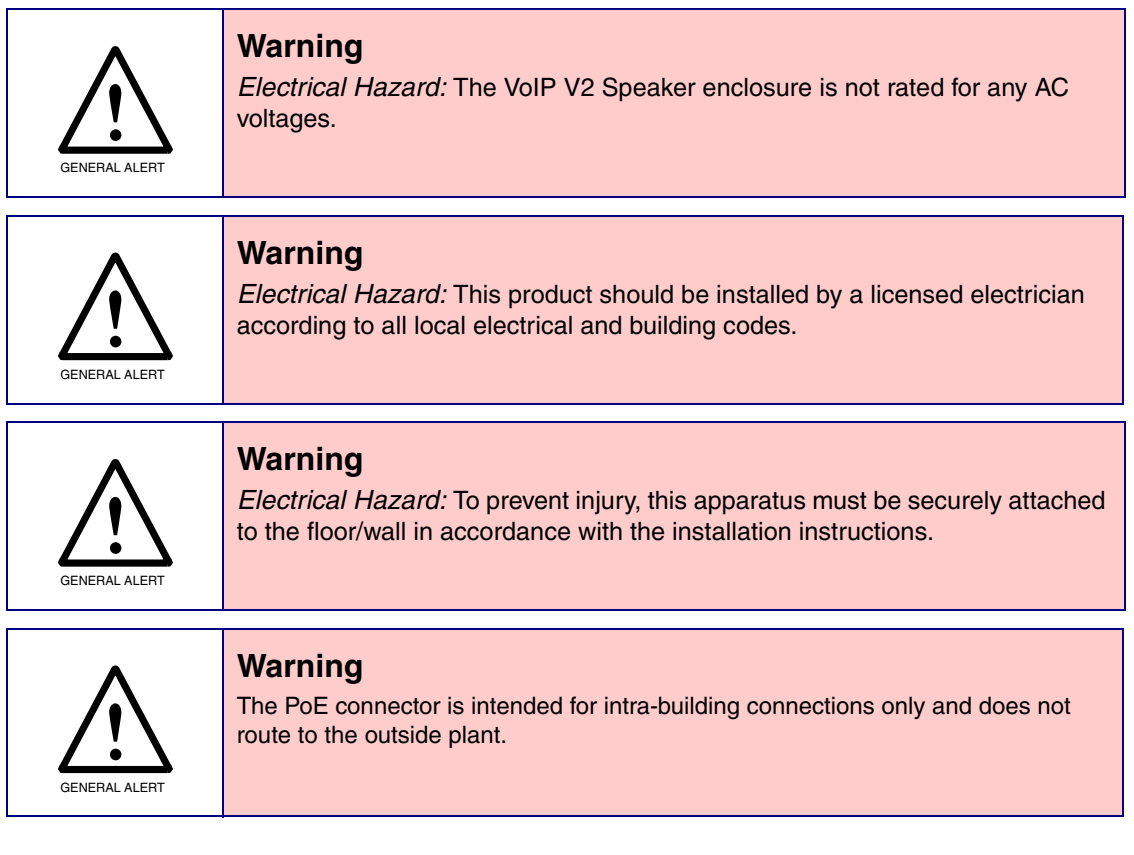

## A.2 Mount the Speaker

<span id="page-74-6"></span>Before you mount the speaker, make sure that you have received all the parts for each speaker. Refer to [Table](#page-74-0) A-1 and [Table](#page-74-1) A-2.

<span id="page-74-3"></span><span id="page-74-2"></span><span id="page-74-0"></span>

| Table A-1. Drop Ceiling Mounting Components (Part of the Accessory Kit) |                               |                     |
|-------------------------------------------------------------------------|-------------------------------|---------------------|
| Quantity                                                                | <b>Part Name</b>              | <b>Illustration</b> |
| 3                                                                       | #8 Nylon Thumb Nuts           |                     |
| 3                                                                       | #8 Fender Washers             | ⊝                   |
| 3                                                                       | 8-32 x 1 1/4" Mounting Screws |                     |

<span id="page-74-7"></span><span id="page-74-5"></span><span id="page-74-4"></span>**Table A-2. Drywall Mounting Components (Part of the Accessory Kit)** 

<span id="page-74-1"></span>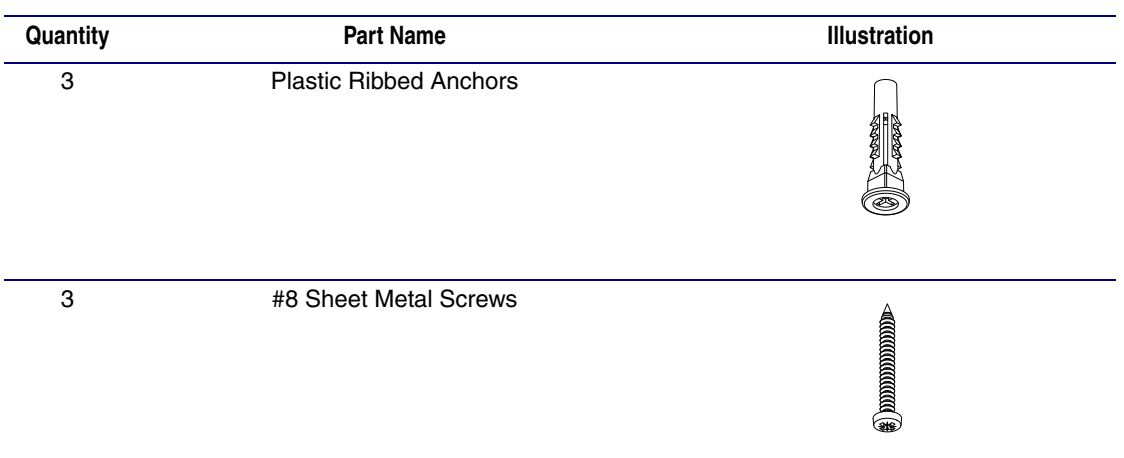

To mount the speaker:

<span id="page-75-1"></span>1. Use the **TEMPLATE** to cut the speaker hole and prepare holes for the screws [\(Figure A-1\)](#page-75-0). This template is located on the back page of the *Installation Quick Reference Guide* that is delivered with each speaker.

<span id="page-75-0"></span>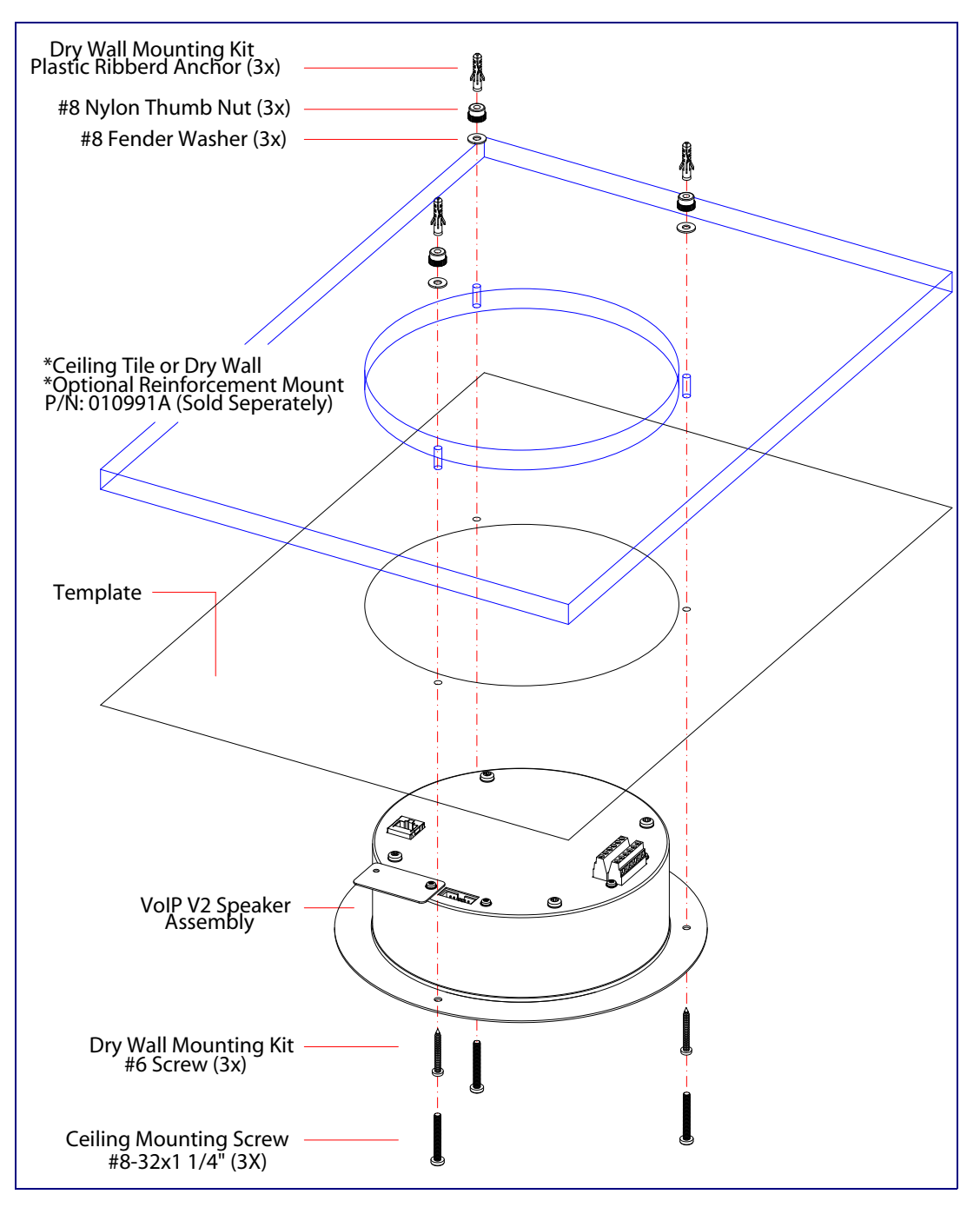

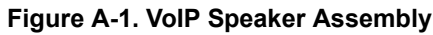

- <span id="page-76-7"></span><span id="page-76-6"></span>2. Plug the Ethernet cable into the Speaker Assembly. [Section 2.2.3, "Confirm that the Speaker is](#page-23-0)  [Operational and Linked to the Network"](#page-23-0) explains how the **Link** and **Status** LEDs work.
- <span id="page-76-9"></span><span id="page-76-8"></span><span id="page-76-5"></span><span id="page-76-4"></span>3. At this point:
	- For *drop ceiling mounting*, position the **VoIP SPEAKER ASSEMBLY** in the ceiling so that its screw holes align with those you prepared.
	- For *drywall mounting*, place the three **PLASTIC RIBBED ANCHORS** in the holes you prepared, and position the **VoIP SPEAKER ASSEMBLY** over them, aligning the screw holes in the assembly with the anchors.
- <span id="page-76-3"></span><span id="page-76-1"></span><span id="page-76-0"></span>4. To fasten the speaker:
	- For *drop ceiling mounting*, use the three **8-32 x 1 1/4" MOUNTING SCREWS**, **#8 NYLON THUMB NUTS**, and **#8 FENDER WASHERS** to secure the speaker.
- <span id="page-76-2"></span>**Note** For weak ceiling tile, CyberData offers a reinforcing mount (CyberData part number 010991A).
	- For *drywall mounting*, use the three **#8 SHEET METAL SCREWS** to secure the speaker.

# Appendix B: Setting up a TFTP Server

### <span id="page-77-2"></span>B.1 Set up a TFTP Server

B.1.1 Autoprovisioning requires a TFTP server for hosting the configuration file.

#### B.1.2 In a LINUX Environment

<span id="page-77-1"></span>To set up a TFTP server on LINUX:

- <span id="page-77-0"></span>1. Create a directory dedicated to the TFTP server, and move the files to be uploaded to that directory.
- 2. Run the following command where  $/tftppoot/s$  is the path to the directory you created in [Step](#page-77-0) 1: the directory that contains the files to be uploaded. For example:

<span id="page-77-3"></span>in.tftpd -l -s /tftpboot/*your\_directory\_name*

#### B.1.3 In a Windows Environment

You can find several options online for setting up a Windows TFTP server. This example explains how to use the Solarwinds freeware TFTP server, which you can download at:

<http://www.cyberdata.net/support/voip/solarwinds.html>

To set up a TFTP server on Windows:

- 1. Install and start the software.
- 2. Select **File/Configure/Security** tab**/Transmit Only**.
- 3. Make a note of the default directory name, and then move the firmware files to be uploaded to that directory.

# Appendix C: Troubleshooting/Technical Support

# C.1 Frequently Asked Questions (FAQ)

To see a list of frequently asked questions for your product, go to the following URL:

<http://www.cyberdata.net/products/voip/digitalanalog/ceilingspkr2/faqs.html>

## C.2 Documentation

The documentation for this product is released in an English language version only. You can download PDF copies of CyberData product documentation by going to the following URL:

<http://www.cyberdata.net/products/voip/digitalanalog/ceilingspkr2/docs.html>

# <span id="page-79-1"></span>C.3 Contact Information

<span id="page-79-4"></span><span id="page-79-0"></span>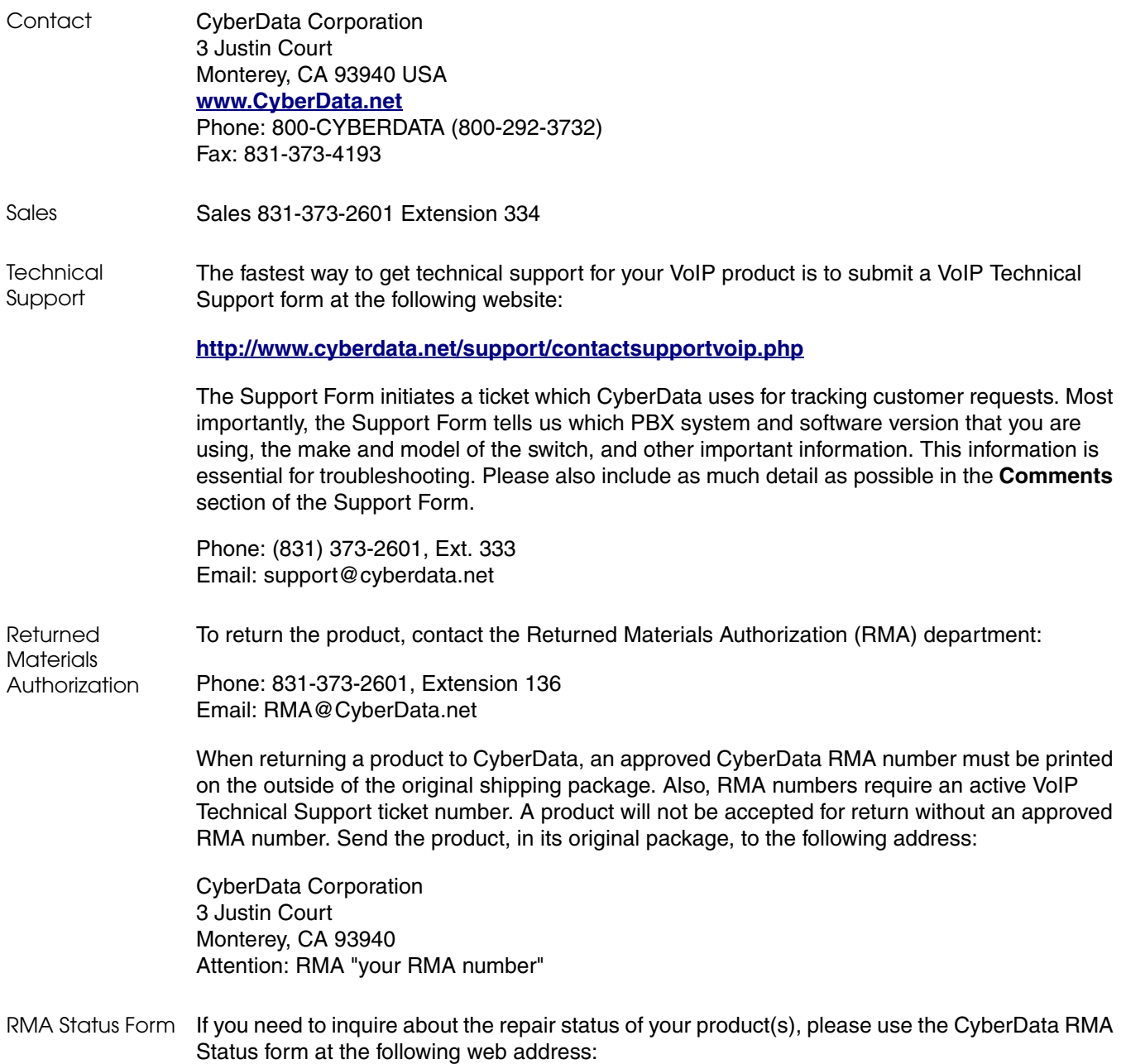

<span id="page-79-3"></span><span id="page-79-2"></span>**<http://www.cyberdata.net/support/rmastatus.html>**

## <span id="page-80-2"></span><span id="page-80-0"></span>C.4 Warranty

CyberData warrants its product against defects in material or workmanship for a period of two years from the date of purchase. Should the product fail Within Warranty, CyberData will repair or replace the product free of charge. This warranty includes all parts and labor.

Should the product fail Out of the Warranty period, a flat rate repair charge of one half of the purchase price of the product will be assessed. Repairs that are Within Warranty period but are damaged by improper installation, modification, or abuse are deemed Out of Warranty and will be charged at the Out of Warranty rate. A device is deemed Out of Warranty when its purchase date is longer than two years or when the device has been damaged due to human error during installation, modification, or abuse. A replacement unit will be offered at full cost if the device cannot be repaired.

**End of Life Devices** are included under this policy. End of Life devices are devices that are no longer produced or sold. Technical support is still available for these devices. However, no firmware revisions or updates will be provided. If an End of Life device cannot be repaired, the replacement offered may be the current version of the device.

Products shipped to CyberData, both within and out of warranty, are shipped at the expense of the customer. CyberData will pay return shipping charges for repaired products.

CyberData shall not under any circumstances be liable to any person for any special, incidental, indirect or consequential damages, including without limitation, damages resulting from use or malfunction of the products, loss of profits or revenues or costs of replacement goods, even if CyberData is informed in advance of the possibility of such damages.

#### C.4.1 Warranty & RMA Returns within the United States

If service is required, you must contact CyberData Technical Support prior to returning any products to CyberData. Our Technical Support staff will determine if your product should be returned to us for further inspection. If Technical Support determines that your product needs to be returned to CyberData, an RMA number will be issued to you at this point.

Your issued RMA number must be printed on the outside of the shipping box. No product will be accepted for return without an approved RMA number. The product in its original package should be sent to the following address:

CyberData Corporation

3 Justin Court.

Monterey, CA 93940

Attn: RMA "xxxxxx"

#### <span id="page-80-1"></span>C.4.2 Warranty & RMA Returns outside of the United States

If you purchased your equipment through an authorized international distributor or reseller, please contact them directly for product repairs.

#### <span id="page-81-1"></span>C.4.3 Spare in the Air Policy

CyberData now offers a *Spare in the Air* no wait policy for warranty returns within the United States and Canada. More information about the *Spare in the Air* policy is available at the following web address:

**<http://www.cyberdata.net/support/warranty/spareintheair.html>**

#### <span id="page-81-0"></span>C.4.4 Return and Restocking Policy

For our authorized distributors and resellers, please refer to your CyberData Service Agreement for information on our return guidelines and procedures.

For End Users, please contact the company that you purchased your equipment from for their return policy.

#### <span id="page-81-2"></span>C.4.5 Warranty and RMA Returns Page

The most recent warranty and RMA information is available at the CyberData Warranty and RMA Returns Page at the following web address:

**<http://www.cyberdata.net/support/warranty/index.html>**

# Index

## **Symbols**

#8 fender washers [67,](#page-74-2) [69](#page-76-0) #8 nylon thumb nuts [67,](#page-74-3) [69](#page-76-1) #8 sheet metal screws [67,](#page-74-4) [69](#page-76-2)

## **Numerics**

8-32 x 1 1/4" mounting screws [67,](#page-74-5) [69](#page-76-3)

# **A**

AC voltages [2](#page-9-0) AC voltages, intercom enclosure is not rated [66](#page-73-0) address, configuration login [22](#page-29-0) adjusting volume [19](#page-26-0) ambient operating temperature [5](#page-12-0) analog speaker analog volume control needs to be disabled [13](#page-20-0) announcing a speaker's IP address [17,](#page-24-0) [19](#page-26-1) audio (buffered) [36](#page-43-0) audio configuration [37](#page-44-0) night ring tone parameter [39](#page-46-0) audio configuration page [37](#page-44-0) audio output [5](#page-12-1) audio sensitivity [5](#page-12-2) audio test [17,](#page-24-1) [19](#page-26-0) autoprovisioning [55](#page-62-0) autoprovisioned audio files [57](#page-64-0) autoprovisioned firmware upgrades [56](#page-63-0) autoprovisioning autoupdate [56](#page-63-1) autoprovisioning enabled option [55](#page-62-1) autoprovisioning from DHCP [55](#page-62-2) autoprovisioning server (IP address) [56](#page-63-2) networking [55](#page-62-3) autoprovisioning configuration [53,](#page-60-0) [54](#page-61-0)

### **B**

backup SIP server 1 [30](#page-37-0) backup SIP server 2 [30](#page-37-0) backup SIP servers, SIP server backups [30](#page-37-0) buffered audio [36](#page-43-0)

#### **C**

changing the web access password [25](#page-32-0) clock configuration [43,](#page-50-0) [44](#page-51-0) clock configuration page [43](#page-50-1) clock status [43](#page-50-2) command interface [63](#page-70-0) commands [63](#page-70-1) configurable parameters [24,](#page-31-0) [26,](#page-33-0) [28](#page-35-0) configuration clock [43](#page-50-0) default IP settings [20](#page-27-0) device [8](#page-15-0) NTP Server [43](#page-50-0) SIP [29](#page-36-0) using Web interface [20](#page-27-1) configuration home page [23](#page-30-0) configuration page configurable parameters [26](#page-33-0) confirming IP address [17,](#page-24-1) [19](#page-26-0) contact information [72](#page-79-0) contact information for CyberData [72](#page-79-1) Current Network Settings [28](#page-35-1) current network settings [28](#page-35-1) CyberData contact information [72](#page-79-0)

## **D**

default gateway [8,](#page-15-1) [20](#page-27-2) IP address [8,](#page-15-2) [20](#page-27-3) subnet mask [8,](#page-15-3) [20](#page-27-4) username and password [8,](#page-15-4) [20](#page-27-5) web login username and password [23](#page-30-1) default gateway [8,](#page-15-1) [20,](#page-27-2) [28](#page-35-2) default IP settings [20](#page-27-0) default login address [22](#page-29-0) device configuration [8,](#page-15-0) [25](#page-32-0) device configuration parameters [54](#page-61-0) the device configuration page [53](#page-60-1) device configuration page [25](#page-32-1) device configuration parameters [26](#page-33-0) device configuration password changing for web configuration access [25](#page-32-0) DHCP IP addressing [28](#page-35-3) dimensions [5,](#page-12-3) [6](#page-13-0) discovery utility program [22](#page-29-1) DNS server [28](#page-35-4) door sensor [39](#page-46-1)

downgrading (may restore factory defaults) [59](#page-66-0) drop ceiling mounting of speaker [69](#page-76-4) drywall mounting of speaker [69](#page-76-5)

#### **E**

enable night ring events [43,](#page-50-3) [49](#page-56-0) Ethernet cable [69](#page-76-6) ethernet port baud rate [5](#page-12-4) event configuration enable night ring events [49](#page-56-0) expiration time for SIP server lease [30,](#page-37-1) [33](#page-40-0)

#### **F**

factory default settings how to set [19](#page-26-2) features [3](#page-10-0) firmware downgrading (may restore factory defaults) [59](#page-66-0) where to get the latest firmware [58](#page-65-0) firmware upgrade parameters [60](#page-67-0)

#### **G**

GMT table [46](#page-53-0) GMT time [46](#page-53-0)

### **H**

home page [23](#page-30-0) http POST command [63](#page-70-1)

### **I**

identifier names (PST, EDT, IST, MUT) [46](#page-53-1) identifying your product [1](#page-8-0) illustration of speaker mounting process [67](#page-74-6) installation, typical speaker system [2](#page-9-1) IP address [8,](#page-15-2) [20,](#page-27-3) [28](#page-35-5) IP addressing [28](#page-35-6) default [IP addressing setting](#page-15-5) 8, [20](#page-27-6)

#### **L**

lease, SIP server expiration time [30,](#page-37-1) [33](#page-40-0) lengthy pages [35](#page-42-0) link LED [69](#page-76-7) Linux, setting up a TFTP server on [70](#page-77-1) local SIP port [30](#page-37-2) log in address [22](#page-29-0)

## **M**

**MGROUP** MGROUP Name [35](#page-42-1) mounting a speaker [67](#page-74-6) multicast configuration [34](#page-41-0) Multicast IP Address [35](#page-42-2)

## **N**

navigation (web page) [21](#page-28-0) navigation table [21](#page-28-0) network link activity, verifying [16](#page-23-1) nightring tones [35](#page-42-3) nightringer settings [33](#page-40-1) NTP server [44](#page-51-1) NTP Server configuration [43](#page-50-4)

## **O**

overview [1](#page-8-1)

#### **P**

pages (lengthy) [35](#page-42-0) parts #8 fender washers [67](#page-74-2) #8 nylon thumb nuts [67](#page-74-3) #8 sheet metal screws [67](#page-74-4) 8-32 x 1 1/4" mounting screws [67](#page-74-5) plastic ribbed anchors [67](#page-74-7) password for SIP server login [30](#page-37-3) login [23](#page-30-2) restoring the default [8,](#page-15-4) [20](#page-27-5) plastic ribbed anchors [67,](#page-74-7) [69](#page-76-8) port local SIP [30](#page-37-2) remote SIP [30](#page-37-4)

76

POST command [63](#page-70-1) power input (J1) [5](#page-12-5) power requirement [5](#page-12-5) power, connecting to speaker [9](#page-16-0) priority assigning [35](#page-42-4) product configuring [20](#page-27-1) mounting [67](#page-74-6) parts list [7](#page-14-0) product features [3](#page-10-0) product overview [1](#page-8-1) product features [3](#page-10-0) product specifications [5](#page-12-6) product specifications [5](#page-12-6)

## **R**

reboot [60,](#page-67-1) [61](#page-68-0) remote SIP port [30](#page-37-4) Reset Test Function Management (RTFM) button [17,](#page-24-2) [19](#page-26-3) restoring the factory default settings [19](#page-26-2) return and restocking policy [74](#page-81-0) ringtones [35](#page-42-3) lengthy pages [35](#page-42-0) RMA returned materials authorization [72](#page-79-2) RMA status [72](#page-79-3) RTFM button [17,](#page-24-2) [19](#page-26-3)

# **S**

sales [72](#page-79-0) server address, SIP [30](#page-37-5) service [72](#page-79-0) SIP enable SIP operation [30](#page-37-6) local SIP port [30](#page-37-2) user ID [30](#page-37-7) SIP configuration [29](#page-36-0) SIP Server [30](#page-37-5) SIP configuration parameters [30](#page-37-8) outbound proxy [30](#page-37-9) registration and expiration, SIP server lease [30,](#page-37-1) [33](#page-40-0) unregister on reboot [30](#page-37-10) user ID, SIP [30](#page-37-7) SIP registration [30](#page-37-11) SIP remote SIP port [30](#page-37-4) SIP server [30](#page-37-5) password for login [30](#page-37-3) unregister from [30](#page-37-10) user ID for login [30](#page-37-12) SIP settings [30,](#page-37-13) [31](#page-38-0)

Spare in the Air Policy [74](#page-81-1) speaker configuration default IP settings [20](#page-27-0) speaker configuration page configurable parameters [24,](#page-31-0) [28](#page-35-0) speaker operations, verifying [25](#page-32-0) static IP addressing [28](#page-35-7) status LED [69](#page-76-7) Stored Network Settings [28](#page-35-8) subnet mask [8,](#page-15-3) [20,](#page-27-4) [28](#page-35-9)

# **T**

tech support [72](#page-79-0) technical support, contact information [72](#page-79-4) template for speaker and screw holes [68](#page-75-1) testing audio [17,](#page-24-1) [19](#page-26-0) TFTP server [70](#page-77-2) time zone string examples [46](#page-53-2) time zone strings [45](#page-52-0) typical system installation [2](#page-9-1)

# **U**

user ID for SIP server login [30](#page-37-12) username changing for web configuration access [25](#page-32-0) default for web configuration access [23](#page-30-1) restoring the default [8,](#page-15-4) [20](#page-27-5)

## **V**

verifying network link and activity [16](#page-23-1) power on to speaker [16](#page-23-1) speaker operations [25](#page-32-0) VoIP speaker assembly [69](#page-76-9) volume boost [26](#page-33-1) volume, adjusting [19](#page-26-0)

#### **W**

warranty [73](#page-80-0) warranty & RMA returns outside of the United States [73](#page-80-1) warranty and RMA returns page [74](#page-81-2) warranty policy at CyberData [73](#page-80-2) web access password [8,](#page-15-6) [20](#page-27-7) web access username [8,](#page-15-4) [20](#page-27-5)

web configuration log in address [22](#page-29-0) web page navigation [21](#page-28-0) web page navigation [21](#page-28-0) web-based speaker configuration [20](#page-27-1) weight [5](#page-12-7) wget, free unix utility [63](#page-70-1) Windows, setting up a TFTP server on [70](#page-77-3)